# Simplant®

# Simplant Pro 18 操作マニュアル

# テックサービス専用窓口 デンツプライシロナ株式会社

〒140-0012 東京都品川区勝島1-5-21 東神ビルディング別館11 号館

- TEL: 受付時間: 9:00~17:00 (土・日・祝祭日を除く) 0120-016-152
- FAX: 0120-280-630

E-mail: simplant-jp-service@dentsplysirona.com

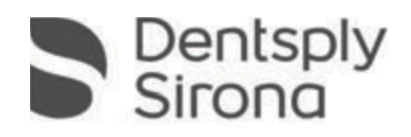

# <内容>

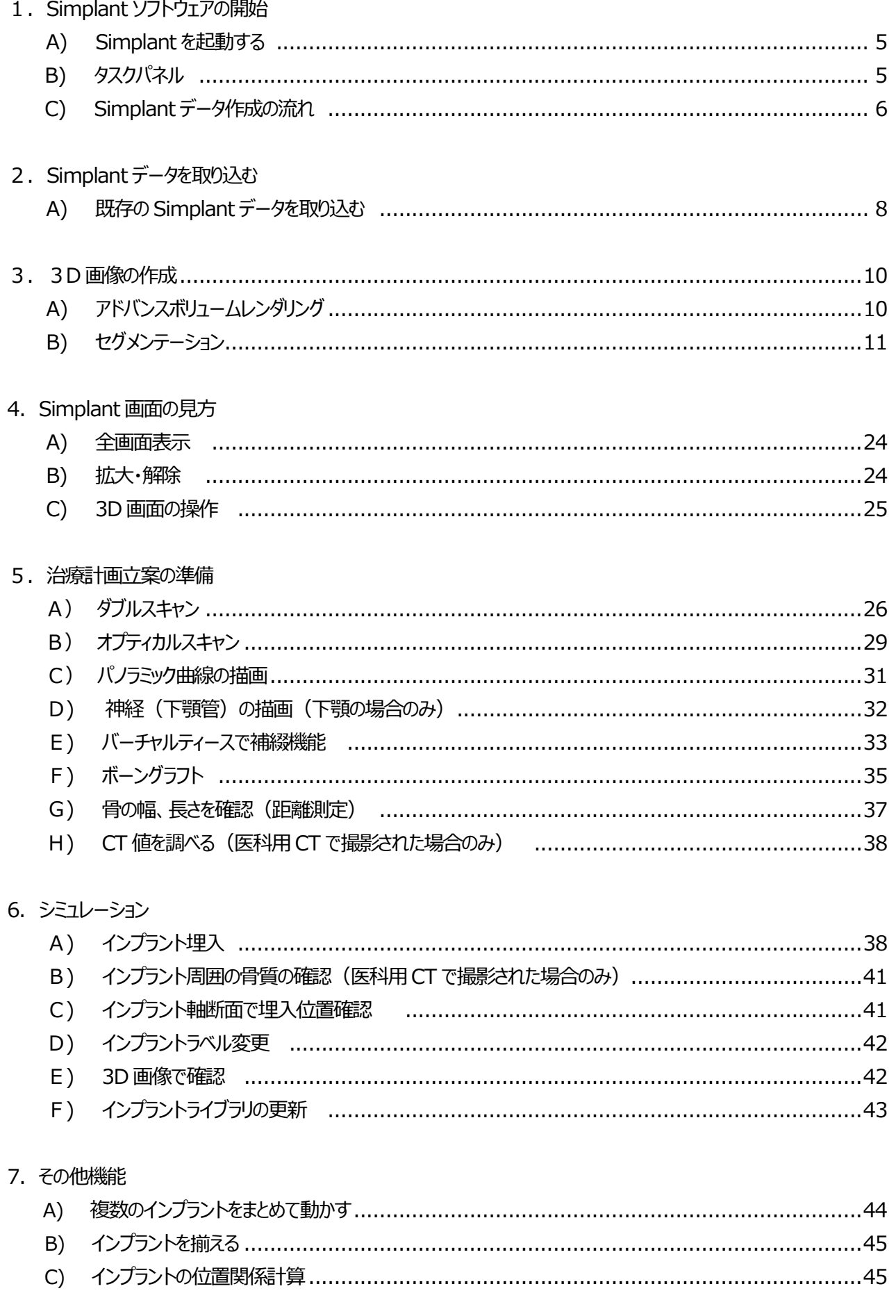

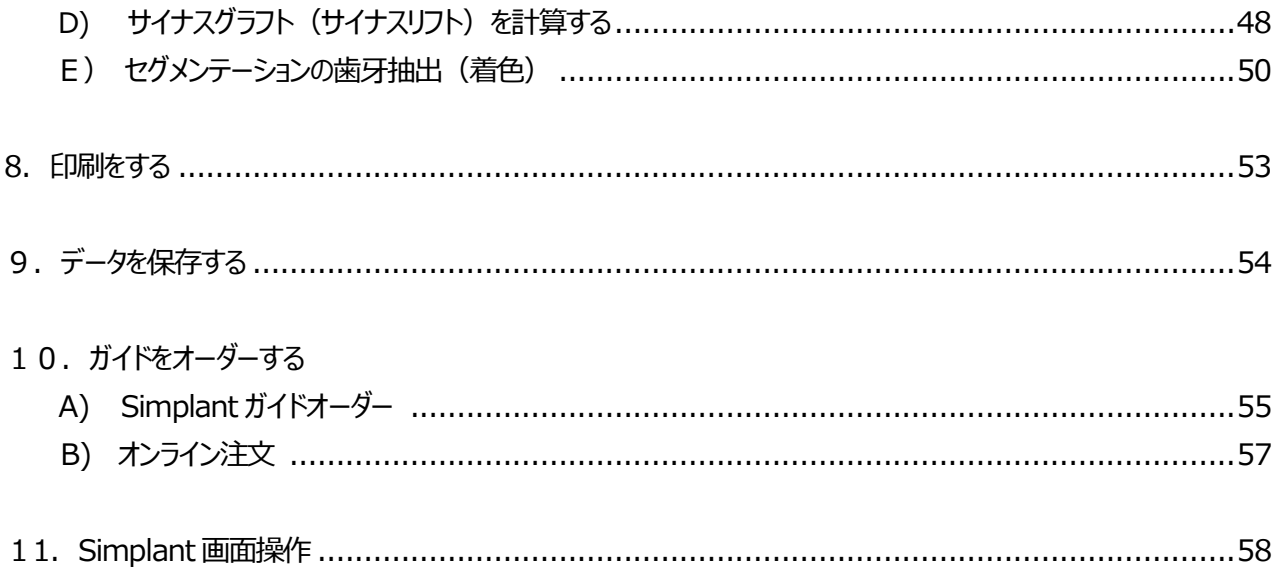

第3版: 2022/01/01

# **1.Simplant ソフトウェアの開始**

## **A)Simplant を起動する**

デスクトップの Simplant アイコンをダブルクリックします。

# **B) タスクパネル**

ステップごとにタスクパネルに従って進みます。

Simplant 治療計画の標準的なワークフローは次のとおりです。

# **デンツプライシロナにデータ変換を依頼する場合**

#### **1. Simplant 起動**

Simplant データを開いて治療計画を開始します。

#### **2. 計画の準備**

パノラミック曲線、神経の描画、バーチャルティース、ボーングラフトを配置することができます。

#### **3. インプラントを計画する**

インプラントの治療計画を立案します。 治療計画で使用するインプラントの配置、製品の指定、修正をおこないます。

#### **4. Simplant ガイドオーダー**

インプラント治療計画を立案後、ガイドを発注します。

#### **5.通信**

治療計画を Simplant 画像表示フォーマットに出力して印刷、スクリーンショットや動画を作成します。

#### **自分でデータ変換する場合** 1. Simplant起動 データを開く **1. Simplant 起動** Simplant データを開いてまたは新しい CT 画像を入力し 1. SIMON.spr て治療計画を開始します。 2. SIMON 002.spr **2. セグメント** 3. SIMON 005.spr インプラント計画を開始する前に、2DのCT画像から3D画 像を作る必要があります。これは「セグメンテーション」と呼ば 2. セケ メント れ、タスクパネルのこの部分を使用して行います。 3. 計画の準備 **3. 計画の準備** パノラミック曲線、神経の描画、バーチャルティース、ボーン 4.4>プラントを計画する グラフトを配置することができます。 **4. インプラントを計画する** 5. Simplantガイドオーダー インプラントの治療計画を立案します。 6. 谨信 治療計画で使用するインプラントの配置、製品の指定、修 正をおこないます。 **5. Simplant ガイドオーダー** インプラント治療計画を立案後、ガイドを発注します。 **6.通信** 治療計画を Simplant 画像表示フォーマットに出力して印 Simplant<sup>®</sup> 刷、スクリーンショットや動画を作成します。

 $\hat{\mathbf{x}}$ Ŕ

×.

×.

×.

×.

×.

# **C) Simplant データ作成の流れ** データをダウンロードあるいは ポータルサイトまたは CD-R CD-R から取り込む **Die 16th Simplant データを開く | ● 入力 → [データを開く]** セグメント・パノラミック曲線の描画 **自分でデータ変換する場合**計画の準備 ⇙ 神経の描画(下顎の場合) 作成または変更:神経 神経を描画 石膏模型マッチングあるいは 「■『天主 ヽファファッ。。、 | | | | | バーチャルティース<br>バーチャルティース作成 | | | バー・トルティース 38 band<sup>5</sup>  $\begin{array}{c}\n0 \\
\hline\n\end{array}$ ツール [距離計測など] 骨の幅・長さを確認 ・位置の移動 インプラントを計画する ・頬舌方向の角度調整 ł E インプラントの埋入 [1 クリックで配置] (青枠 クロスセクショナル画像上で) [2 クリックで配置] など ・<mark>近遠心</mark>方向の角度調整 (黄枠 パノラミック画像上で) 選択したインプラントをリアル表示する SIZ インプラントの製品を指定 [インプラントをライブラリから指定] インプラント周りの インプラントのプロパティリスト O 骨質確認 [インプラント周囲の骨質表示] **注)コーンビーム CT では CT 値での確認は行えません** 3D 画像確認 ť [方向指示棒表示/非表示] 最終補綴とのバランスチェック

# **2.データを取り込む**

データを取り込むには 2 通りの方法があります。

既存の Simplant データを取り込む方法と、CT 画像 (Dicom データ) から取り込む方法です。

その前に・・・ポータルサイトにデータ作成あるいは CT 画像と石膏模型との重ね合せを依頼している場合、Simplant データ をダウンロードします。詳しくはポータルサイトマニュアルをご参照ください。

# **A) 既存の Simplant データを取り込む**

1.本説明では、データの保存先を外部メディアで「DVD-RWドライブ(F ドライブ)」としています。データが PC へ保 存されている場合や、USB メモリーなどに保存されている場合は、その保存先に置き換えて操作を行ってください。

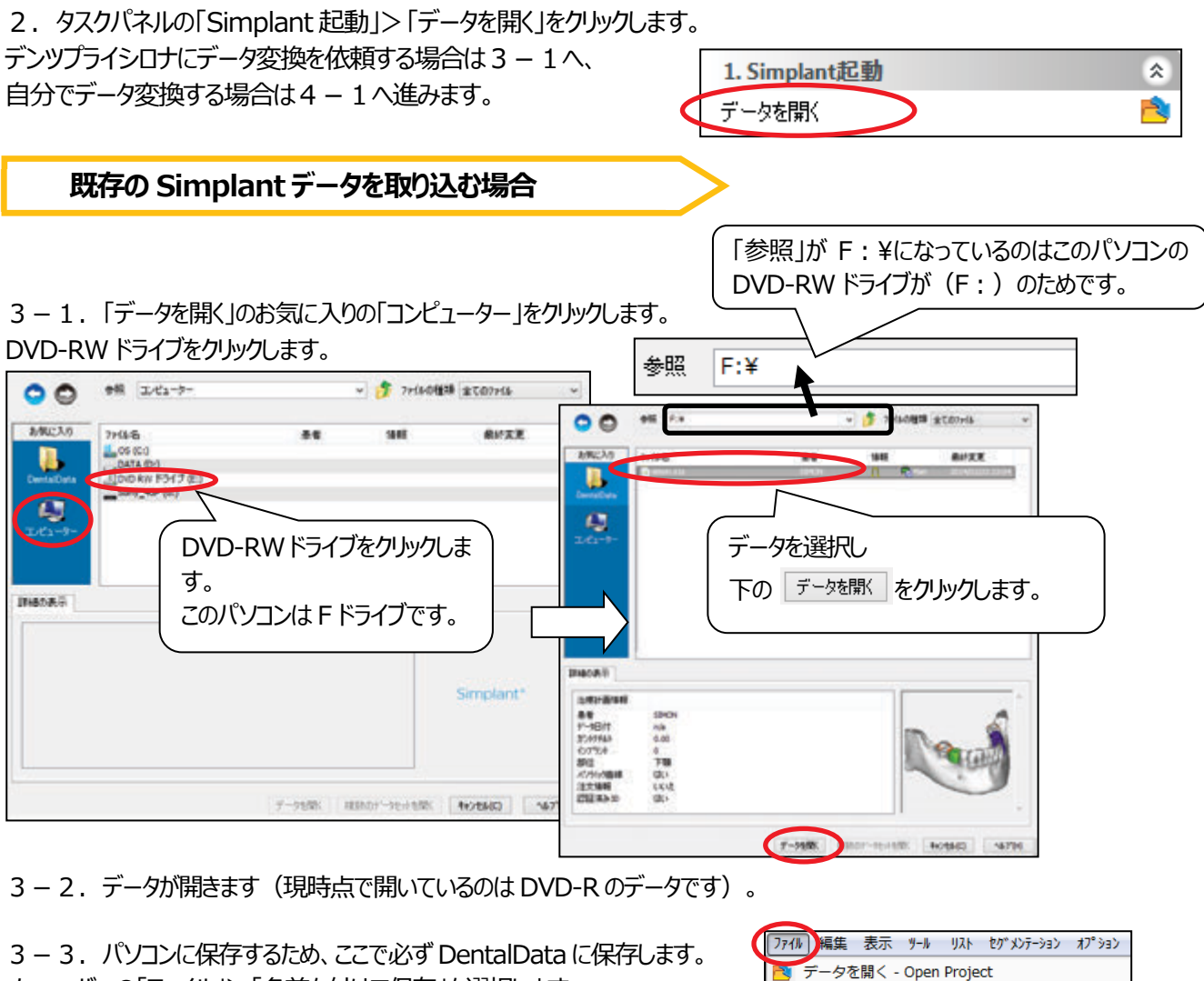

3-3. パソコンに保存するため、ここで必ず DentalData に保存します。 メニューバーの「ファイル」>「名前を付けて保存」を選択します。

名前を付けて保存 - Save Project Ad プ<sup>1</sup> T2Mを閉じる - Close Project 3-4.保存先を C ドライブの DentalData にして、「保存」をクリックします。 保存する場所に注意!  $\frac{1}{2}$  of  $\frac{1}{2}$ **ASTERNO AND RAIDS S 名前を付けて保存** × 保存する場所(B): OSDisk (C) お気に入りの DentalData を お気に入り 名称 クリックします。 インタンフォート ファート プログラム マイス 保存する場所が DentalData フォルダに なりました。 ATG **万が一、保存するのを忘れて治療計画などを進めてしまった場合・・・** Simplant を閉じる際に「xxxxx (ファイル名)で保存してよろしいですか?」 とメッセージが出ます。 Simplant OneShot 18.0  $\times$ 「はい」をクリックすると ファイル名 ? simon.s1sで保存してよろしいですか? 「名前を付けて保存」画面になり、 はいの いいえい キャンセル 保存ができます。

上書寺保存

# **CT 画像(Dicom データ)から取り込む場合**

4-1. CT 画像 (DICOM データなど) を読み込みます。

「データを開く」のお気に入りの「コンピューター」をクリックします。

DVD-RW ドライブ※をクリックし、CT 画像 DICOM ファイルの左欄にチェックを入れ、「.dcm」ファイルを選択します。 「データを開く」をクリックして画像を入力します。

※ 保存媒体が、CD-Rではなく外付けハードディスク、USBメモリなどの場合も同様の手順で行います。

「DICOM ファイル のチェックは一度入れると、チェックが入った状態で保存されます (注意)。

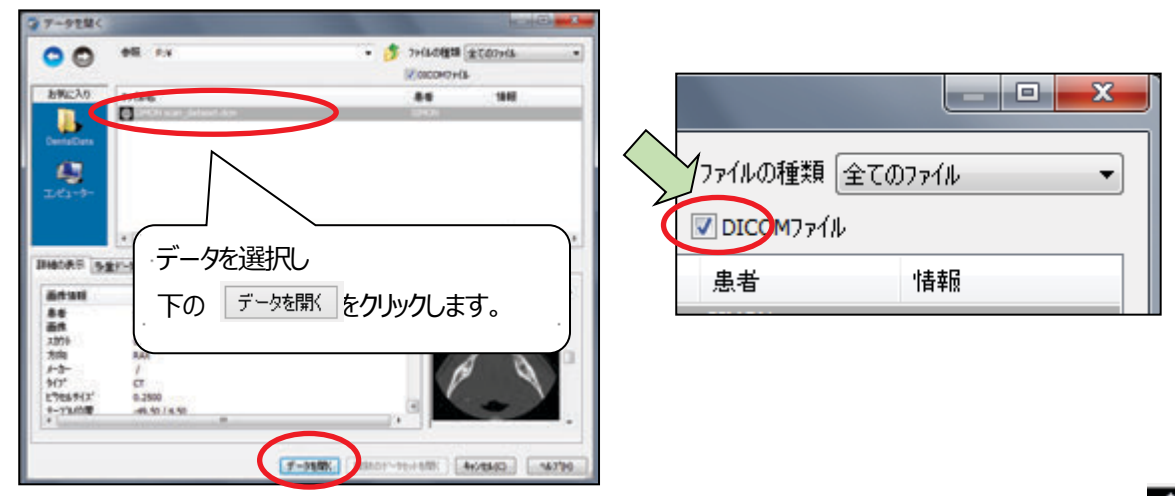

4 - 2. 画像部位、計画名を選択し、「OK」します。CT 画像 (DICOM データなど) が読み込みまれました ンが表示されるまで、カーソルを赤い線の上でホールドします。マウスを左クリックしてホールドし、カーソルをドラッグして赤い線を 移動します。これで Simplant 治療計画に追加する CT 画像の領域が変更されます。

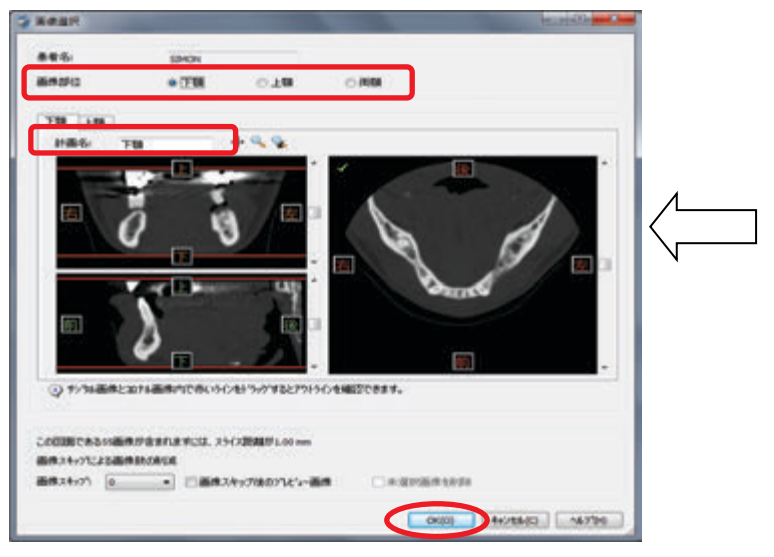

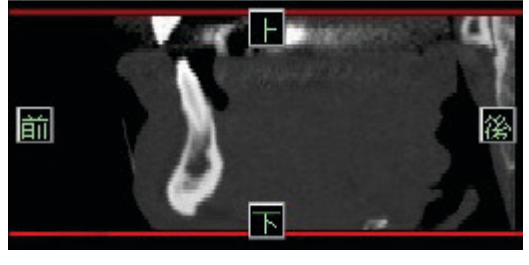

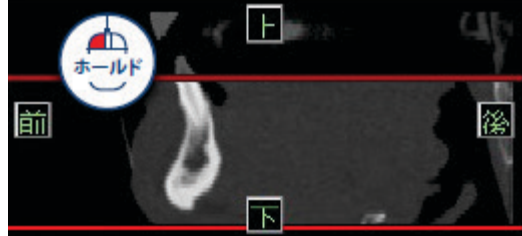

4-3.データが開きます。

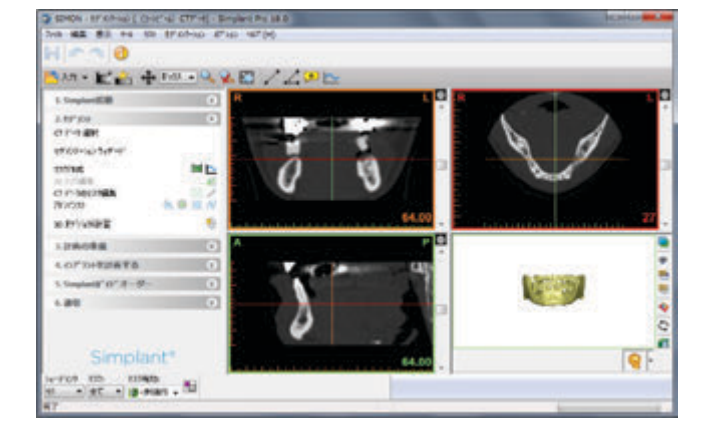

# **3.3D 画像の作成**

# **A)アドバンストボリュームレンダリング**

注)この機能に必要なシステム要件については、高品質のビデオカードが必要です。 「アドバンストボリュームレンダリング」がお 使いのコンピューターでご利用いただけない場合でも、標準のボリュームレンダリングはお使いいただけます。

SimplantにCT画像を入力する場合は、「3Dいき値」が自動的に生成されます。

「いき値設定: 3Dいき値」ツールバーも表示されます。

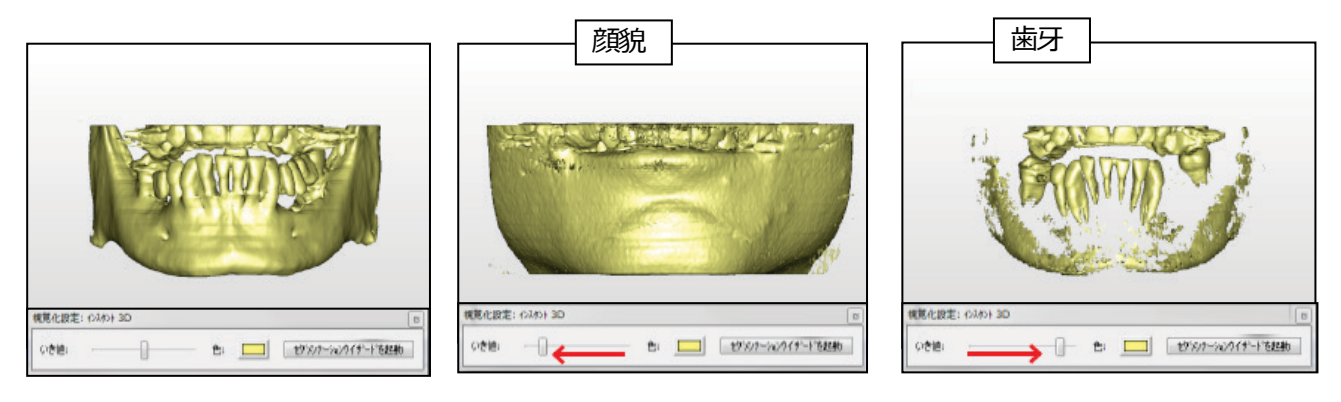

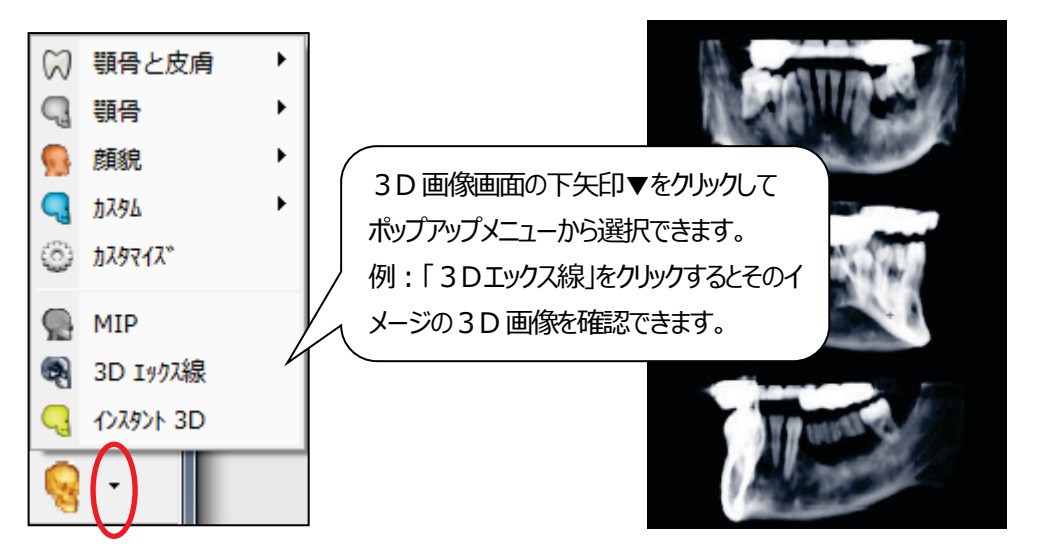

3D画面右上の「透過表示」ツールを使用すると、解剖学的構造や骨の中のインプラントを表示することができます。

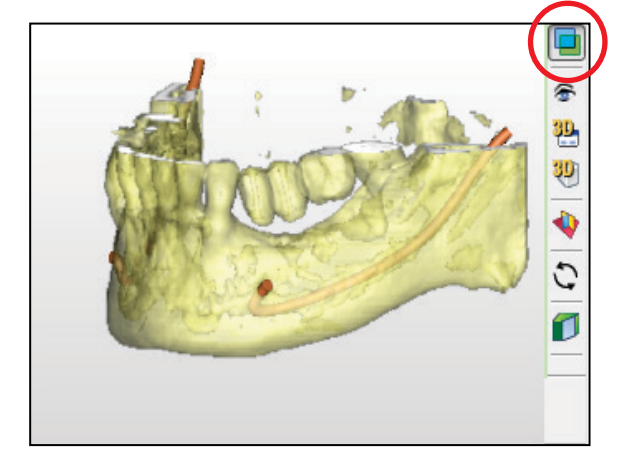

**透過表示にならない場合** 透過表示したい 3D 画像下のサムネイルの上で、右クリックし ます。マウスを「半透明」まで移動するとウィンドウが出て「不透 明」にチェックが入っています。「中」を左クリックすると、中程度 の半透明になります。 î Q  $\mathcal{L}$ 3Dを表示しない 輪郭を表示 ラベルの変更 半透明 (I) V 不诱明 - Opaque 任 削除(D)  $\ddot{\Phi}$  $\frac{1}{2}$  $7°$  D<sup>e</sup>  $74(P)$ 

# **B)セグメンテーション**

CT画像は既にSimplantに取り込まれています。2DのCT画像から3D画像を作ります。 このプロセスは「セグメンテーション」と呼ばれています。

# **1.セグメンテーションウィザードによる 3D 画像作成**

1-1. [2.セグメント]>「CTデータ選択」をクリックし、画像選択の画面に進んだ場合、パノラミック曲線描画の画面にな りますが、「2.セグメント」に戻ってください。

枚数が多いときは「2.セグメント」>「CT データ選択」で間引きします。

推奨: 0.5mm スライスに近い値 (例 0.16mm は画像スキップ: 3 で 0.16 x 3 = 0.48mm など) にします。

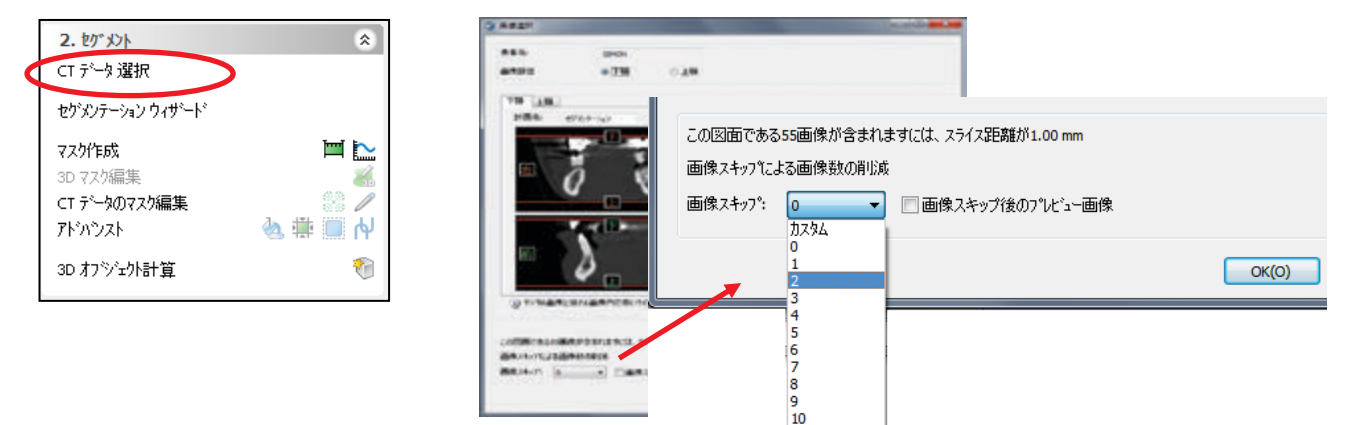

1-2. [2.セグメント」>「セグメンテーションウィザード」をクリックし、ウィザードの指示に従って作成します。

1-2-1.選択されたタイプのいき値の範囲(下顎骨の場合は 500~3071、上顎骨の場合は 250~3071)の部 分が抽出されて、色がつきます。

着色後、「次へ」ボタンを左クリックし次の画面に進みます。

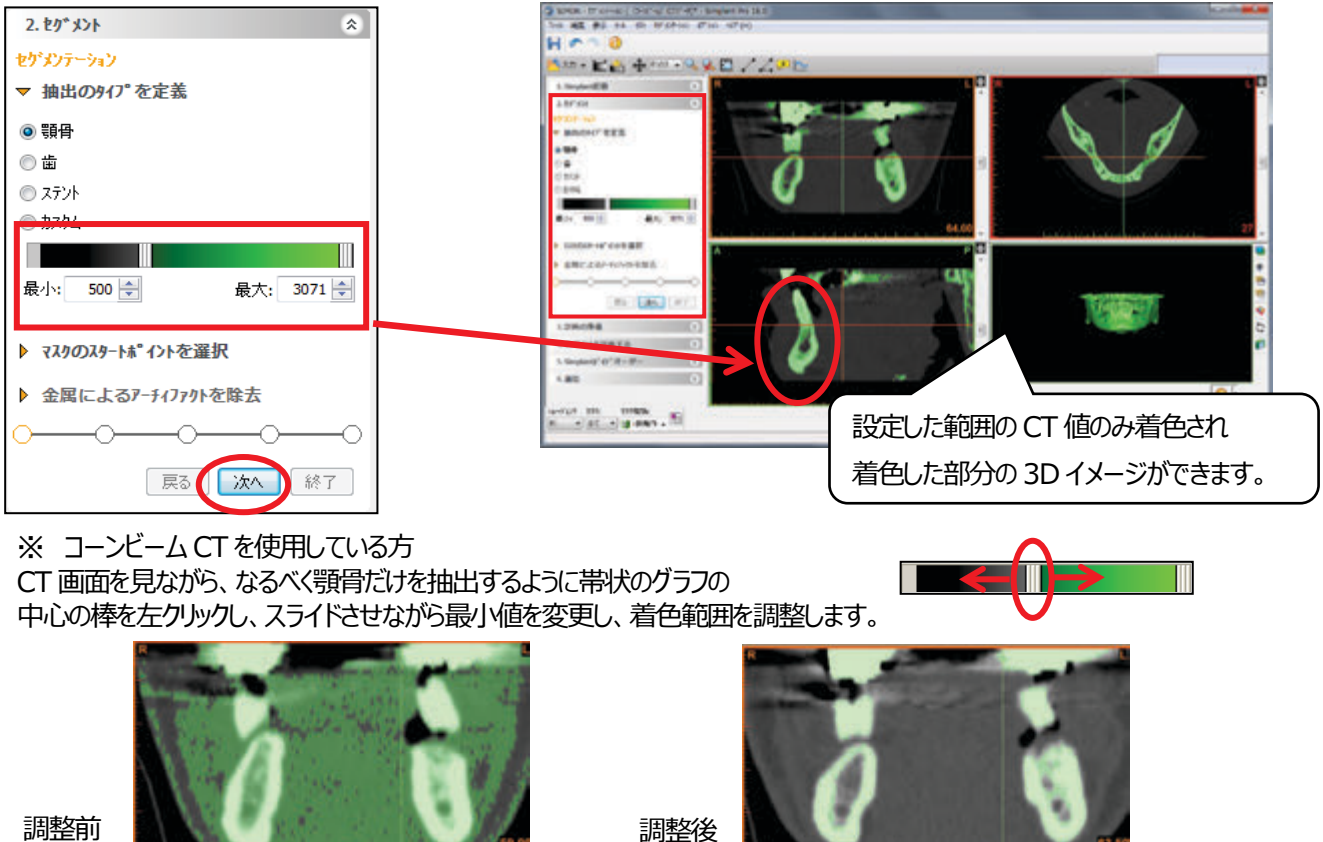

調整前

1-2-2. CT 画像上で色のついた部分を左クリックし、マスクを作成します。

(例 口蓋骨、下顎下縁部分など、削除しない部分をクリックします。) 3D 画像が表示されたことを確認して、「次へ」ボタンを左クリックし次の画面に進みます。

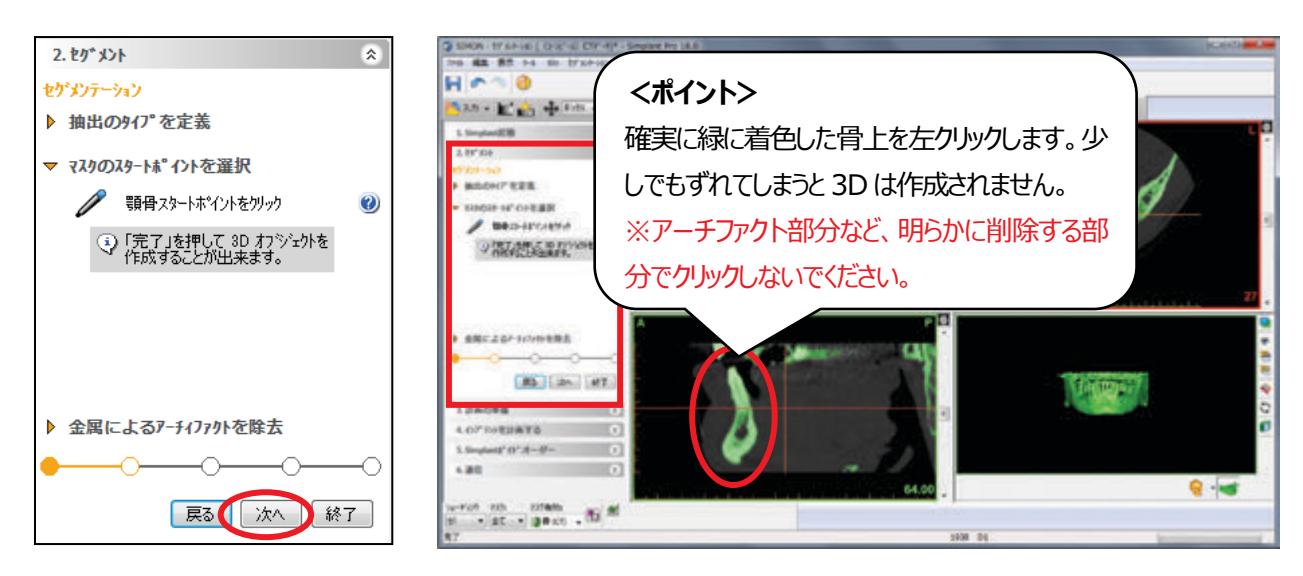

1-2-3. 画面上の3D プレビューのアーチファクト部分をドラッグしたまま囲み、除去します。

除去後、「次へ」ボタンを左クリックし次の画面に進みます。

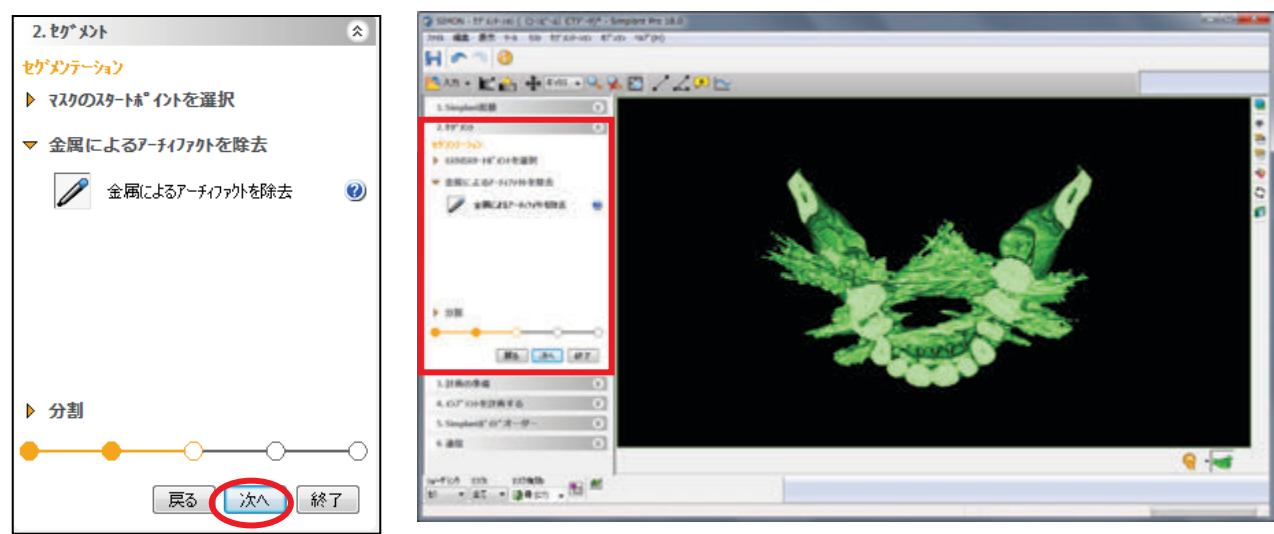

 $\blacktriangledown$ ポイント 1

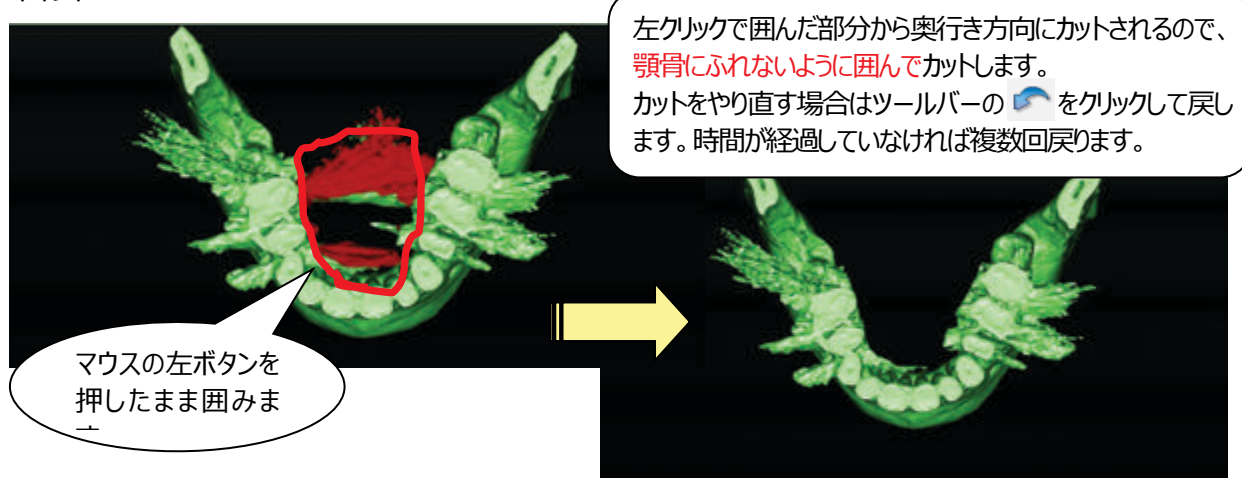

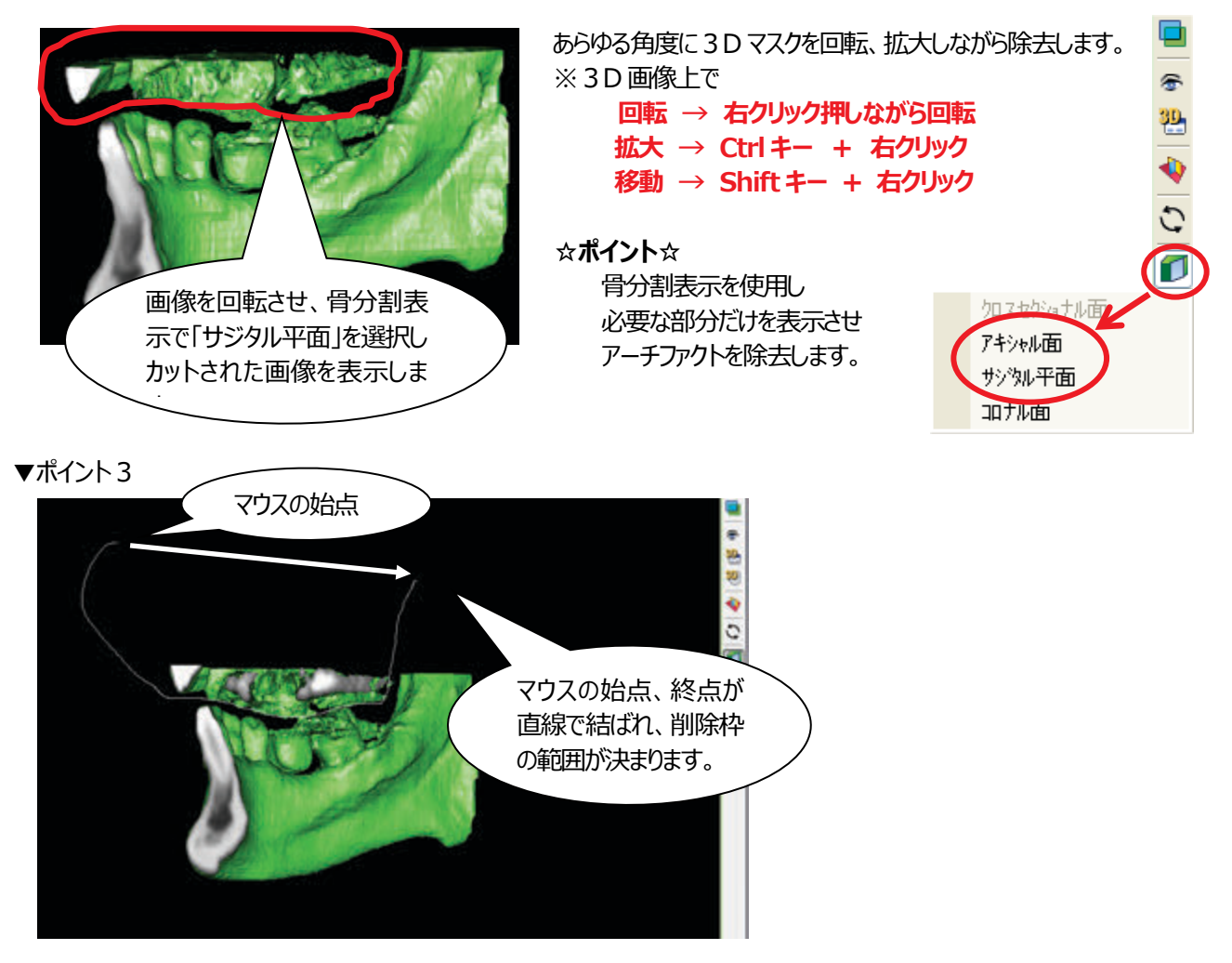

1-2-4. ステント部分を分離させます。ステントの部分をドラッグしたまま囲み切り離します。 切り離した後、「次へ」ボタンを左クリックし次の画面に進みます。

※ ステントを作製していない場合は、特になにも操作せず「次へ」をクリックします。

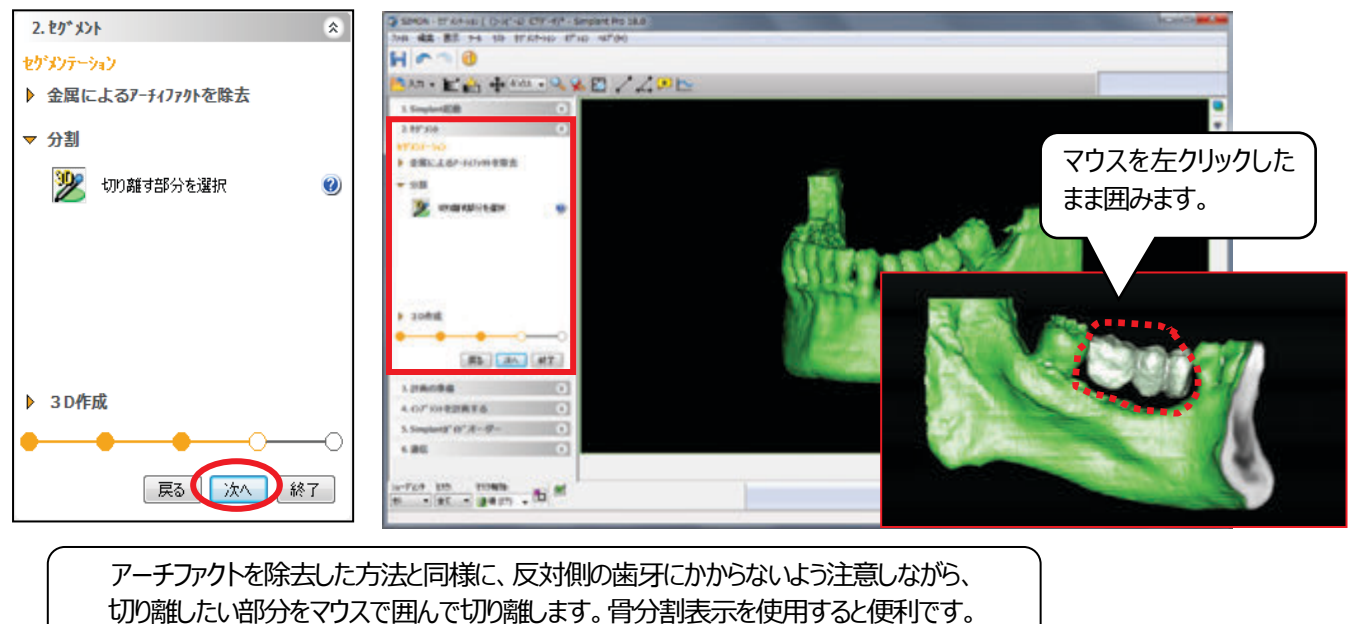

1-2-5.3D画像のクオリティ「最適」を選択し「終了」ボタンを左クリックします。

画面上の 3Dマスク (編集モード) を 3D画像として計算させます。

細かいスライスで撮影された CT データで 3D を作成すると、3D 画像の骨表面がざらついたようになることがあります。 クオリティ「中」を選択していただくと骨表面が滑らかな3Dができあがります。

※ パソコンの負荷を軽減するため、医科用CTは「最適」か「高」、コーンビームCTは「中」の選択をお勧めします。

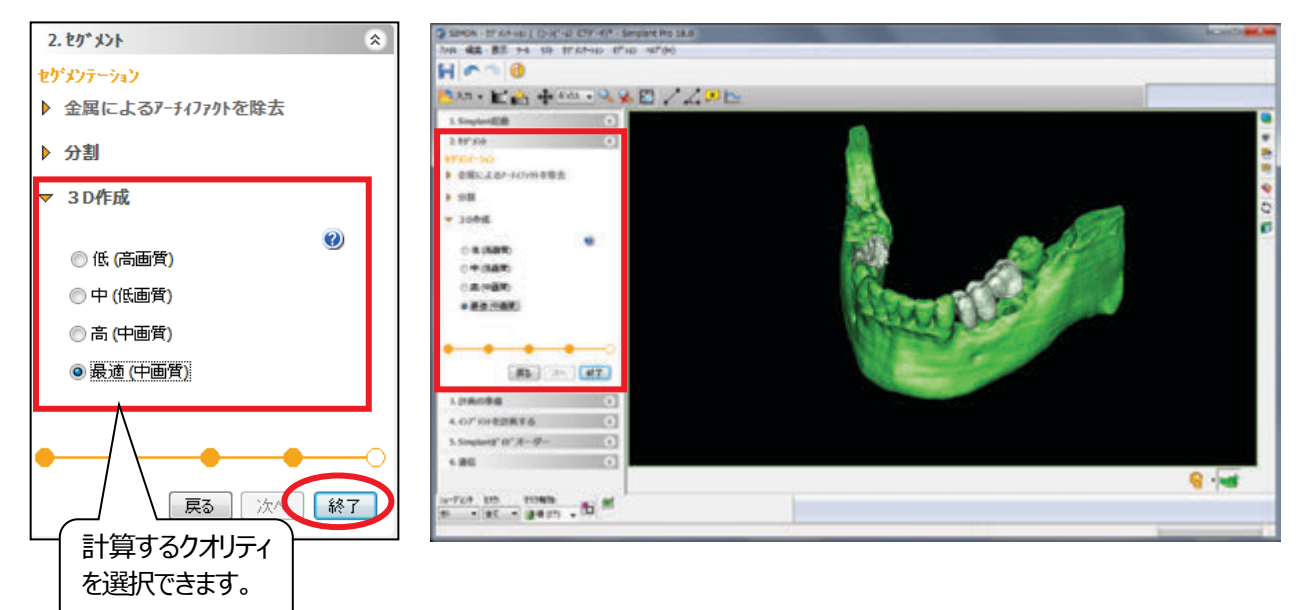

1-2-6. 3D が完成しました。作成した 3D 画像の色を変更することができます。

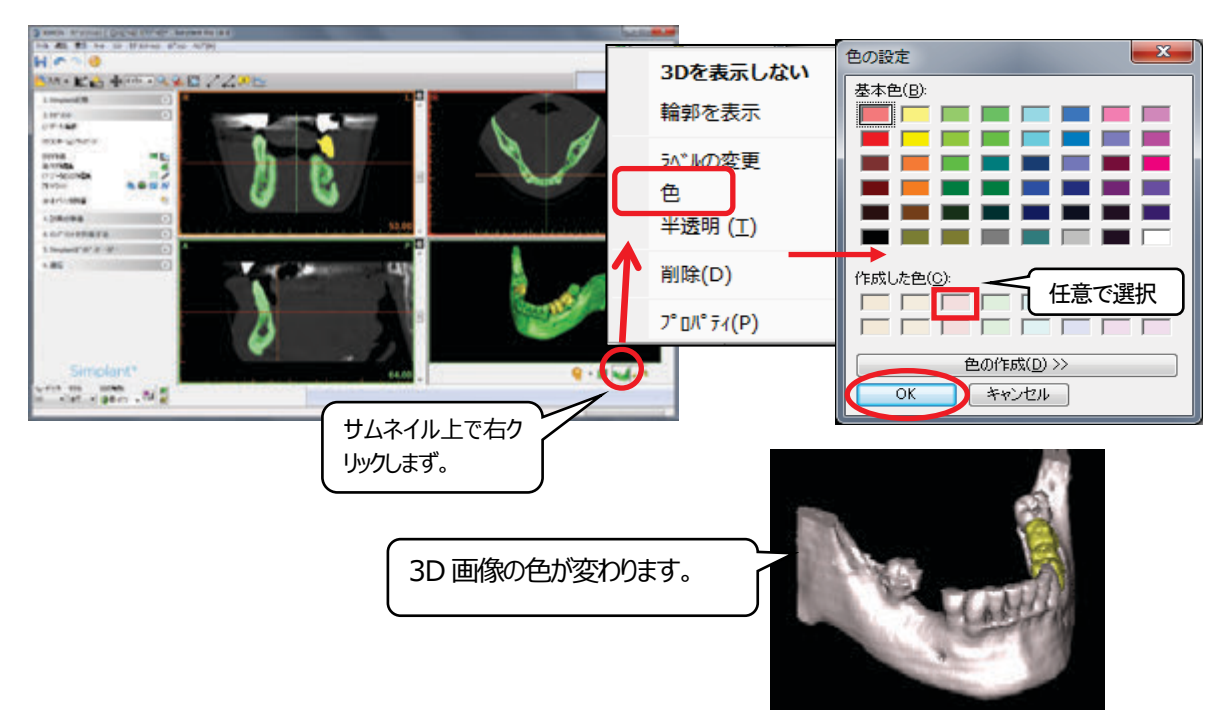

## **2.3D 画像作成後の編集(3D マスク編集)**

セグメンテーションウィザードで 3D作成が終了した後、編集する場合は、タスクパネルの「セグメント」>「3Dマスク編集」をクリ ックします。セグメンテーションウィザードとは違い、自身で範囲指定をした後、削除か分離を選択し、3D計算します。

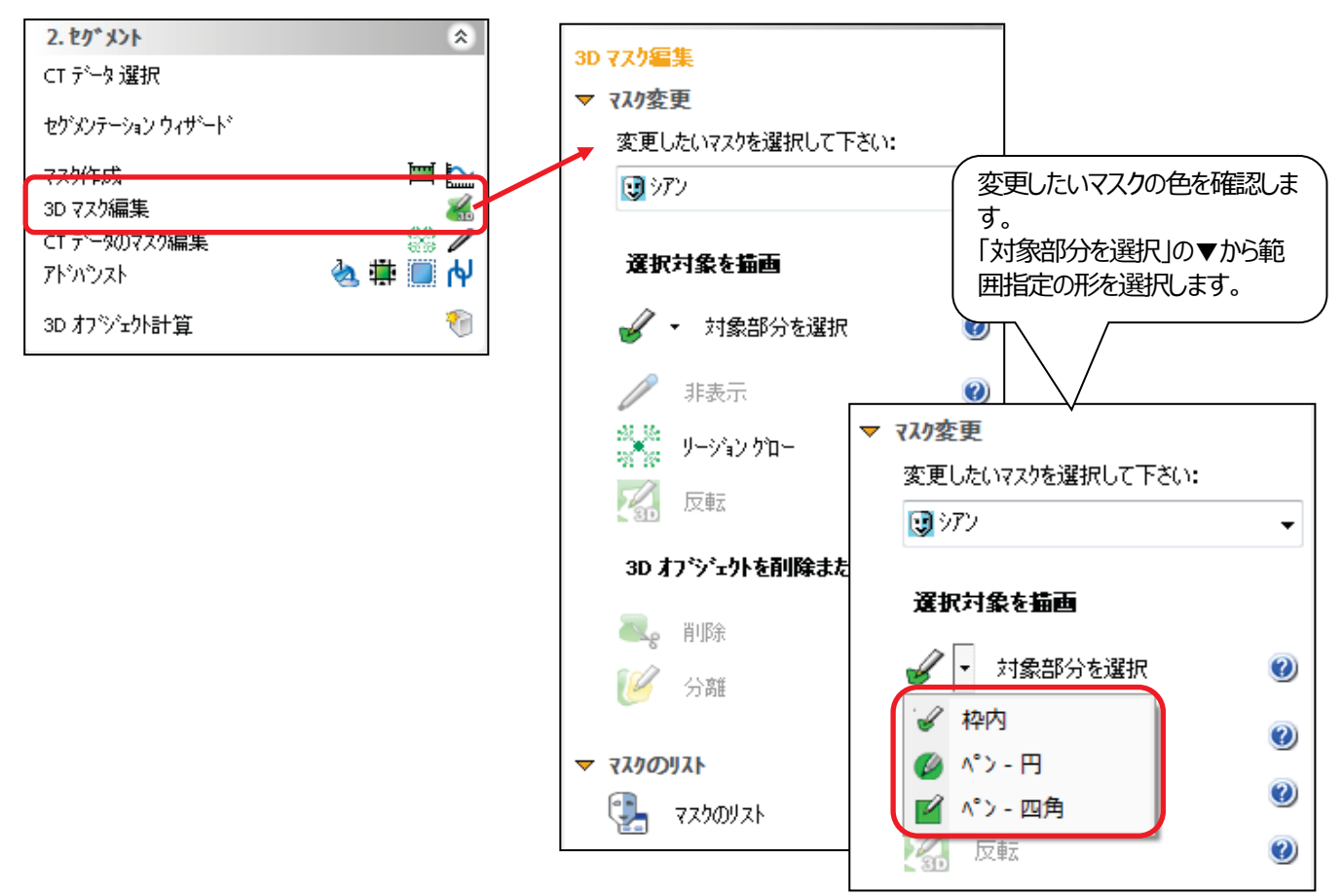

2-1.3D画像での編集のため、骨分割表示を利用して、他の部位を誤って削除しないようにします (クロスセクショナル 面、アキシャル面、サジタル平面、コロナル面)。今回、範囲指定は「枠内」にし、サジタル平面にします。

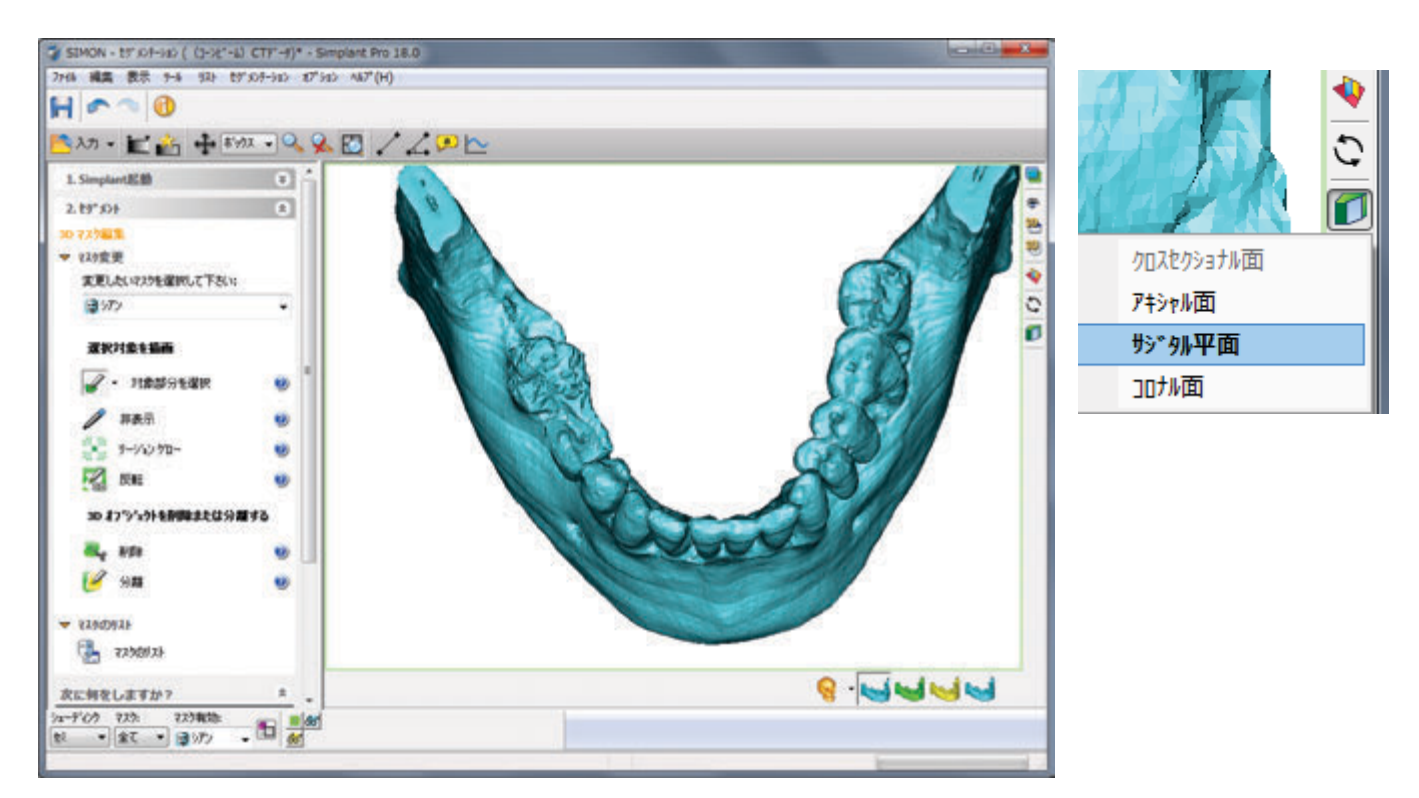

2-2. 始点、終点を直線でつなぎます。対象の色が変わります。「分離」を選択します。

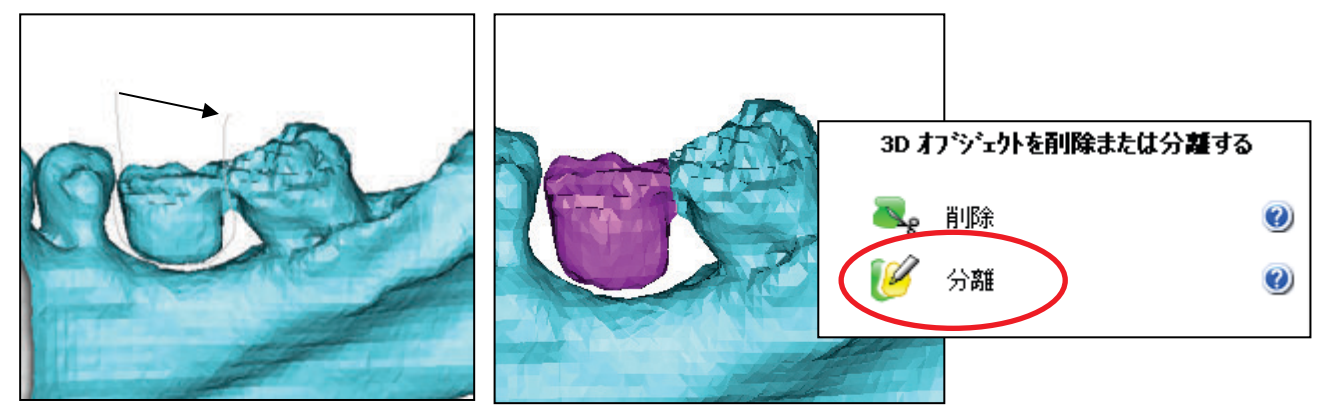

アーチファクトを消去する場合は 対象の色が変わった後「削除」を選択します。

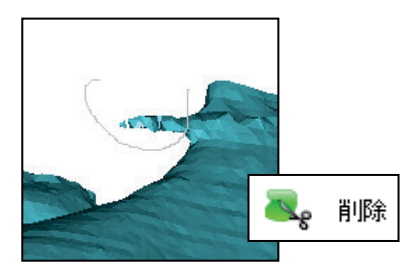

2-3.3D計算をします。

タスクパネルの「マスクのリスト」をクリックし、対象となるマスク(今回は編集マスクの「シアン」と「シアン\_分割」)を選択します。 「3D計算」→「最適」→「計算」をし、「閉じる」をクリックします。分離したステント、顎骨が 3D画像になりました。

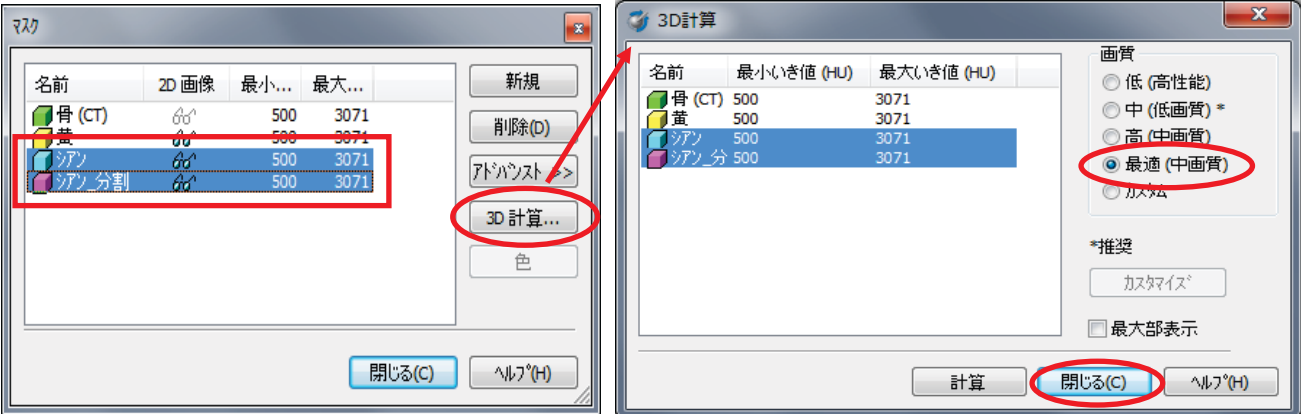

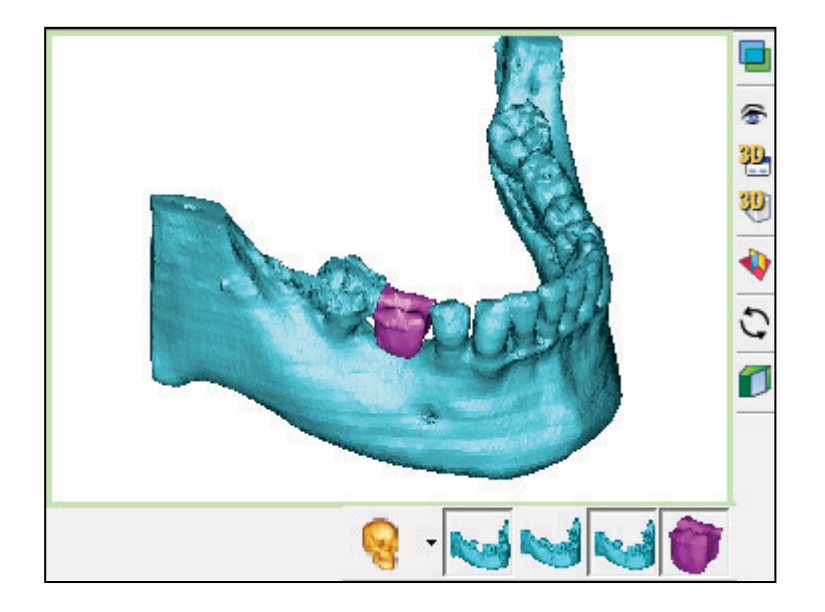

# **3.2D 画像から3D作成(手動セグメンテーション)**

セグメンテーションウィザードで消去しきれなかったアーチファクトの除去 (3Dマスク編集では歯冠部分が不明瞭なため削合し) すぎる恐れあり)などに有効な方法です。

3-1. まず「セグメンテーションウィザード」を使ってある程度アーチファクトを取り除いた患者の3D画像を作ります。

3-2.メニューバーの「リスト」>「マスク」をクリックし、作成したマスクを選択し、「アドバンスト」>「コピー」します。新しいマス ク黄色ができます。黄色を編集していきます。

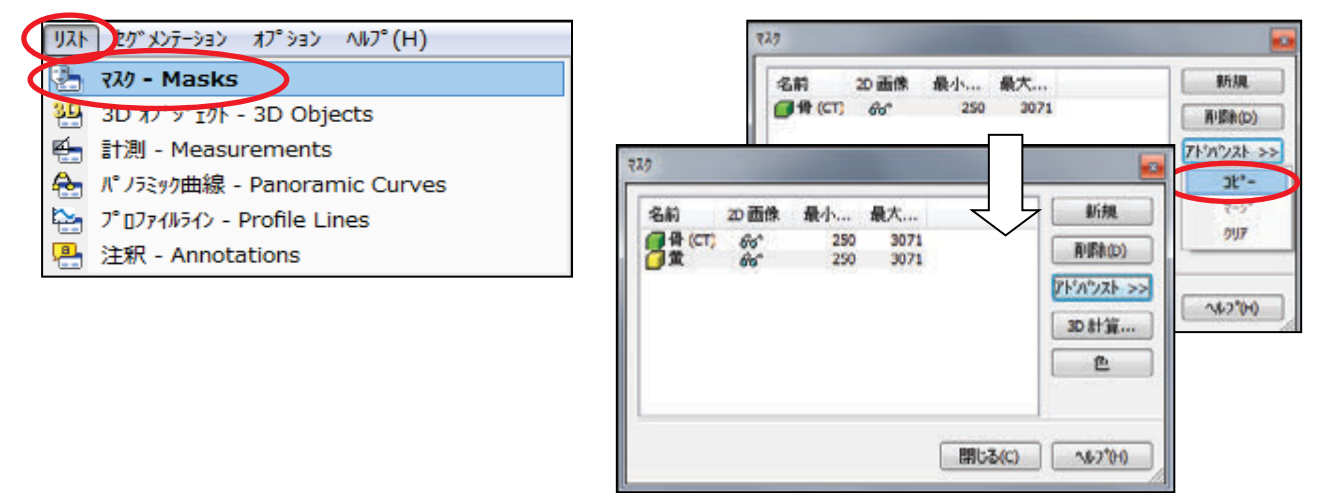

3-3. タスクパネルの「セグメント」>「CTデータのマスク編集」をクリックします。

変更したいマスク=黄が選択されていることを確認して、「1スライス中のマスクを編集する」をクリックします。

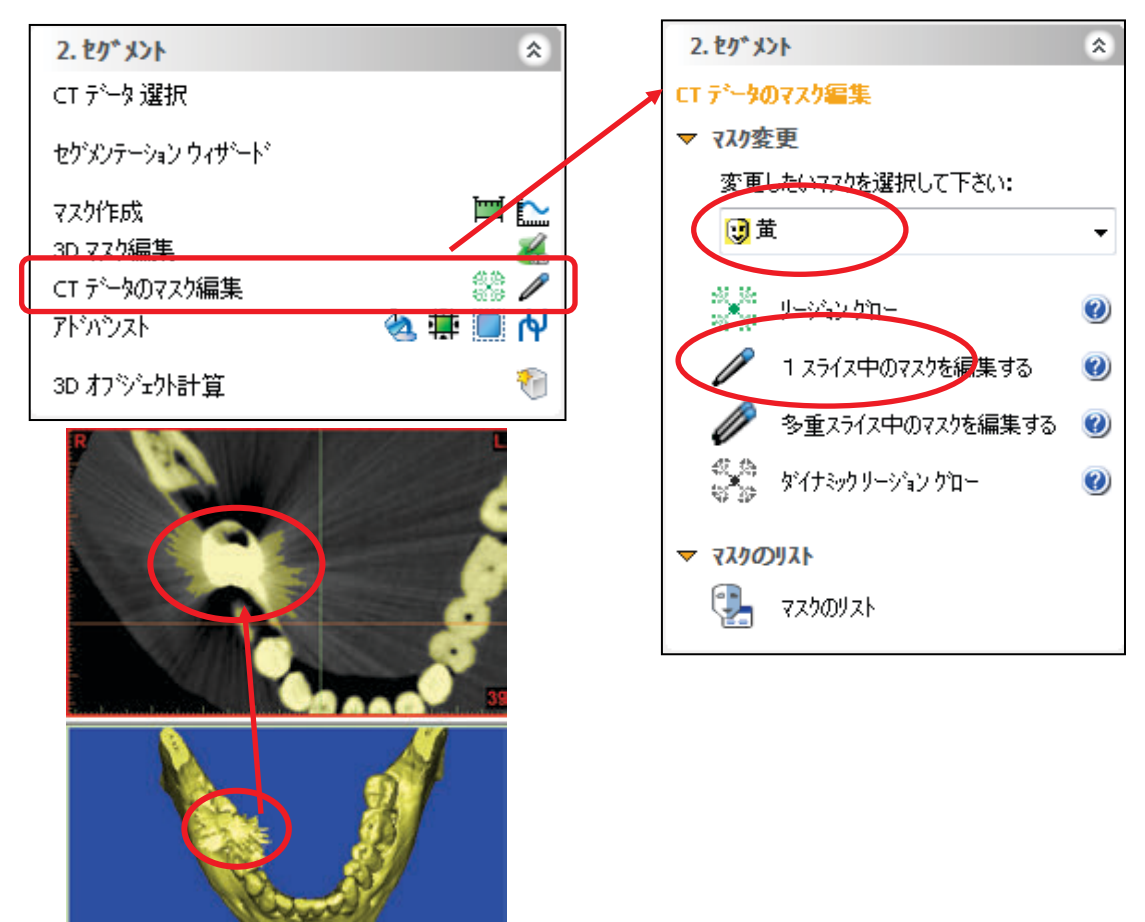

3-4.「マスク編集」のマウスのタイプ(円、四角形、枠内)、マウスの作用(描画、消去、いき値)、 数値を、選択して使い分けます。

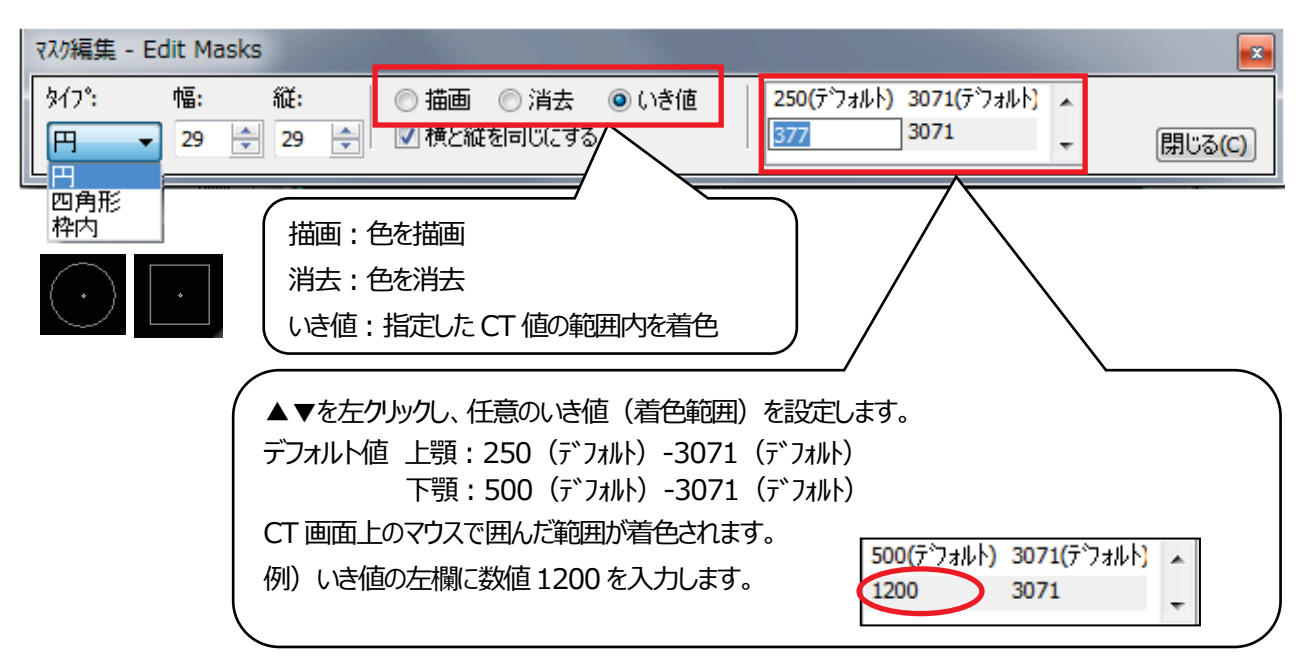

3-4-1. 例) いき値の左欄に数値1200を入力し、マウスでクリックした結果です。 いき値=1200-3071の範囲の歯冠は消去されず着色のまま残ります。

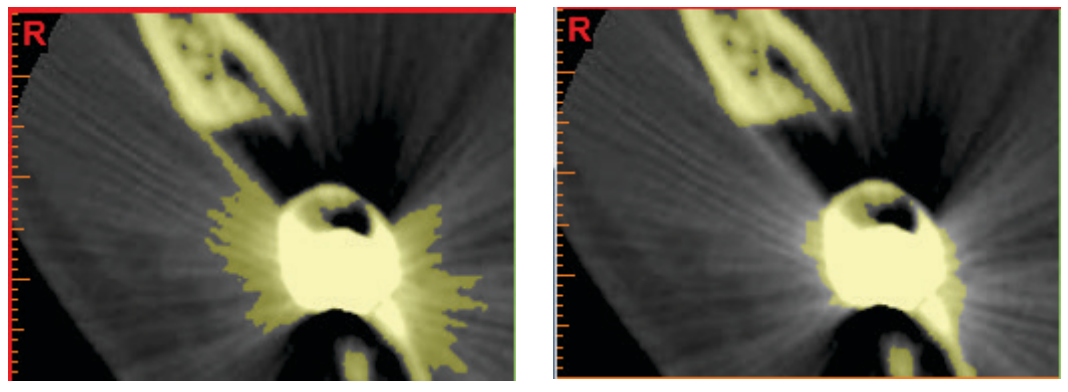

3-4-2. さらに除去したい場合は「いき値」から「消去」にし、マウスをドラックして対象の周辺から近づけるようにして、消 します。

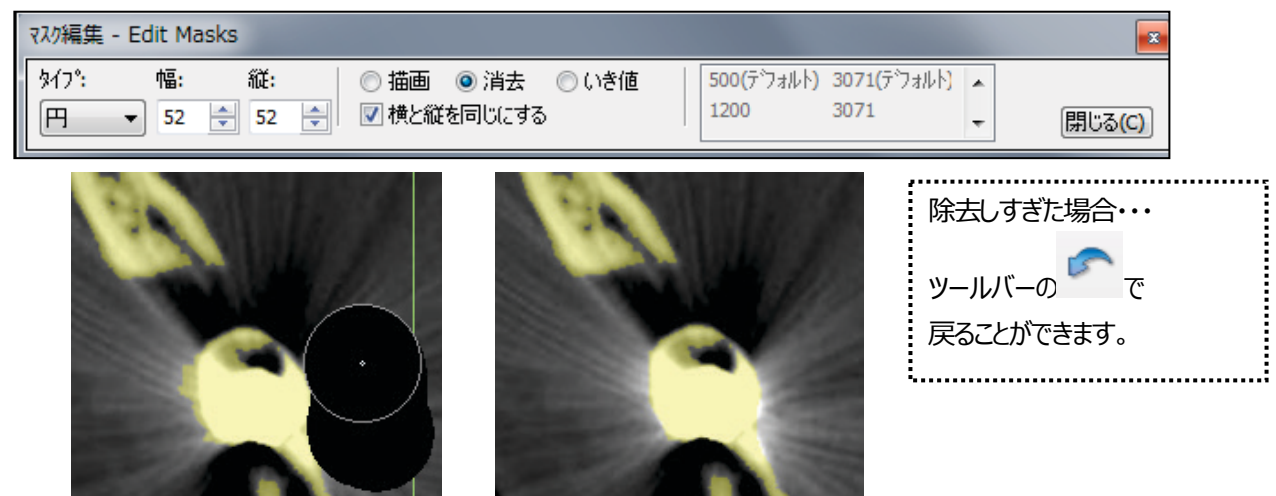

3-4-3. 間違えて消去してしまった部分に「いき値」で着色して修正します。

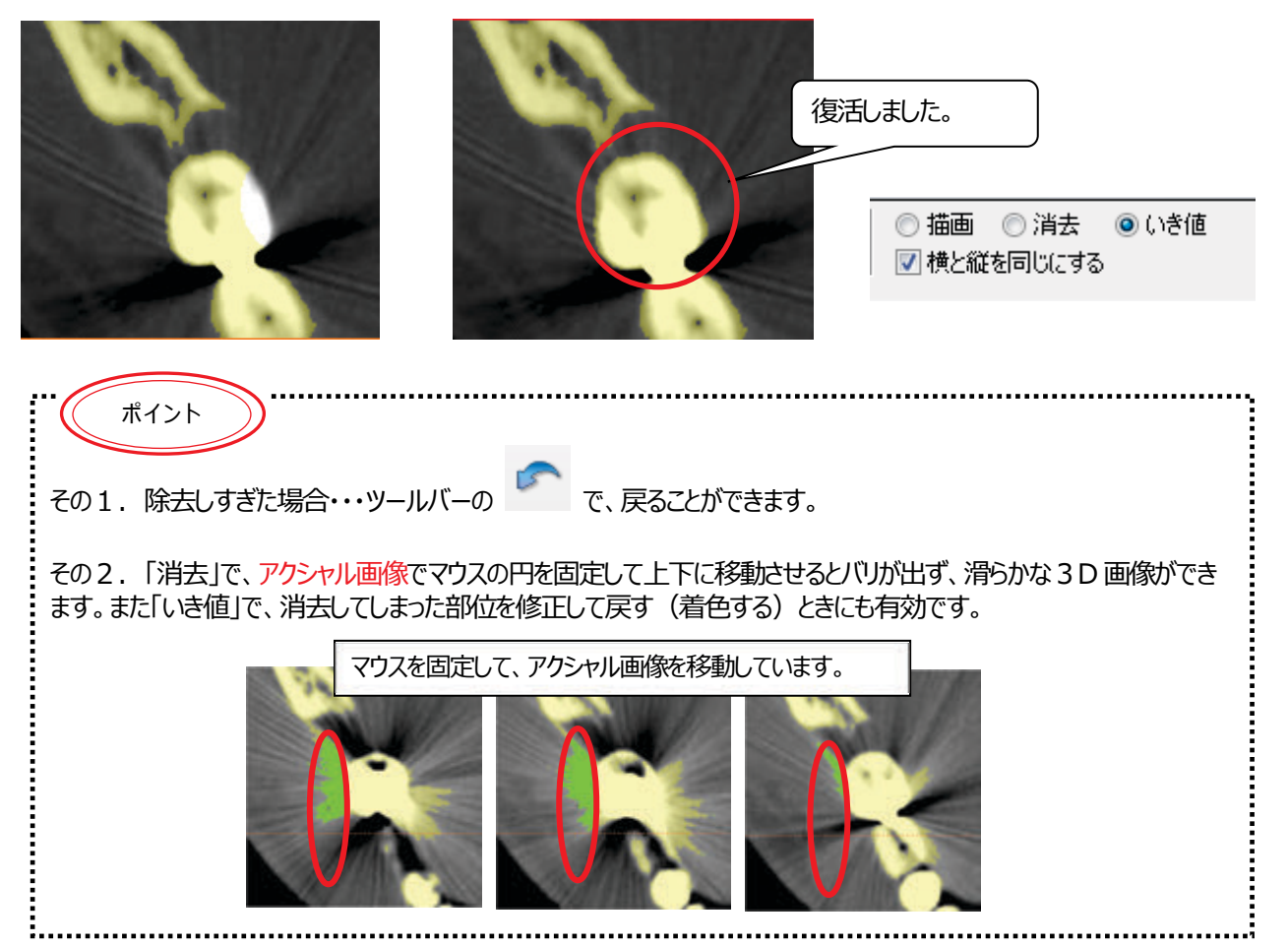

3-5. 細かい消し忘れやゴミ・バリを削除する為に「リージョングロー」機能を使用し、繋がった部分のみ抽出します。 タスクパネルの「リージョングロー」をクリックし、リージョングローのツールを表示します。

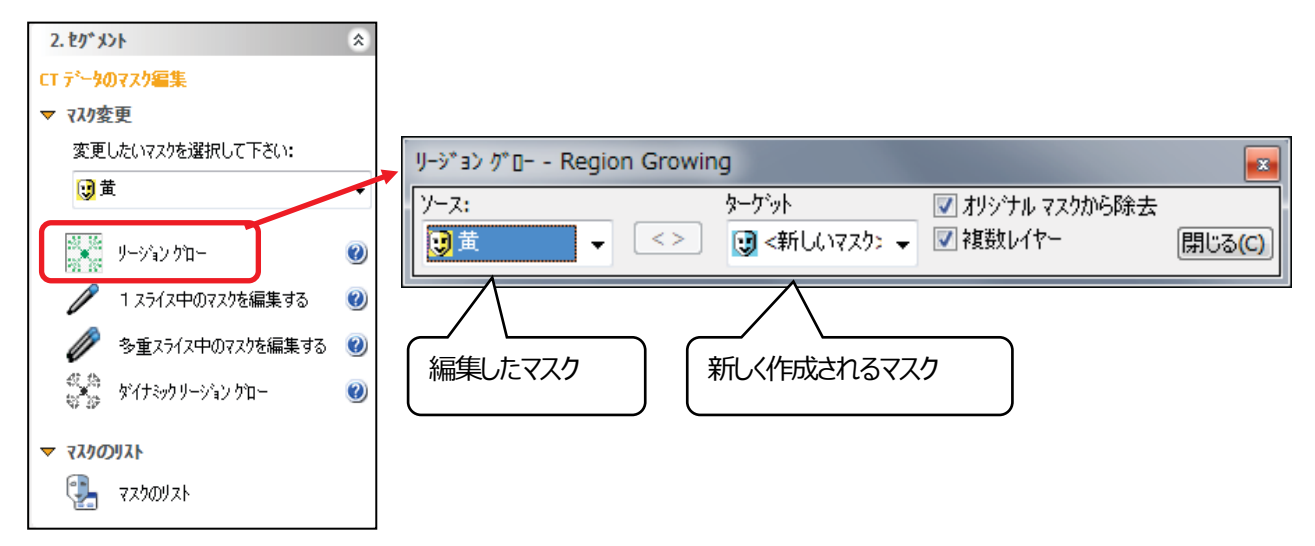

CT 画面上の「ソース」のマスクの色の一部分をクリックすると、クリックした位置から繋がっている部分を「ターゲット」に表示され ている新しいマスクとして作成します。作成後は「閉じる」ボタンをクリックします。

「**3-6.3D計算をします**」の結果を確認後に、この「リージョングロー」に戻って何度でも行うことができます。

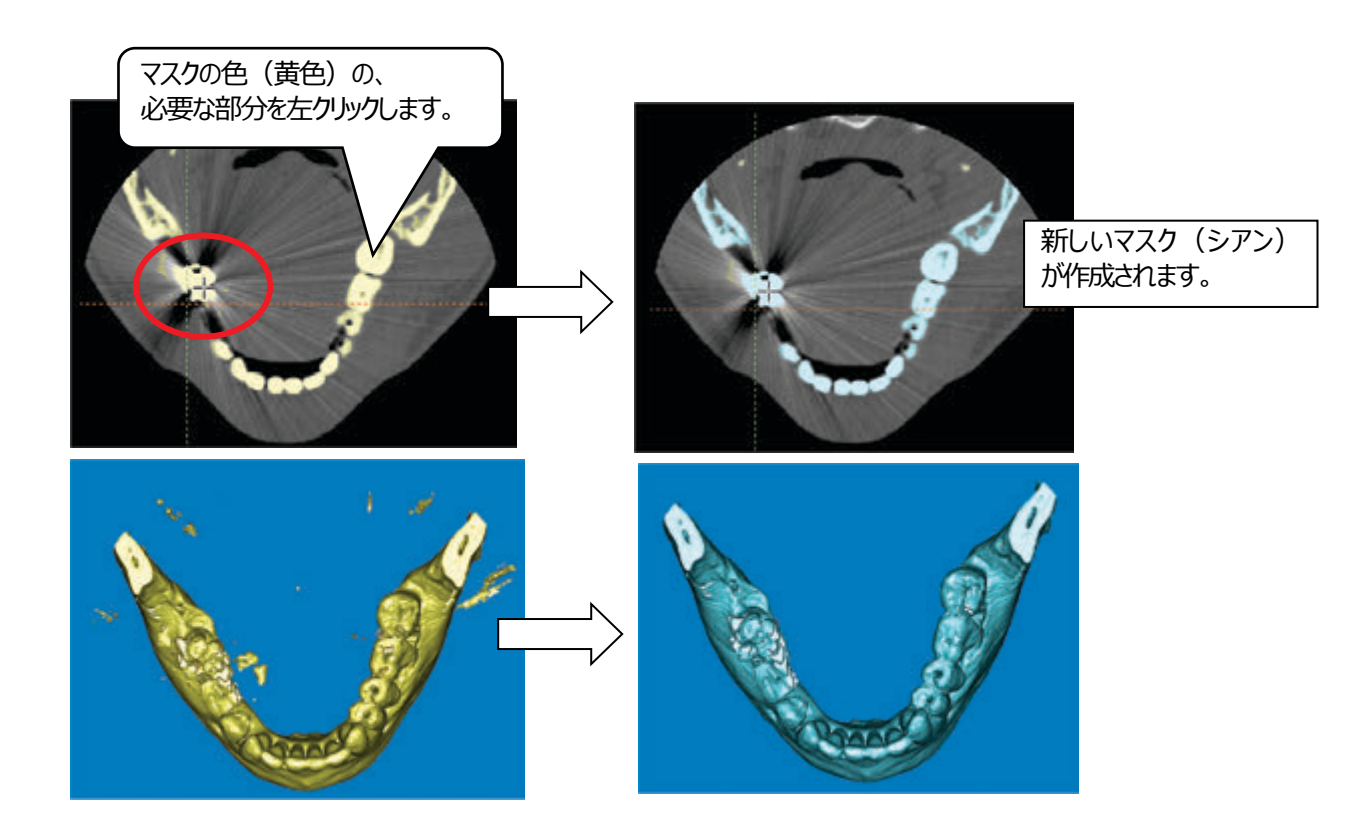

3-6.3D計算をします。

「セグメント」>「CTデータのマスク編集」の「マスクのリスト」をクリックします。

「マスク」の2D画面で編集した色を選択し、「3D計算」をクリックします。

「最適」を選択し、最大部表示のチェックがはずれていることを確認し、「計算」をクリックし、「閉じる」にします。

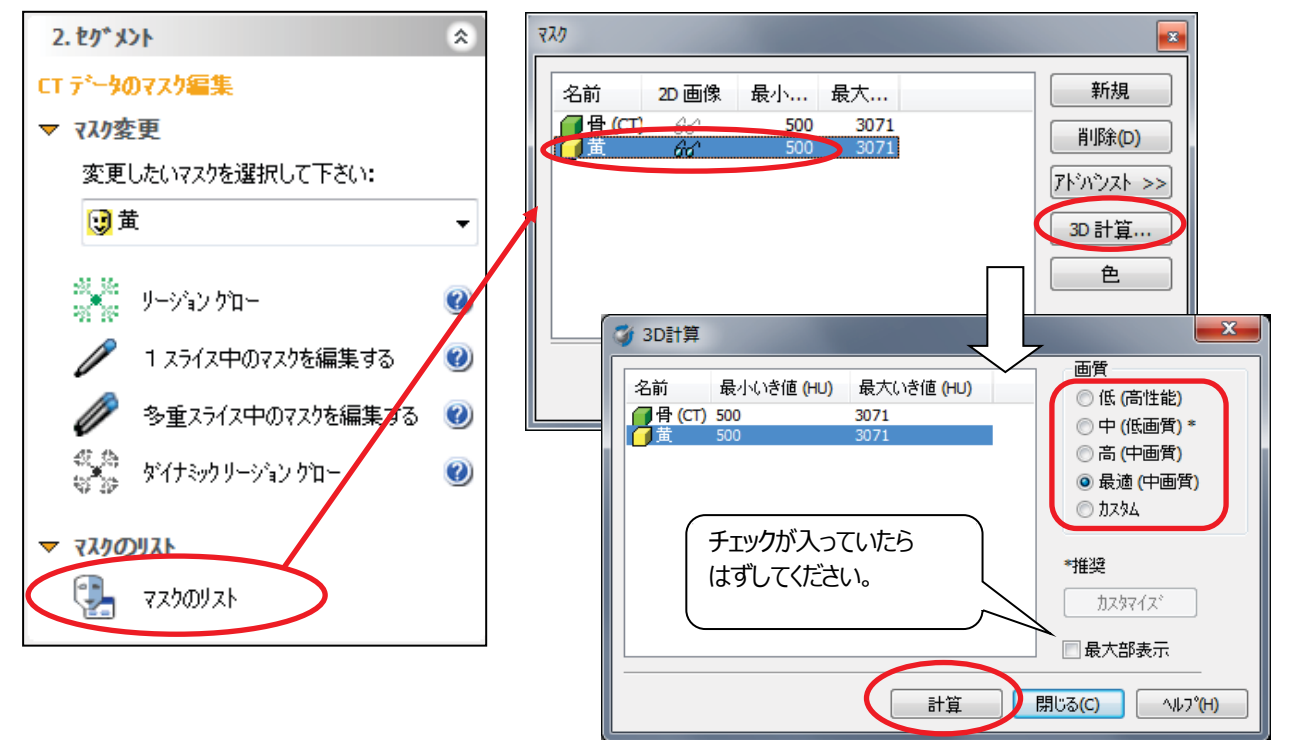

3-7.3D画像のサムネイルを、最新の2D画像データと統一します。

3D計算をするごとに、右側にサムネイルが増え、最新の3D画像は2D画像と一致していないと 混乱することがあります。

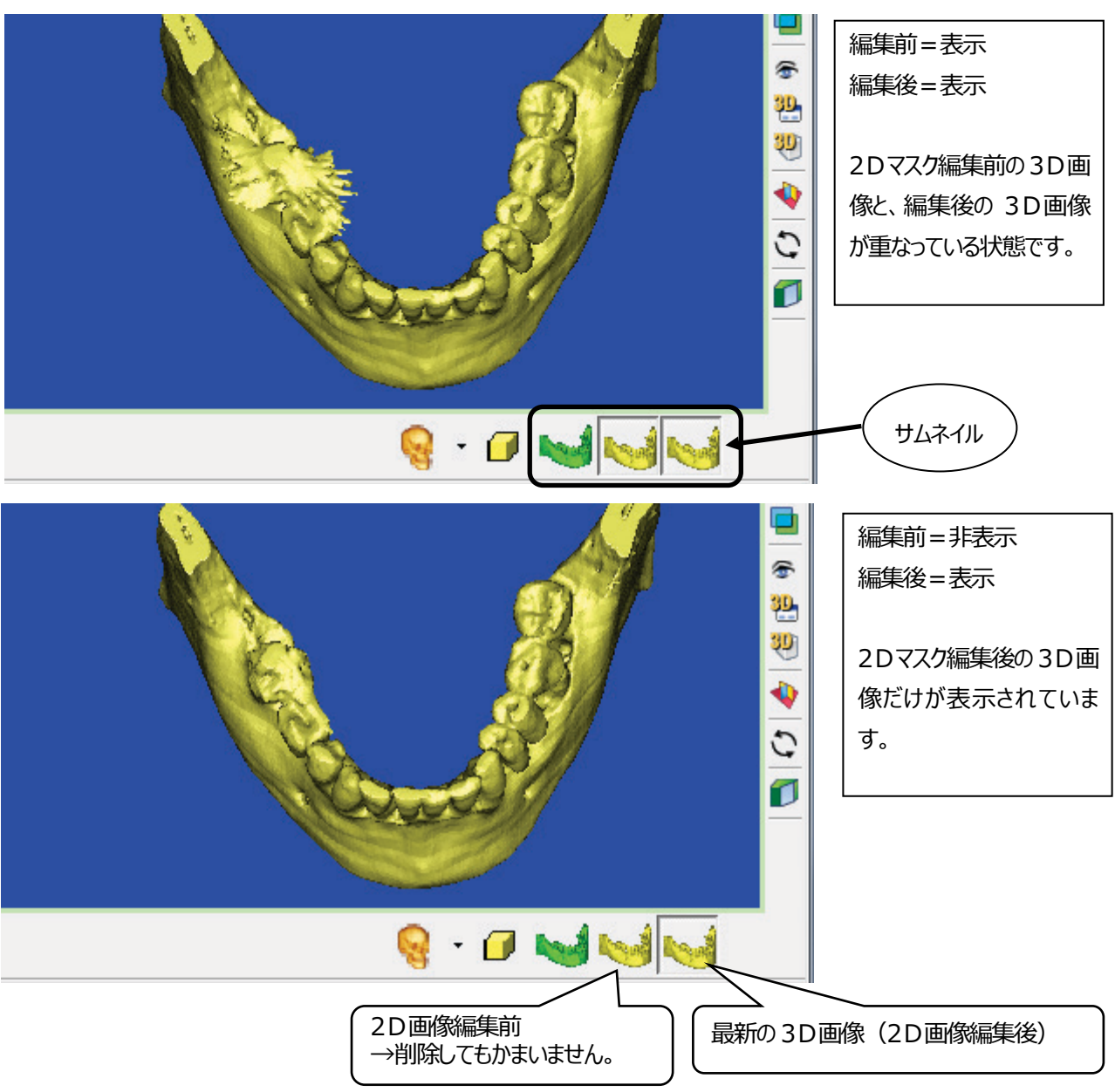

2Dマスク編集前の3D画像を削除することをお勧めします。サムネイル上でマウスの右クリックし、「削除」をクリックします。 【注意】今後もマスク編集(今回は黄色)を行う可能性があるため、左端のマスク(キューブ形状のこともあります)は絶対 に削除しないでください。

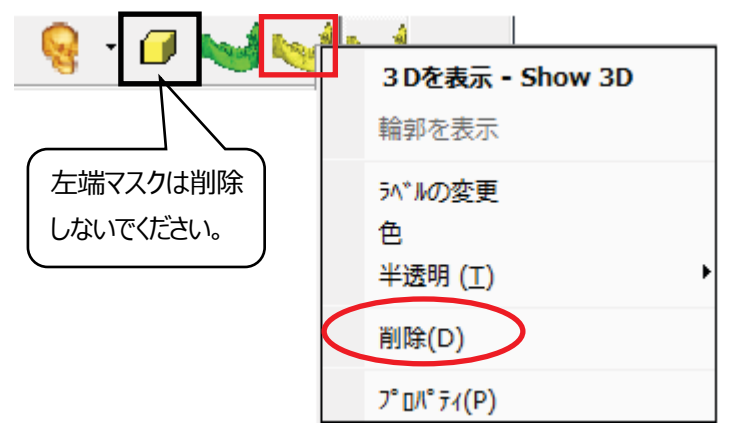

# **4.Simplant画面の見方**

4つの表示ウィンドウは対応する4つの色枠で囲われています。3つの2D画面には、対応する2Dスライスをそれぞれの色の実 線で表示しています。例えば、クロスセクショナル画像は青枠で囲まれており、このクロスセクショナルスライスはアクシャル画面と パノラミック画面に青線として表示されます。

2D画像で任意の場所をクリックした場合、他の2D画像はクリックした点のスライスに自動的にジャンプし、3D画像のある点を クリックすると、3つの2D表示ウィンドウは自動的にクリックした点のスライスにジャンプします。

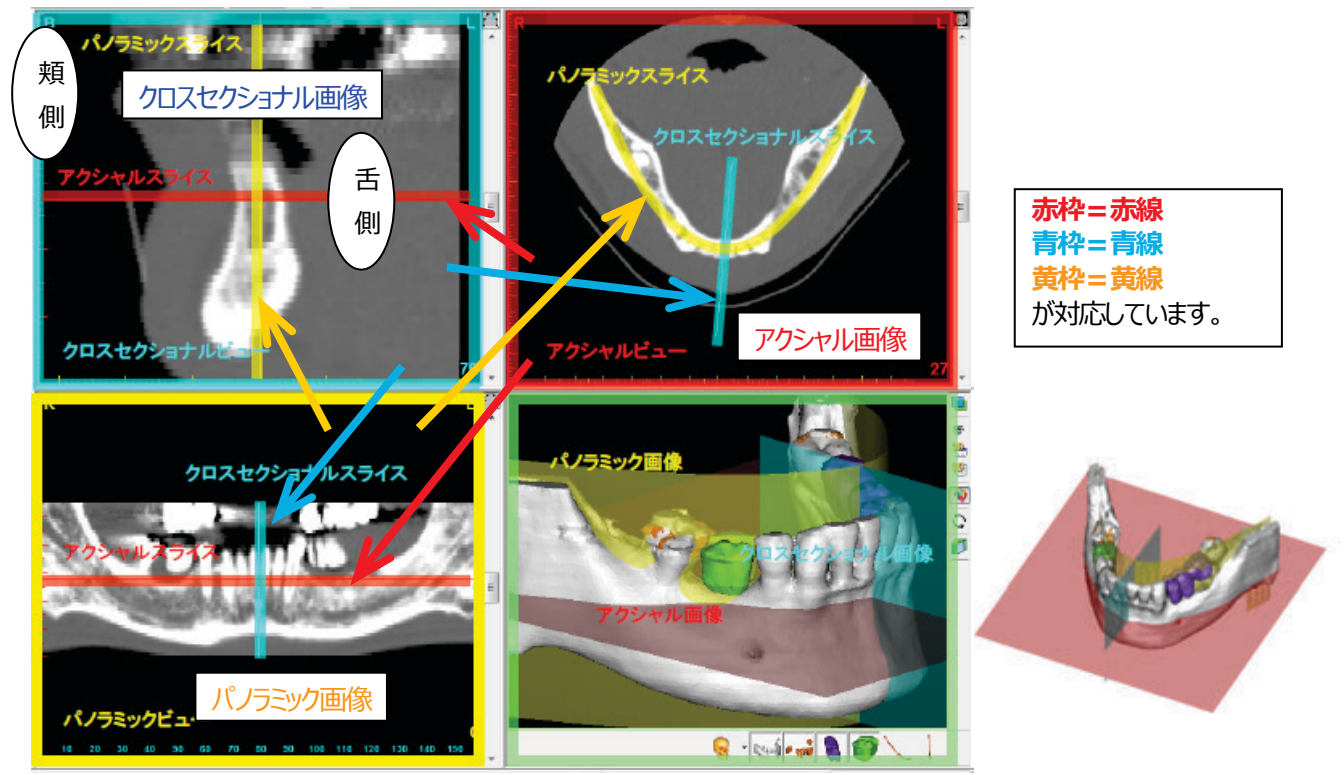

#### **A)全画面表示**

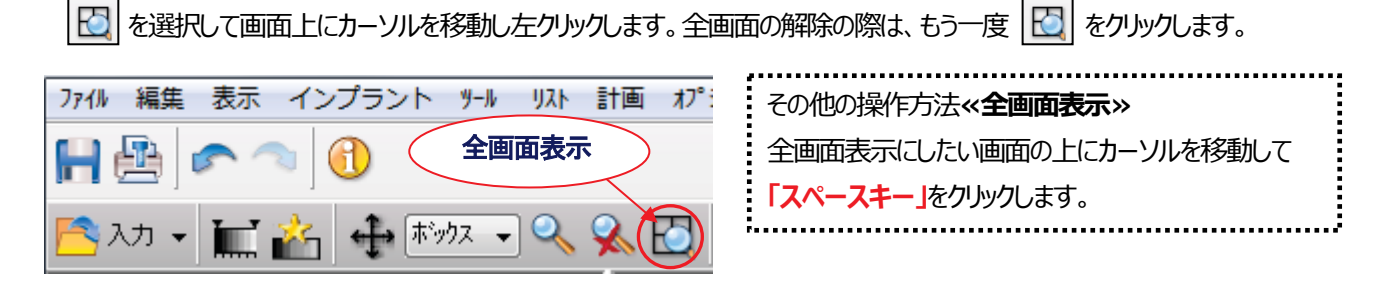

#### **B)拡大・解除**

<u>拡大する場合は  $\mathcal{R}$  をクリックし、左上から右下を囲むように、マウスの左ボタンをクリックしたまま移動して(四角形を描く</u> イメージ)範囲を指定します。

拡大解除する場合は  $\sqrt{2}$  をクリックし、マウスを拡大解除する画面上に移動して左1クリックします。

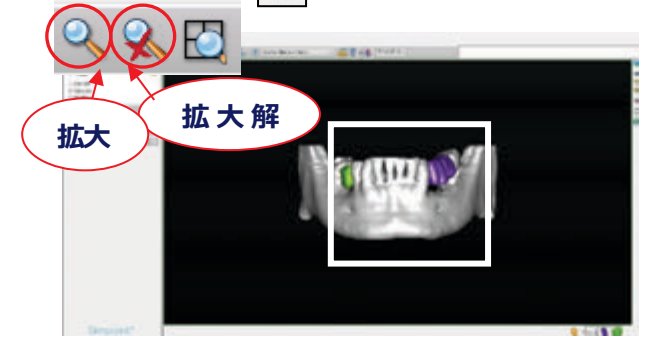

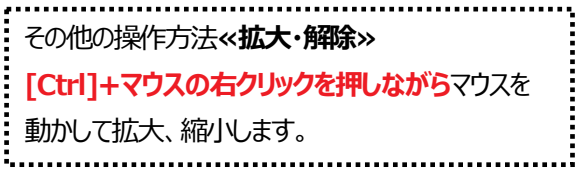

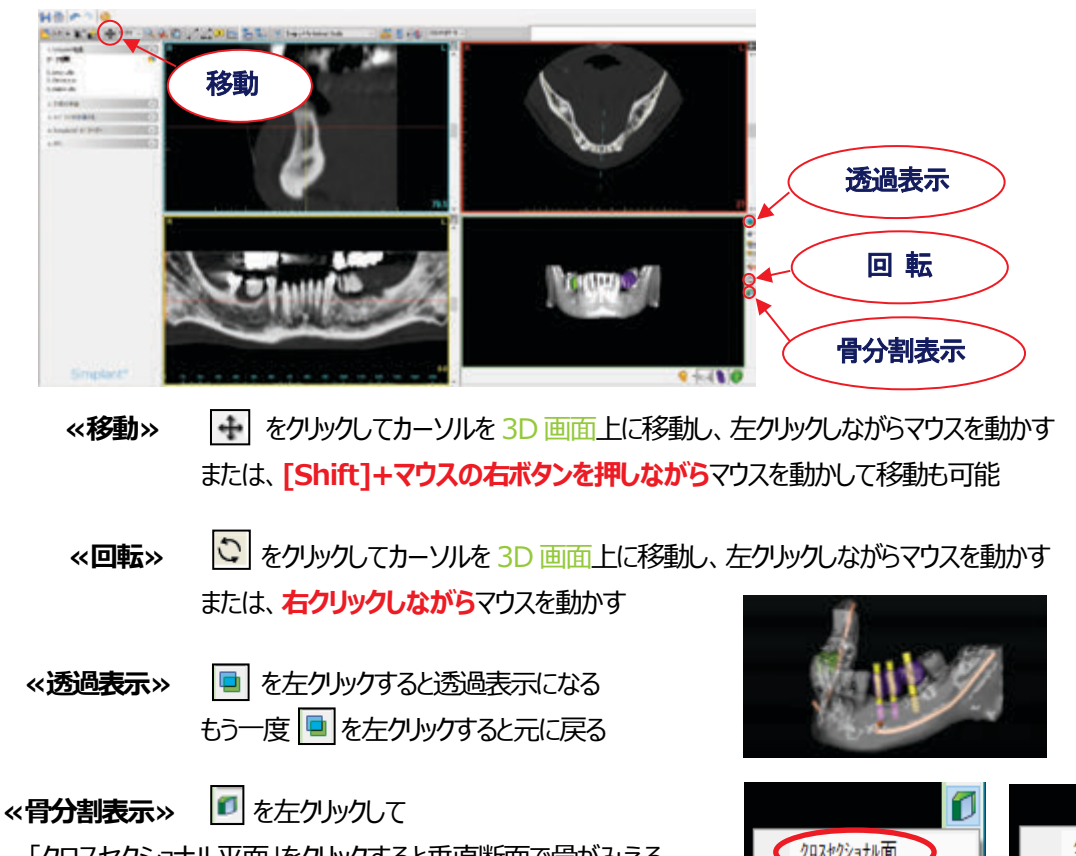

「クロスセクショナル平面」をクリックすると垂直断面で骨がみえる 「アクシャル平面」を左クリックすると水平断面で骨がみえる マウスのセンターホイールを動かすと切断面が変わる

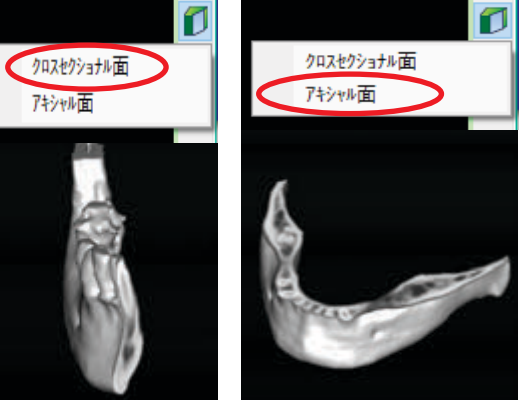

# **透過表示にならない場合**

■ をクリックしても透過されない場合、透過設定ができます。 透過表示したい 3D 画像下のサムネイルの上で、右クリックします。 マウスを「半透明」まで動かすとさらにウィンドウがでます。

「不透明」にチェックが入っています。「中」を左クリックすると、中程度の半透明設定になります。再度 回 をクリックします。

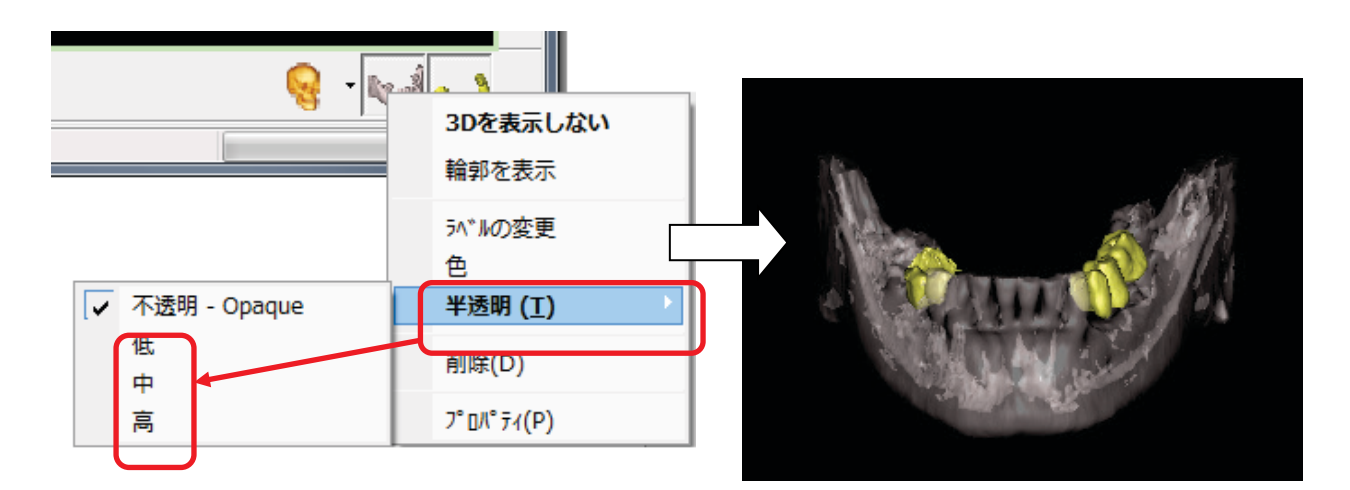

# **5.治療計画立案の準備**

### **A)ダブルスキャン**

ダブルスキャンウィザードを使用するには2つのスキャンデータが必要です。

- ① ダブルスキャンマーカー付きステントを装着した患者のCT撮影
- ② ダブルスキャンマーカー付きステントのみのCT撮影

1. タスクパネルの「計画の準備」>「ダブルスキャンウィザード」をクリックします。

ステントからダブルスキャンマーカーを検出します。

ステント部分のマーカーが含まれる領域を、外枠で指定します。この外枠指定は2D画面で行います。

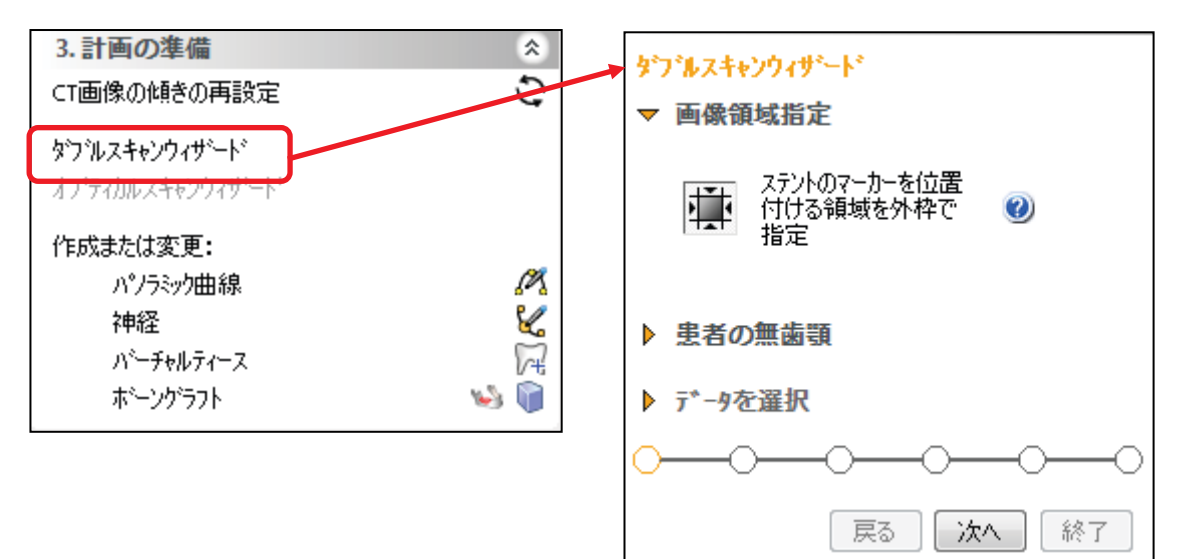

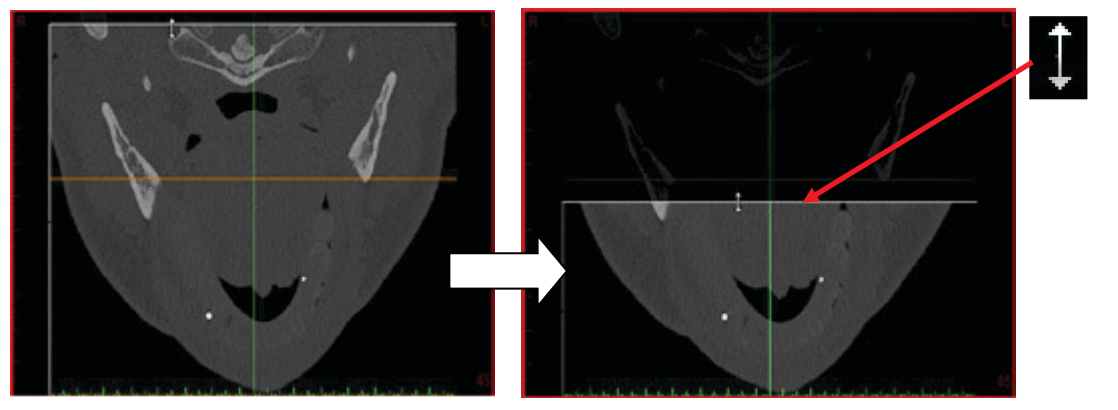

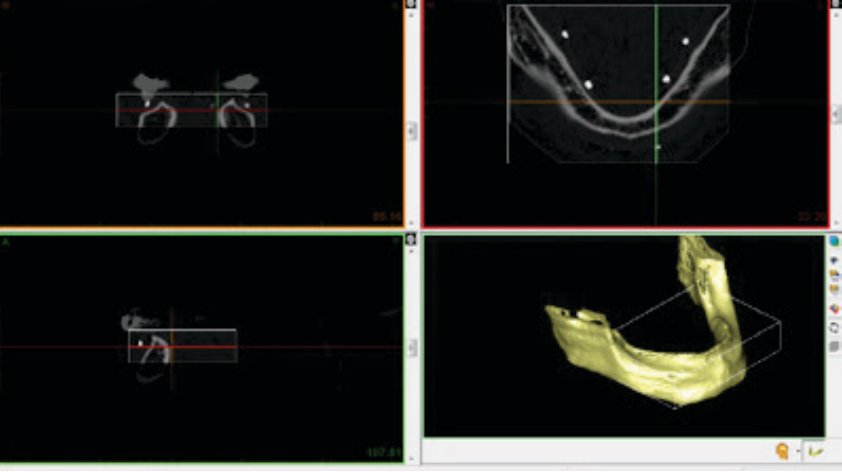

## 2. ステントのCT画像データの場所を指定します。

CT画像が保存されているフォルダを参照し、「OK」をクリックして続けます。

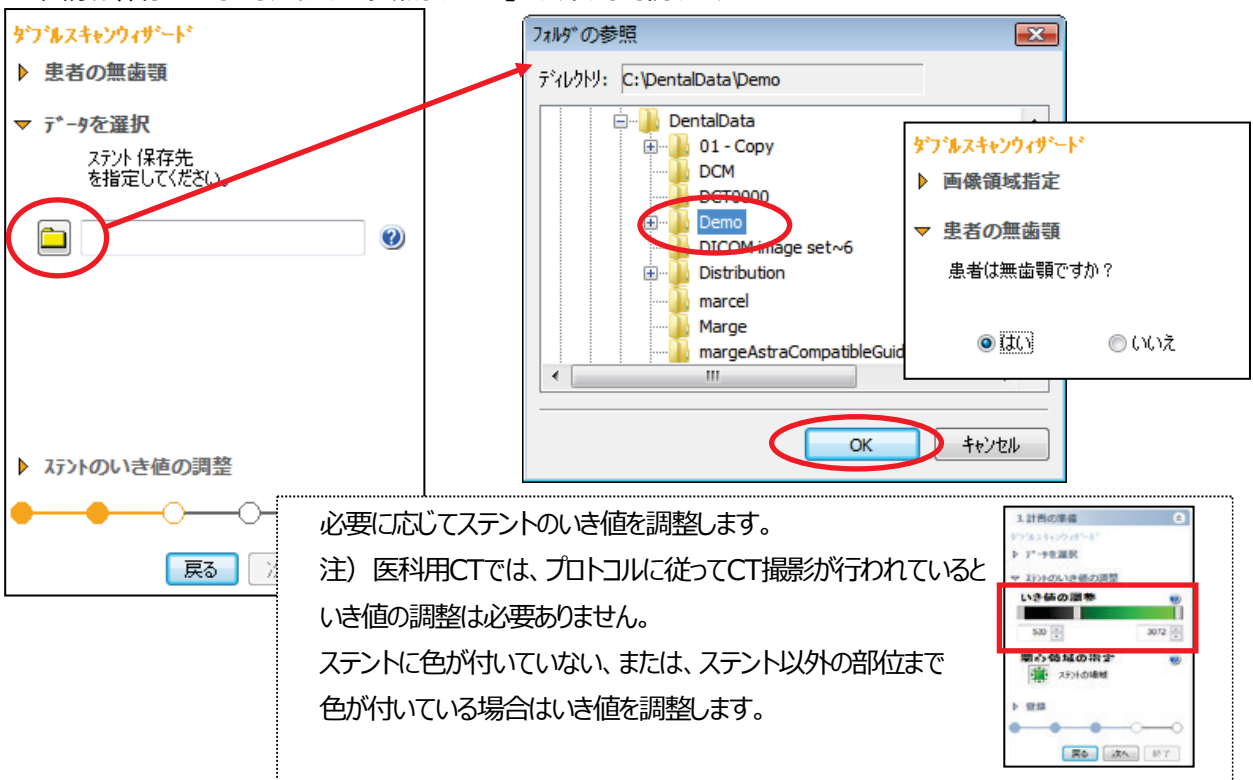

e

П

Ŵ.

3072

3. ステントの含まれる領域を外枠で指定し、「次へ」をクリックします 。

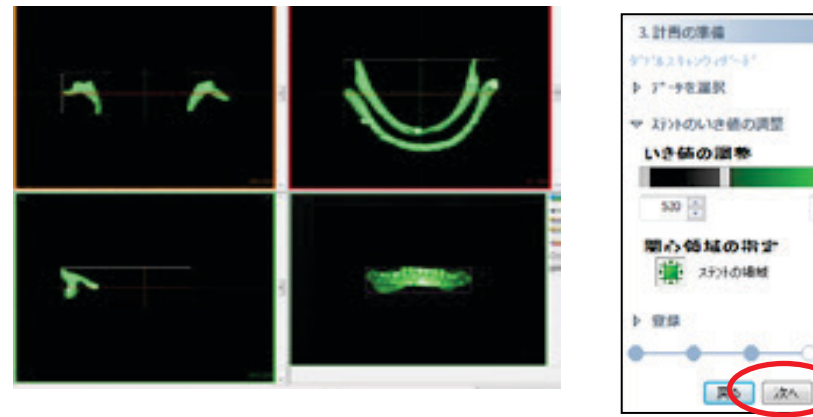

4.ステントの 3D 画像が患者の 3D 画像に自動的にマッチングされます。 軟組織を作成しない場合は、「終了」をクリックし完了です。

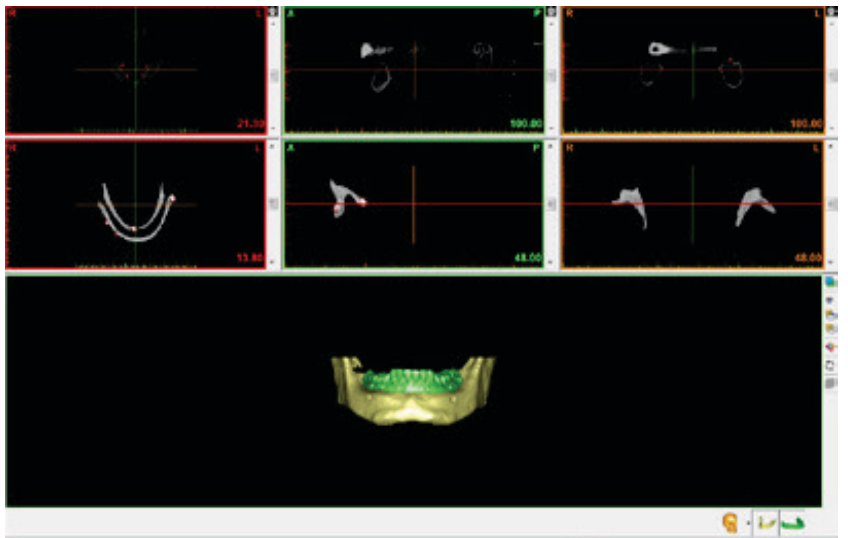

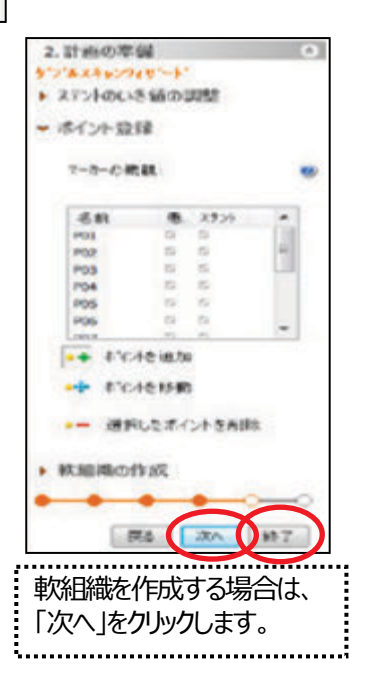

#### 4-1. 難組織の作成

ステントの内面にマーカーで色を塗り (マークを付ける) 軟組織の 3D オブジェクトを作成することができます。 内面にマークを付ける場合は、マーカーのサイズを選択します。マウスの左ボタンを長押しし、軟組織表面にマークを付けます。 マウスのボタンを離すと、軟組織の3Dオブジェクトが3D画面に作成されます。

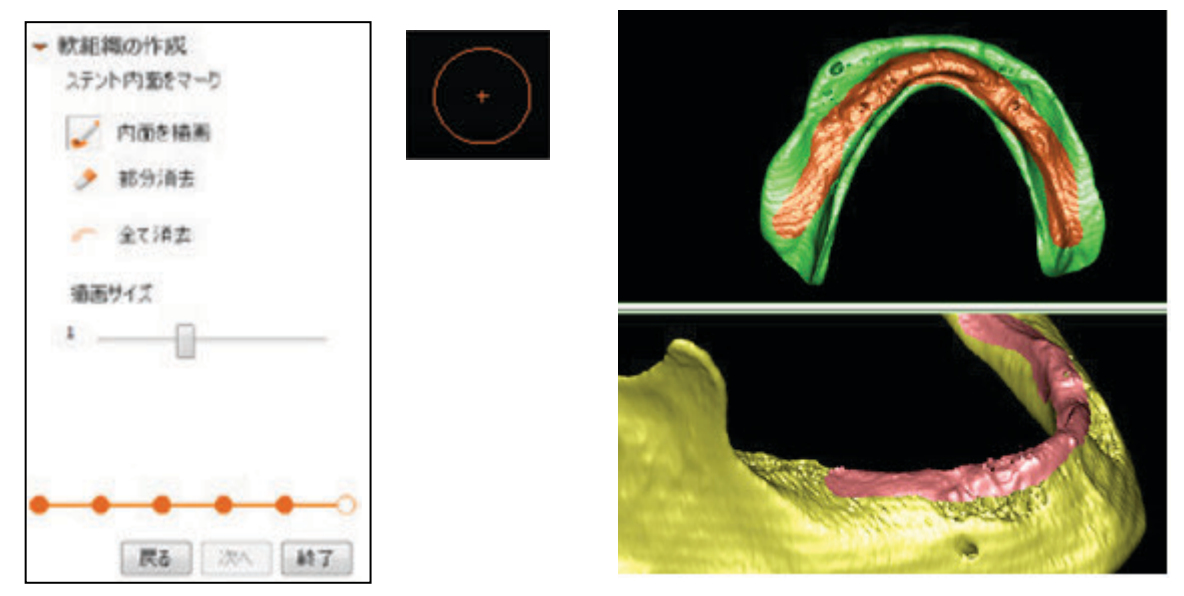

4-2.ステントを回転させ、マークを付けたり消したりすることで、軟組織の3Dオブジェクトを微調整します。 誤って付けたステントのマークを消します。

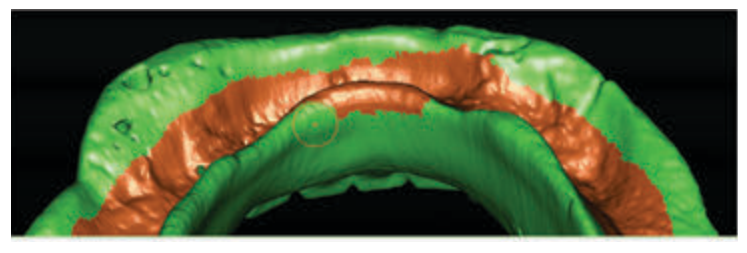

4-3.「終了」をクリックします。ステントの 3D オブジェクトと軟組織の 3D オブジェクトができました。

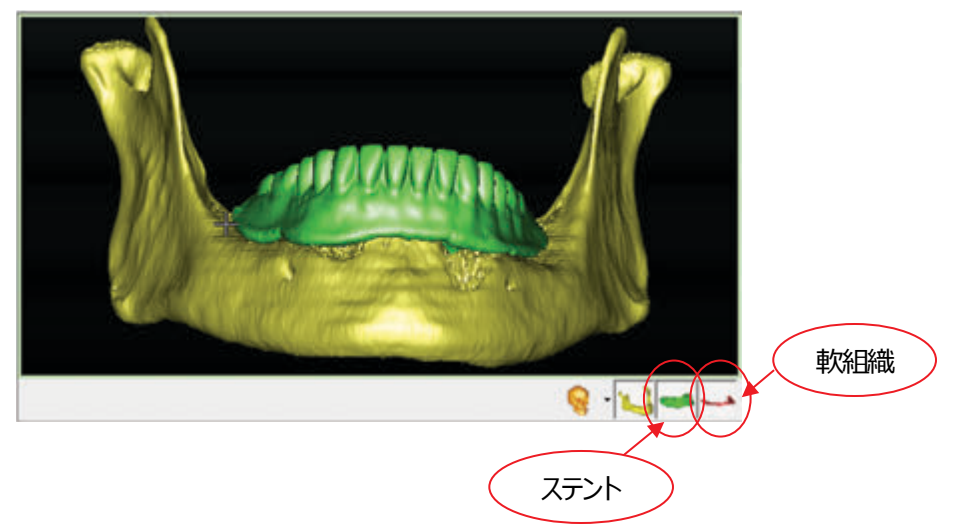

「計画の準備」>「オプティカルスキャンウィザード」をクリックします。

1.「データの選択」をします。

「スキャナーのタイプを定義」、「プラスタモデルまたは口腔内スキャンの場所を設定」をそれぞれ設定します。口腔内スキャンで 上下顎のデータがある場合や、欠損状態とワックスアップ付きのデータがある場合などは、「別の 3D モデル追加」を選択し、対 合やワックスアップ付きのデータを指定します。スキャン画像が取り込まれたら「次へ」をクリックします。

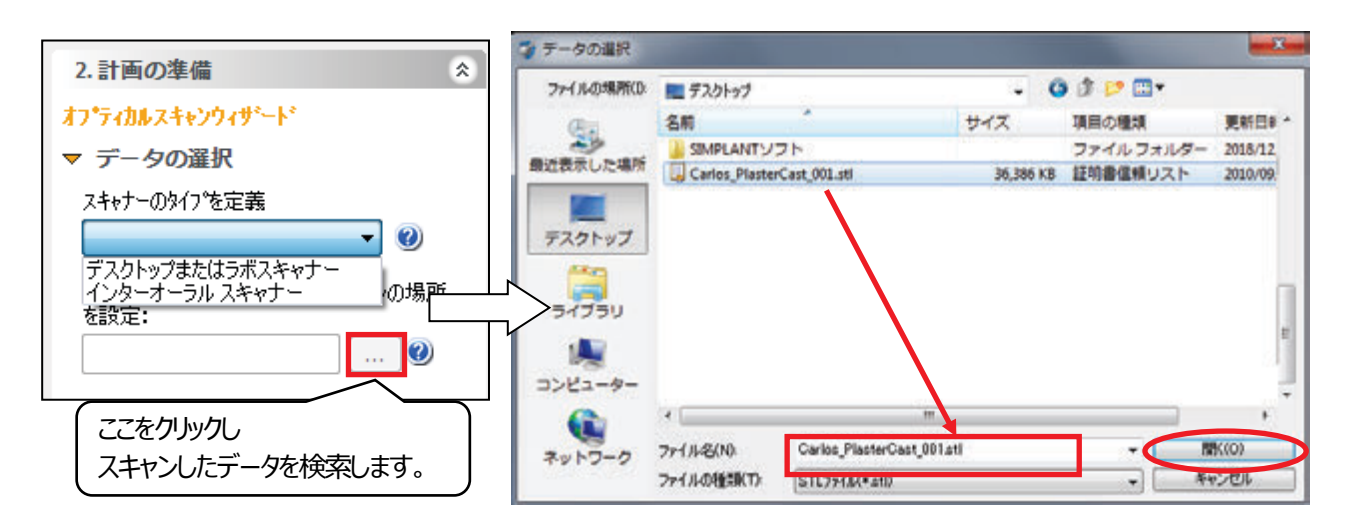

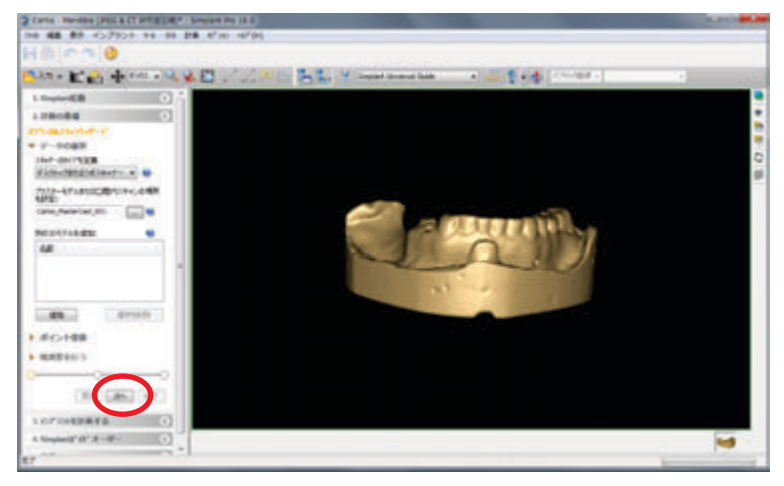

# 2.「ポイント登録」になり、3D 画像が表示されます。

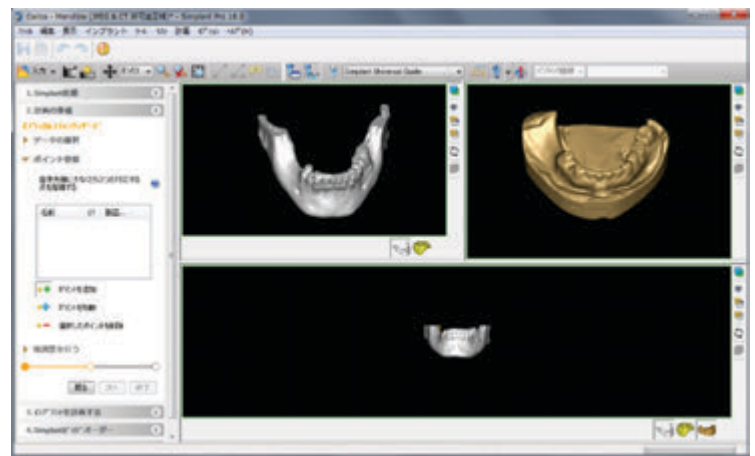

3. 3D 画像とスキャンデータの、合致する点を少なくとも 3 点探して、 3D 画像→スキャンデータ→3D画像→スキャンデータ→3D画像→スキャンデータ、

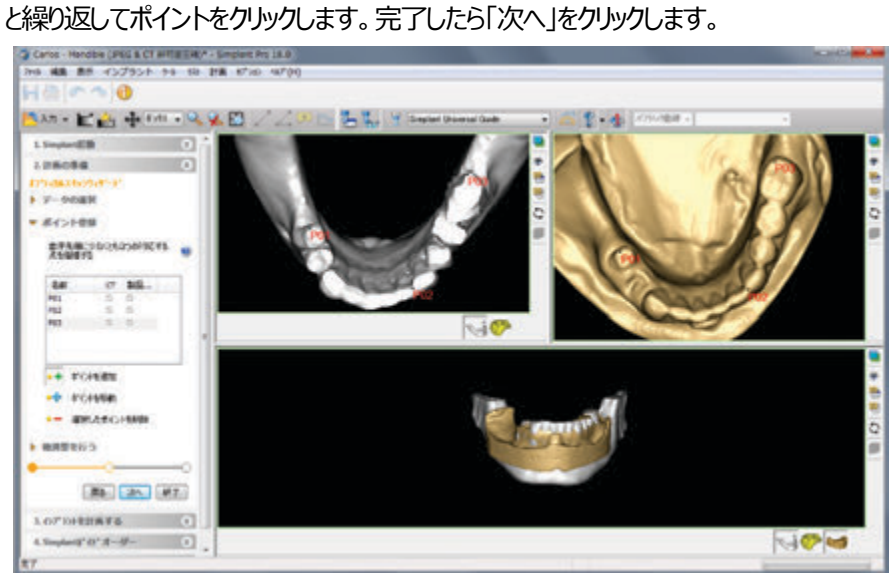

4. 「微調整を行う」では、修正したい場合のみ「移動」、「回転」をクリックして位置を調整します。

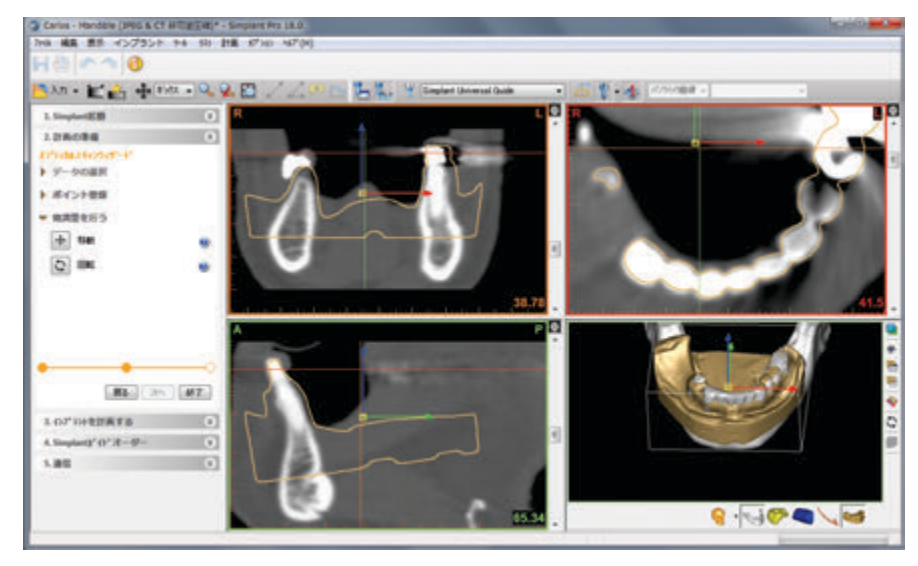

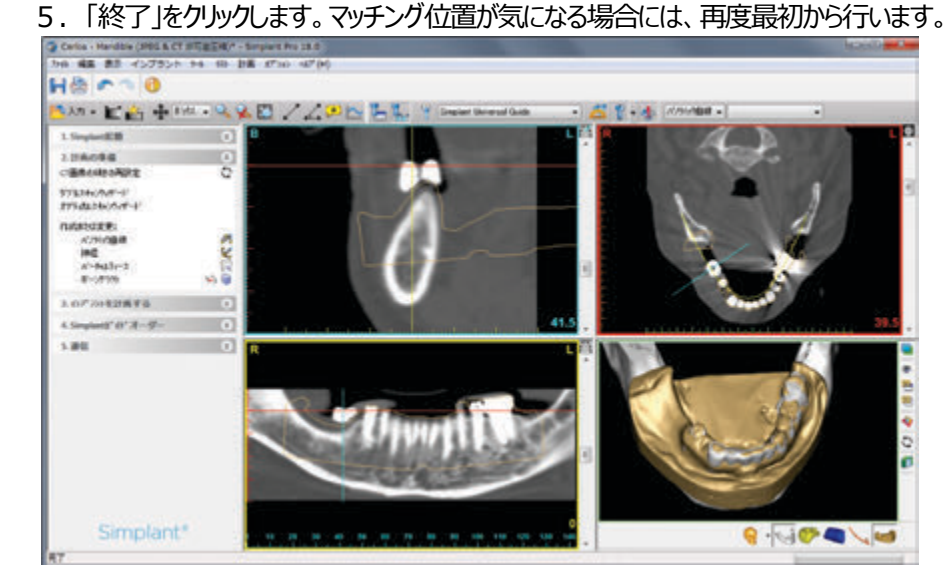

# **C)パノラミック曲線の描画**

「計画の準備」>「作成または変更」>「パノラミック曲線」 タイ を選択します。 すでに描画されていても、何本でも引くことができます。

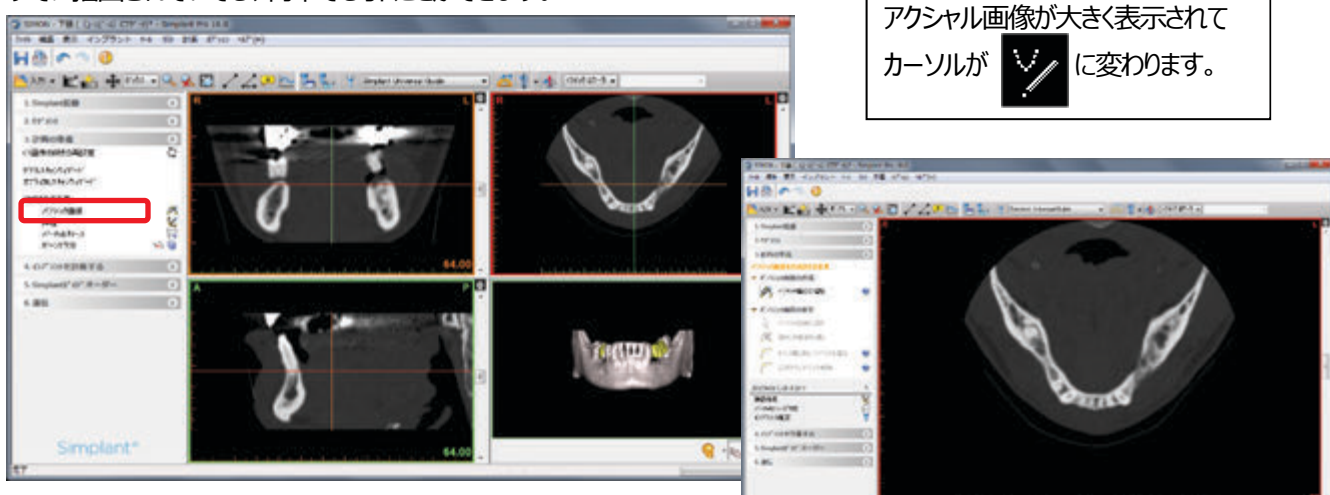

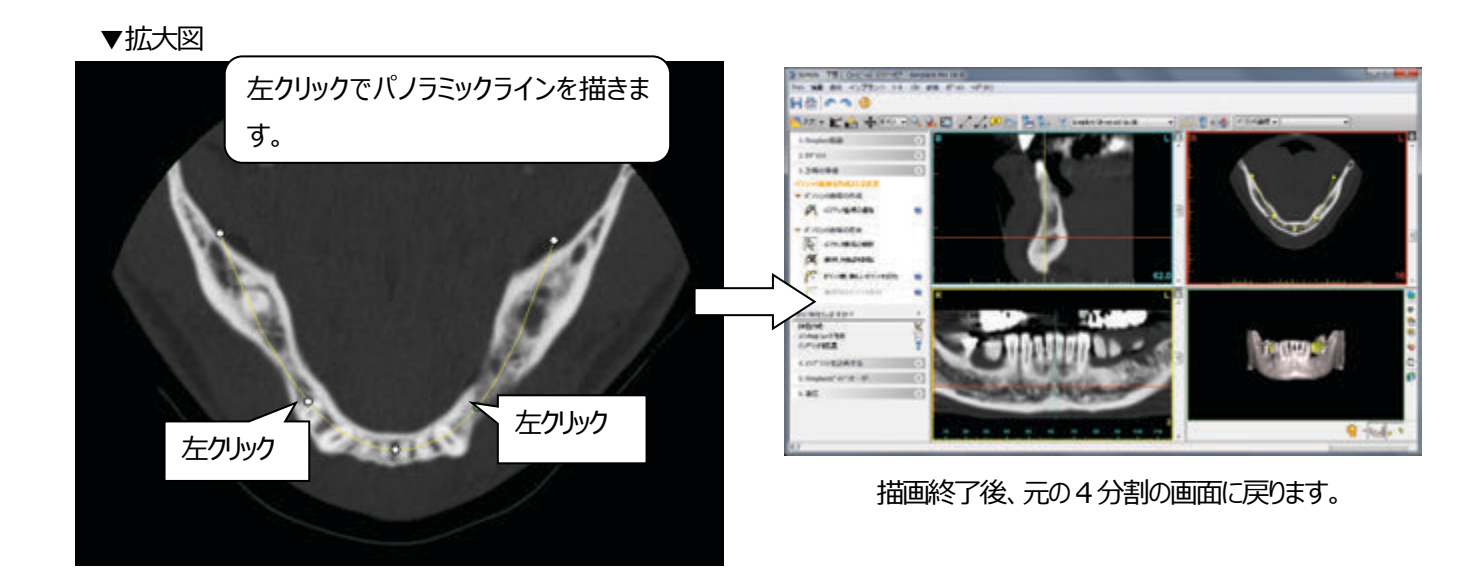

ラインを編集するには、移動したいポイントを左クリックして、点を緑にします。

緑に変わったポイントにカーソルを合わせ、左ボタンを押しながら移動して、希望のラインに修正します。

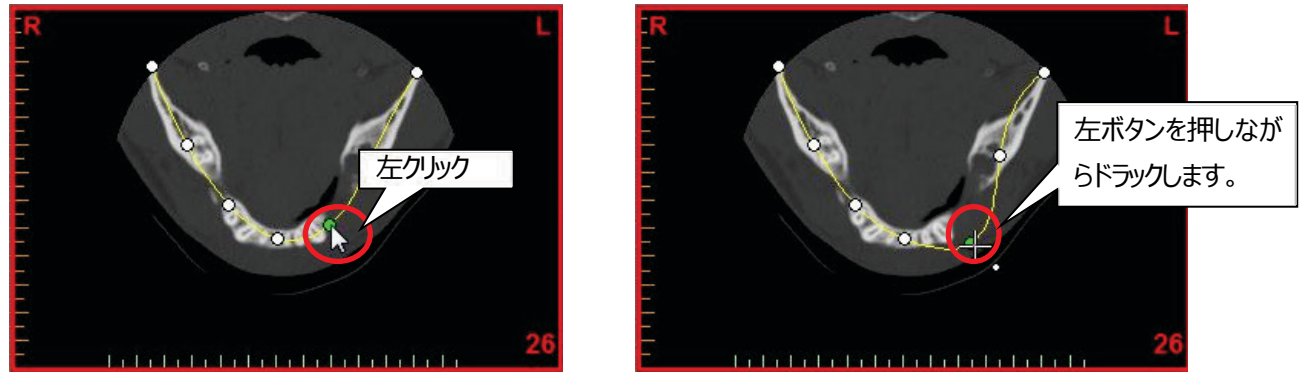

※ パノラミック曲線を追加後、一旦データを保存することをお勧めします。

※ データ保存方法は 「データを保存する」をご確認ください。

# **D)神経(下顎管)の描画(下顎の場合のみ)**

«手順例: オトガイ孔から»

① 3D 画面のオトガイ孔を左クリックし、ブルーの実線をオトガイ孔に合わせます。 アクシャル画像でオトガイ孔を左クリックしても、ブルーの実線が オトガイ孔に移動します。

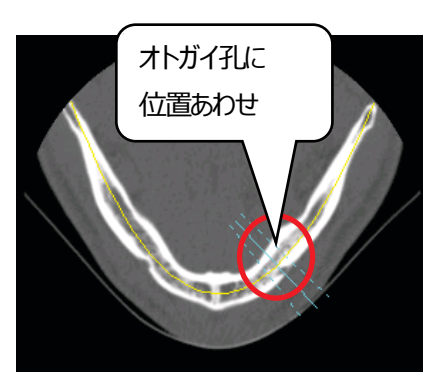

② タスクパネル「計画の準備」の中から「神経」を選択します。

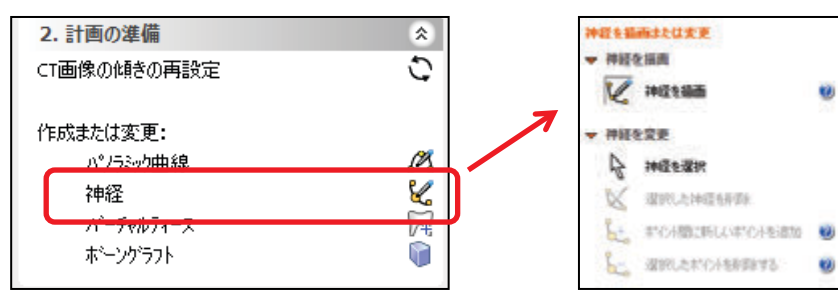

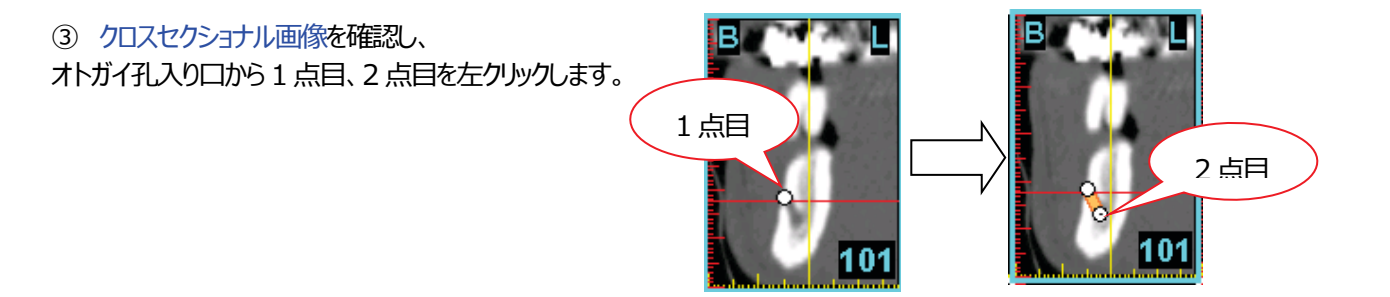

④ 3 点目以降は、パノラミック画像上で下顎を確認しながらポイントを置き、ラインを引きます。

下顎管(神経)が見えにくい場合は、パノラミック画像上でマウスのセンターホイールを動かし、下顎管の見える位置に合わせ てポイントを置き、ラインを引きます。マウスを右クリックした時点で、ラインの終点となります。

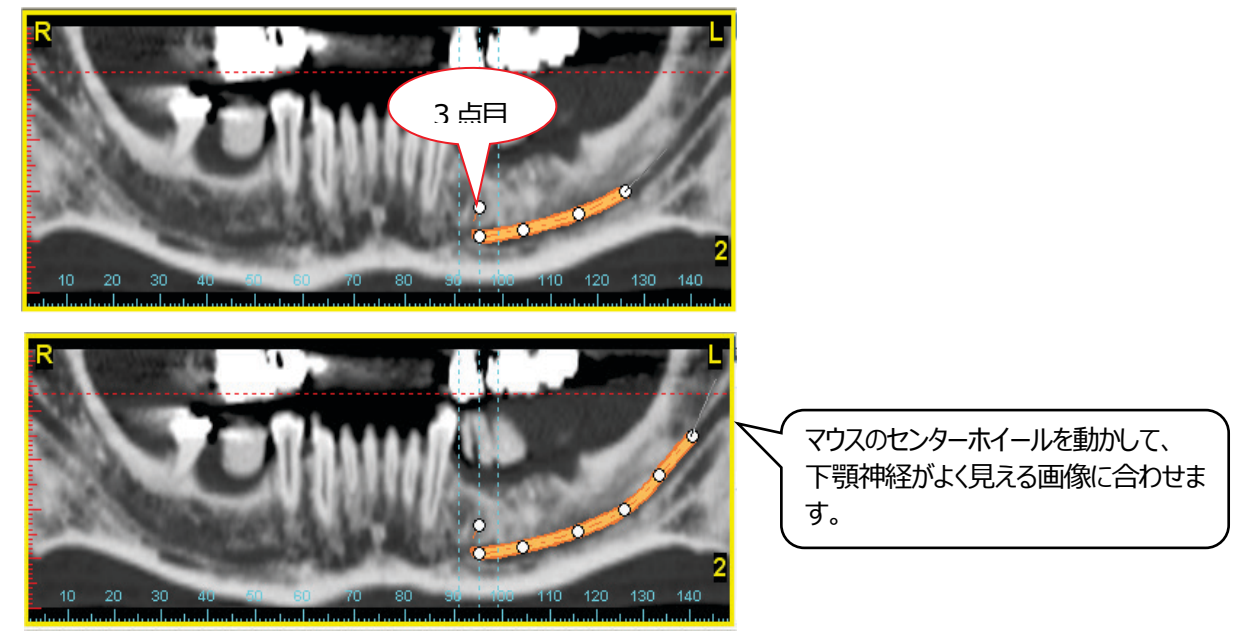

#### **E) バーチャルティースで補綴機能**(CT 画像に石膏模型が重ね合わせ済みの場合は不要) 3D 画像上に補綴イメージを計画できるバーチャルティース機能があります。 バーチャルティースの形状や位置・角度を自由自在に設計できます。 1. タスクパネルの「計画の準備」>「作成または変更」の 「バーチャルティース」をクリックし、バーチャルティース作成画面を表示します。 3.計画の準備  $\mathbf{r}$ 3. 計画の準備  $\hat{\mathbf{x}}$ C CT画像の傾きの再設定 パーチャルティース作成 ▼ 血曲線を描く タフルスキャンウィザード オフライカルスキャンウィザート 2 曲線を描く ø 作成または変更: パノラミック曲線 A ■ 曲線を削除 e. 神経 パーチャルティース 冗 ホーングラフト 他の提起 ▶ 欠損曲を示す Ŷ Dr. James に依頼 インフラントを配置 展る | 次へ | 終了 ø 新しい計画を作成

2. アクシャル画像が全画面表示され歯列の曲線を描画します。

歯の先端が確認できるスライスまでスクロールし、唇側面に沿って歯列の曲線を描画し「次へ」進みます。

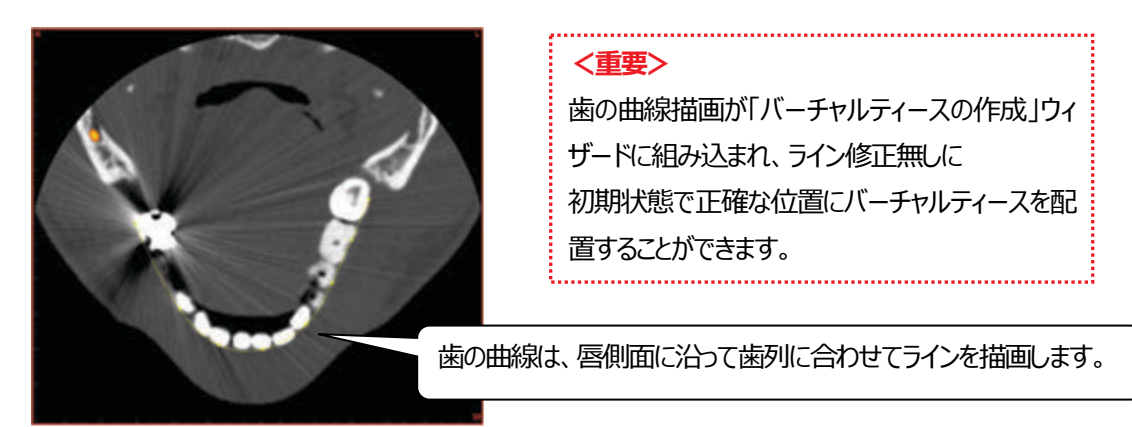

3. 欠損歯を指定すると歯は直接3D 画像に追加されます。追加後、「終了」をクリックしウィザードを終了させます。

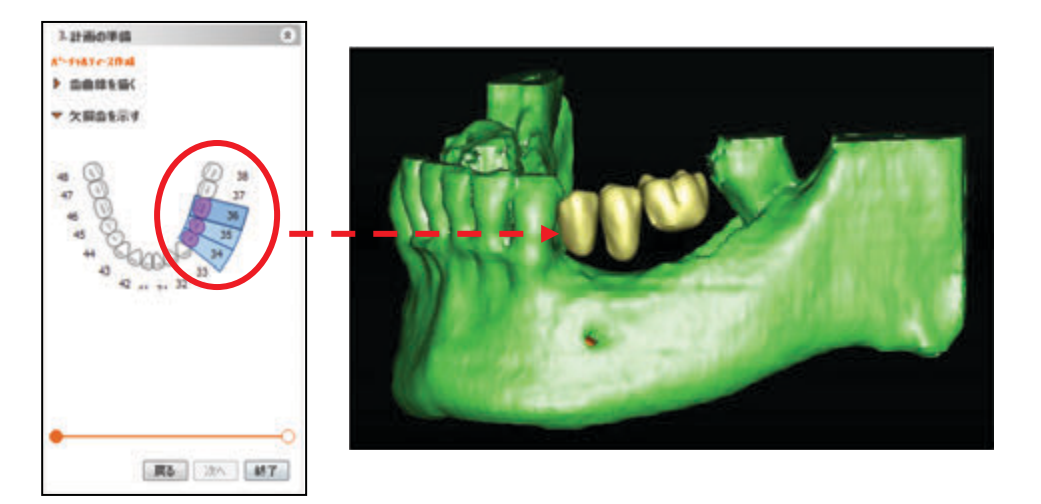

- 4. ウィザード終了後、追加した歯の形状と位置の調整を行います。
- **・歯の選択**

複数の歯の 1 歯を**『ワンクリック』**すると、選択した 1 歯が選択されます。

複数の歯の 1 歯を**『ダブルクリック』**すると、横並びの複数の歯が選択されます。

歯牙領域以外をクリックすると、選択した歯がすべて解除されます。

#### **・歯の移動・回転・サイズ変更**

歯を選択して、横に表示される矢印により、移動や回転操作を行います。 移動や回転する方向は、3D 画像の表示向きで決定します。

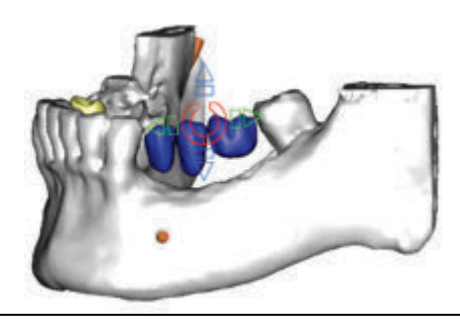

(例2) 近・遠心方向に移動する場合 顎骨3D を左右に回転する。

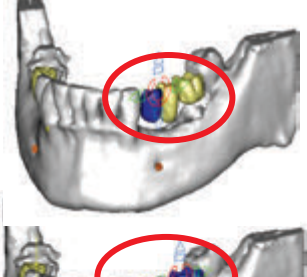

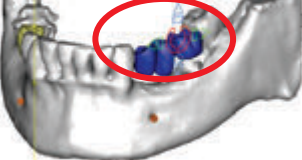

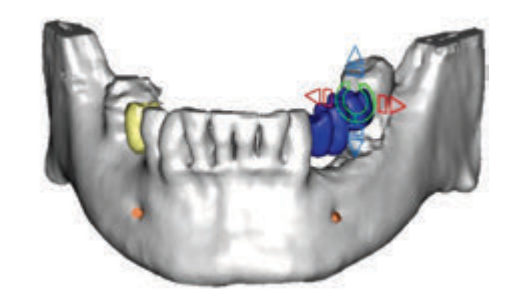

(例1) 頬側・舌側に移動する場合 顎骨3D を正面に回転する。

**回転**:半円矢印で歯を回転(赤:近心-遠心、青:歯冠-根尖部、緑:舌側-頬側)

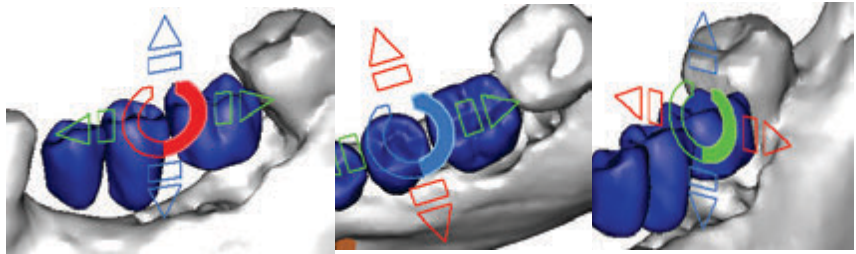

**移動**:三角ボタンで歯を移動 (緑:近心-遠心、青:歯冠-根尖部、赤:舌側-頬側)

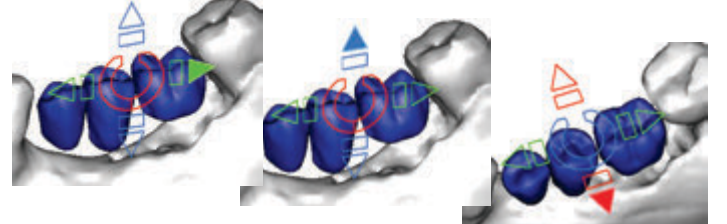

**拡大縮小**:四角ボタンで歯を拡大縮小 (緑:近心-遠心、青:歯冠-根尖部、赤:舌側-頬側)

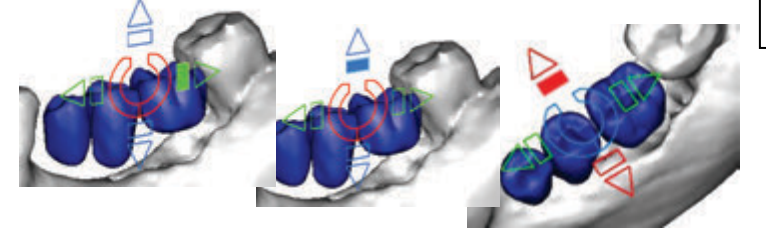

**思いどおりの位置にバーチャルティース が配置できない場合・・・** 前ページ 2 の手順どおり、再度曲線描 画から行ってください。 歯の曲線描画が「バーチャルティースの 作成」ウィザードに組み込まれ、ライン修 正無しで正確な位置にバーチャルティー スを配置することができます。

# **F) ボーングラフト**

タスクパネルの「計画の準備」>「作成または変更」の「ボーングラフト」をクリックし、「ボーングラフトの作成または変更」から エリアを追加、削除します。

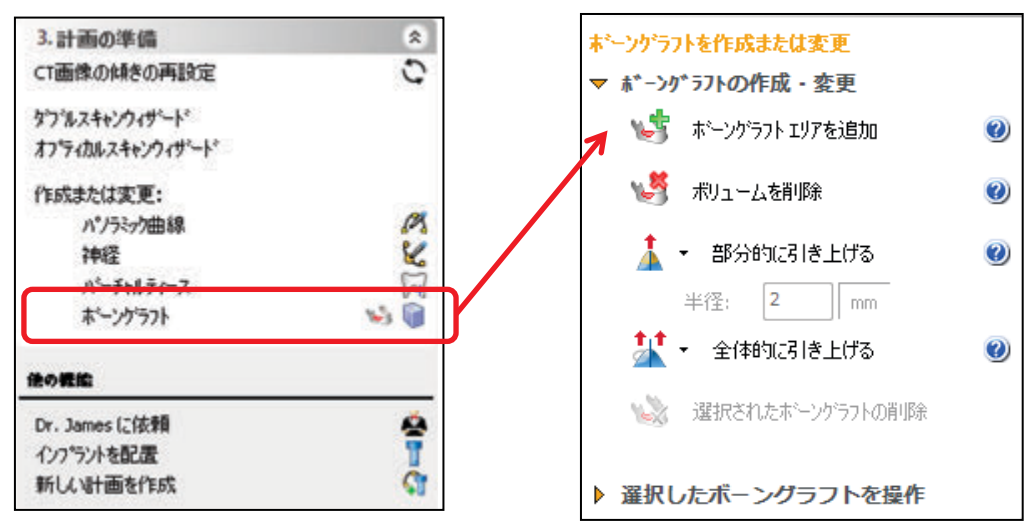

1.ボーングラフトを作成する場合、マウスを左クリックしたまま、ボーングラフトを作成したい領域を、枠で囲むイメージでドラッ グします 。マウスを離すと青いかたまりが表示されます。これがボーングラフトです。

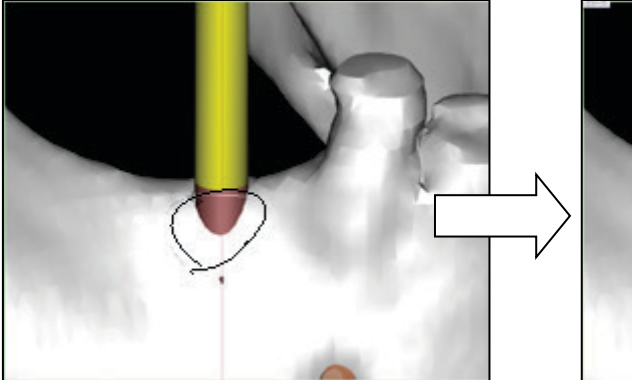

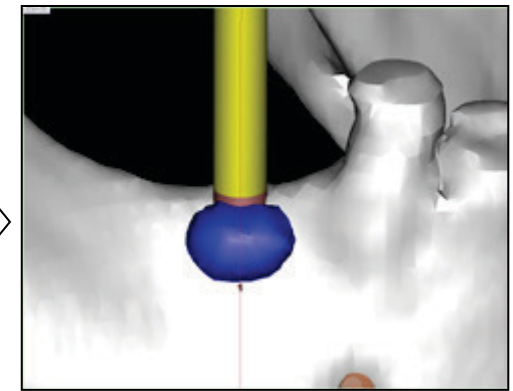

2. 選択したボーングラフトを変更します。

「部分的に引き上げる」の下矢印 (▼) をクリックし、ドロップダウンメニューから、「部分的に盛る」を選択します。 いずれかの場所を左クリックするとボーングラフトの厚さを増すことができます。 同様に「部分的に減らす」ツールを使うとボーングラフトの厚みを減らすことができます。

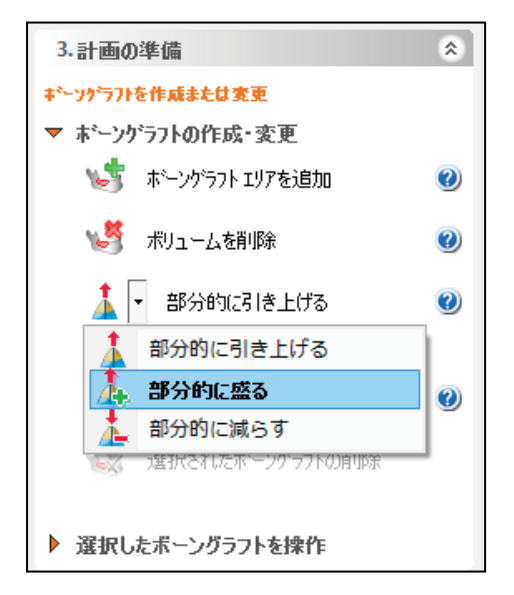

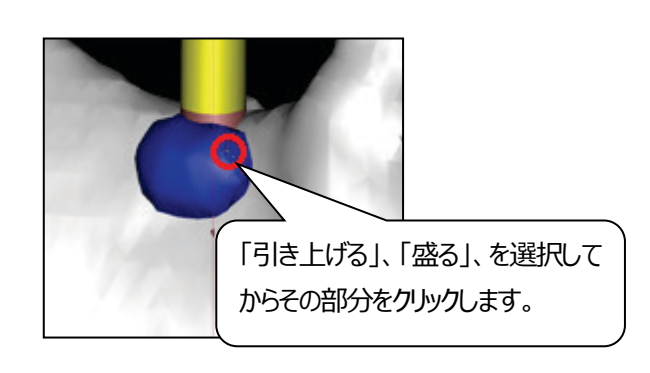

3. 2Dの画面でボーングラフトを描画できます。

「選択したボーングラフトを操作」>「変更したいボリュームを選択してください」で表示される色が新ボリュームとして追加されま す。描画、消去は、ともにアウトライン、円、四角から選択できます。

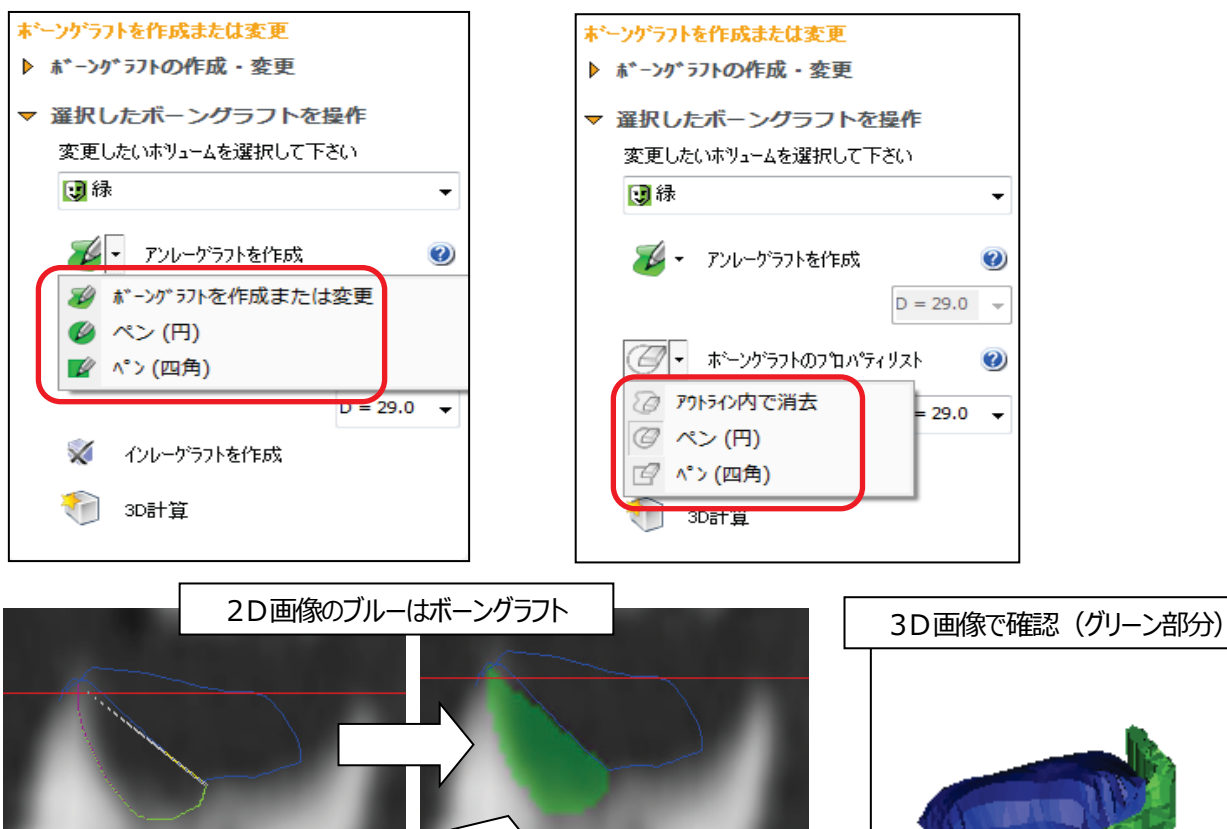

グリ-ンで塗りつぶされた部分がボリューム。 1スライスごとに塗って描画します。

4. ボーングラフトボリュームの確認

メニューバーの「リスト」>「ボーングラフトボリューム」をクリックします。ボリューム(CC)が表示されます。

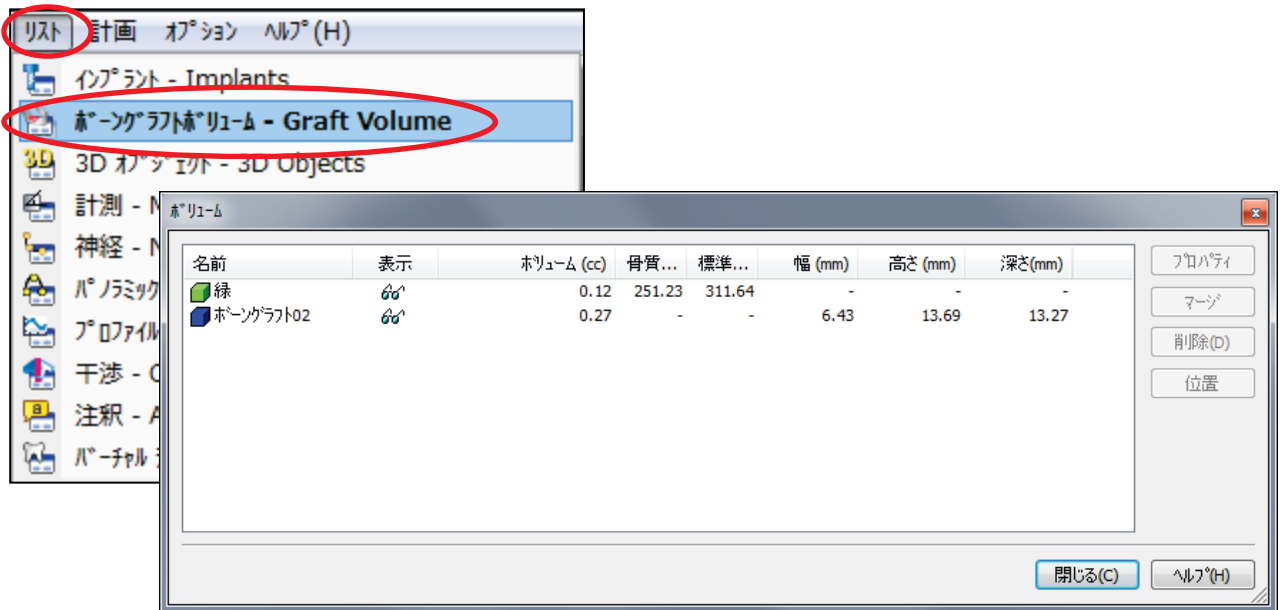

### **G) 骨の幅、長さを確認(距離測定)**

距離を測定するときは、ツールバーより ボタンを選択し、測定開始点で左クリック、測定終了点で再び左クリックします。 角度を測定するときは、 ・<sup>イ</sup>・ボタンを選択して始点~頂点~終点の順番に左クリックします。

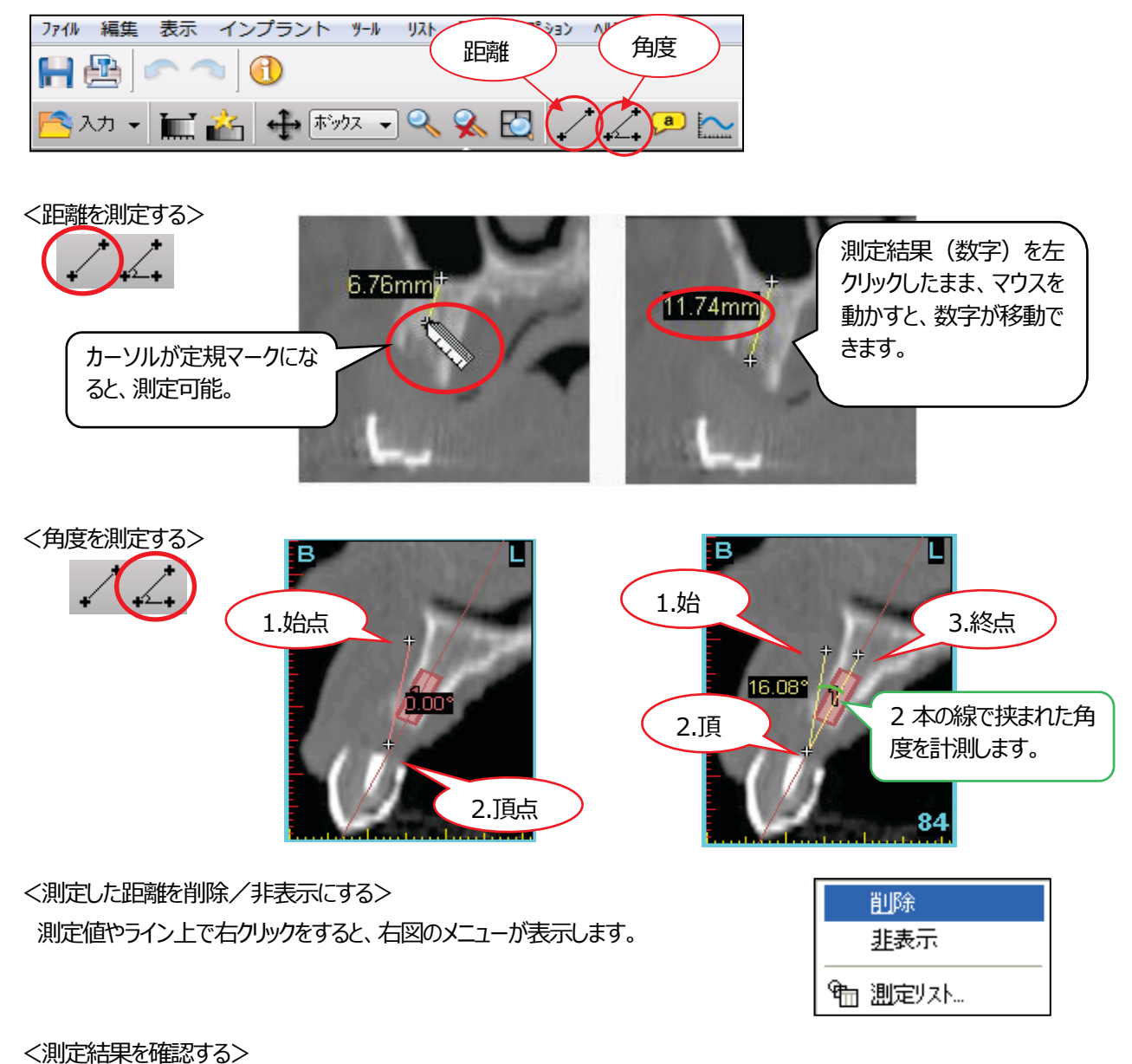

測定結果はメニューバーの「リスト」>「計測」から確認します。 測定値を選択し、「位置」を左クリックすると、測定時の CT 画面に切り替わります。 測定した距離、角度についても全て同様の操作を行います。

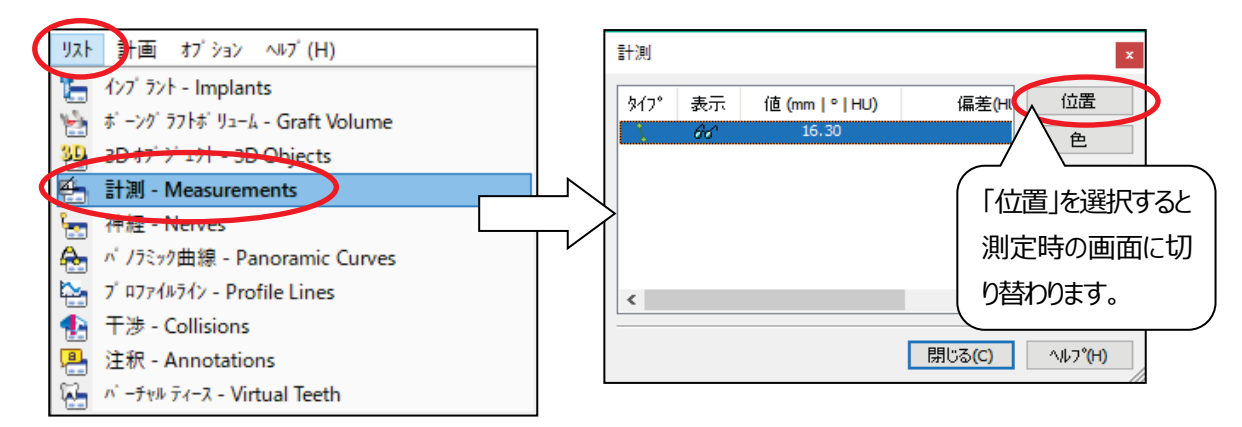

#### **H)CT 値を調べる(医科用CT で撮影された場合のみ)**

コーンビーム CT で CT 撮影された場合は適用されません。

1.全体の骨質を調べる

 $\overline{a}$ 

ツールバー (画面上部) の ■ ボタンを左クリックし、スケール「Mish」、カラー表示「カラー」に変更します。

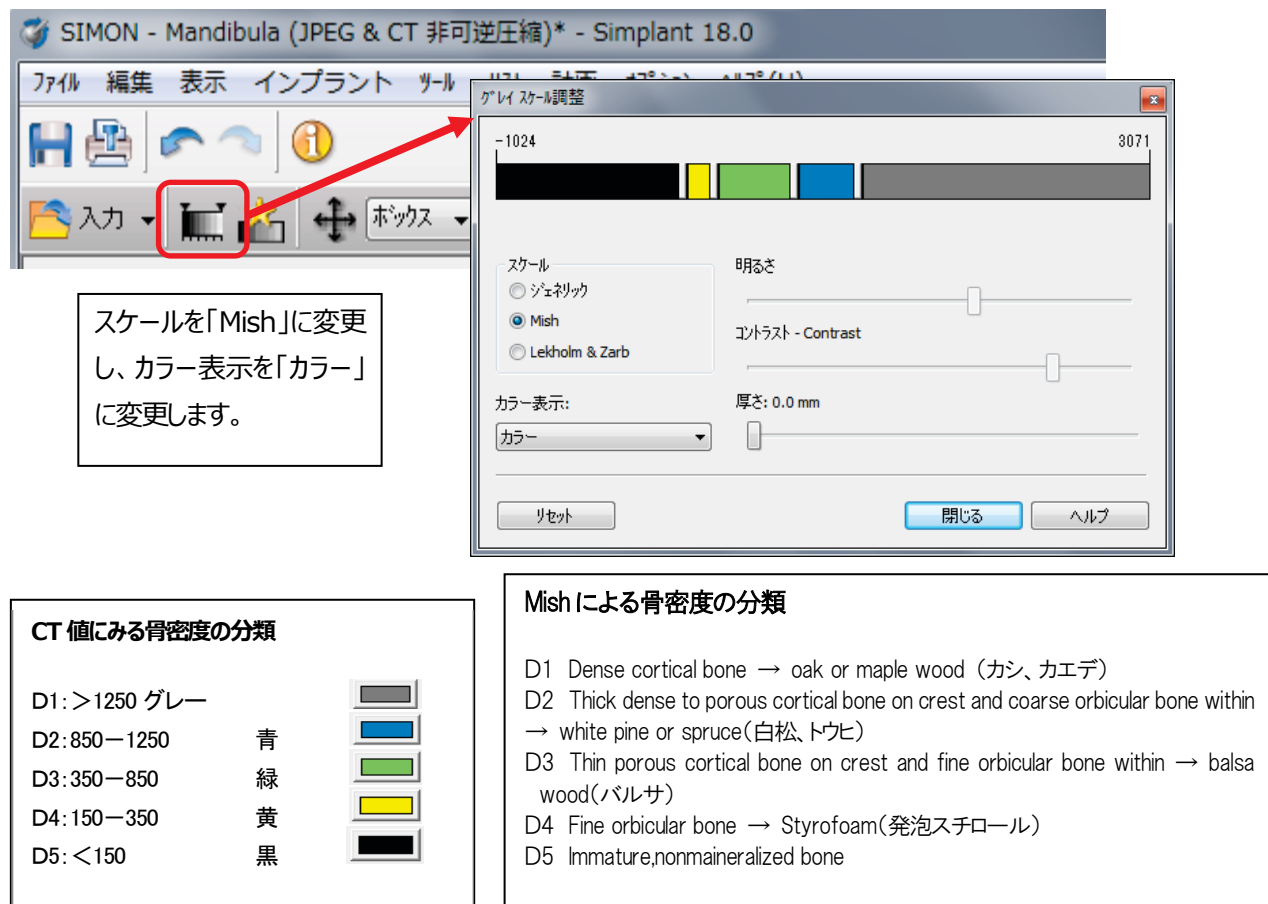

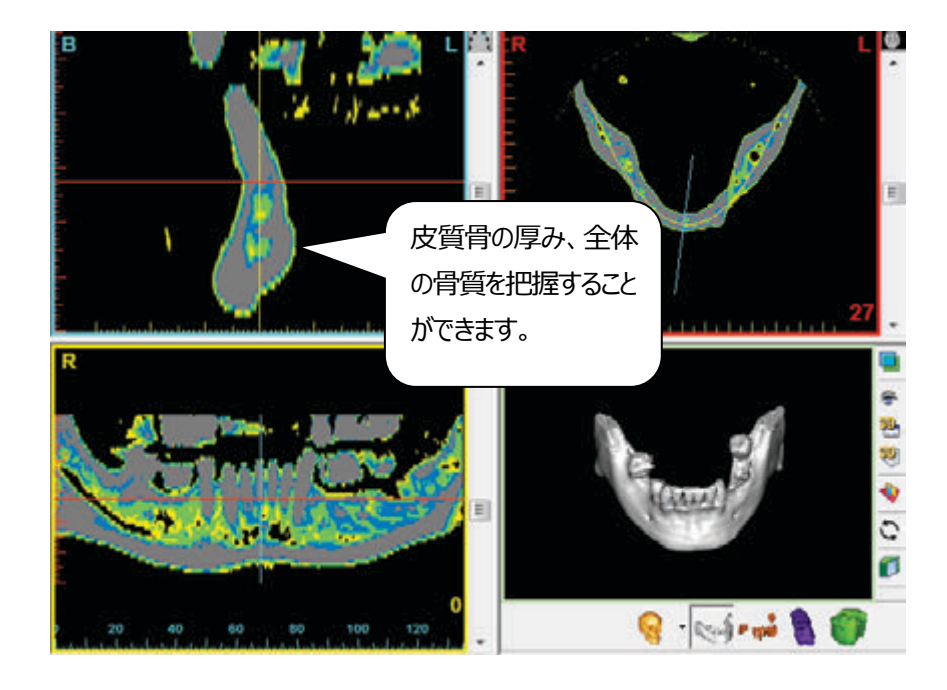

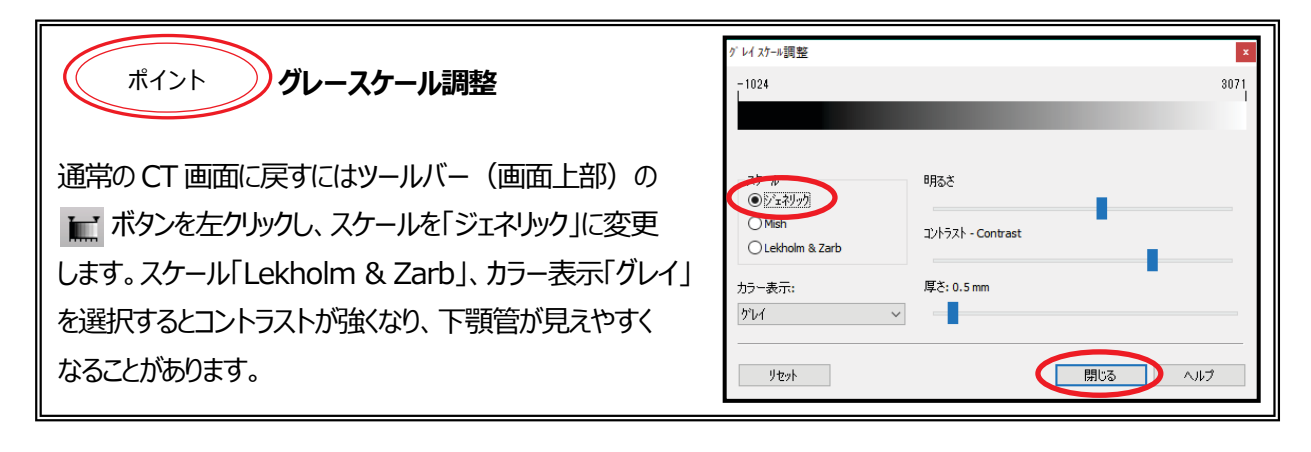

2. ピンポイントの CT 値を調べます。

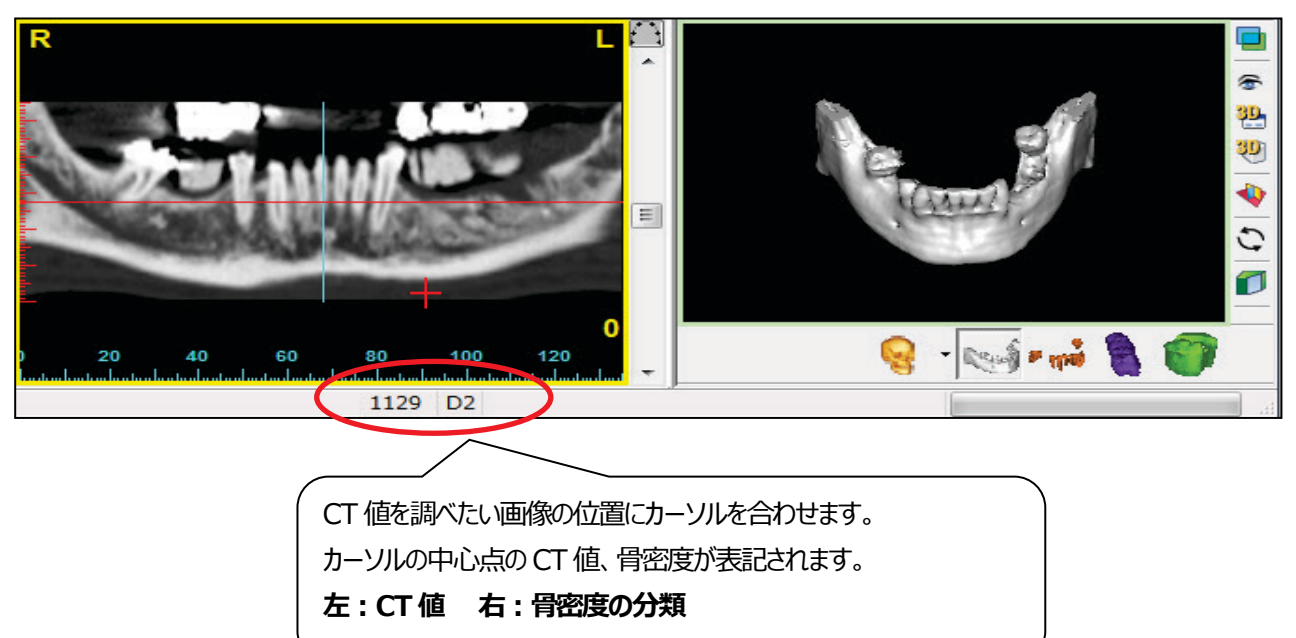

# **A)インプラント埋入**

## **インプラントを配置**

- 1. インプラント埋入予定位置を左クリックし、クロスセクショナル画像を表示します。
- 2. タスクパネルの「インプラントを計画する」>「インプラントを配置または変更」を選択します。

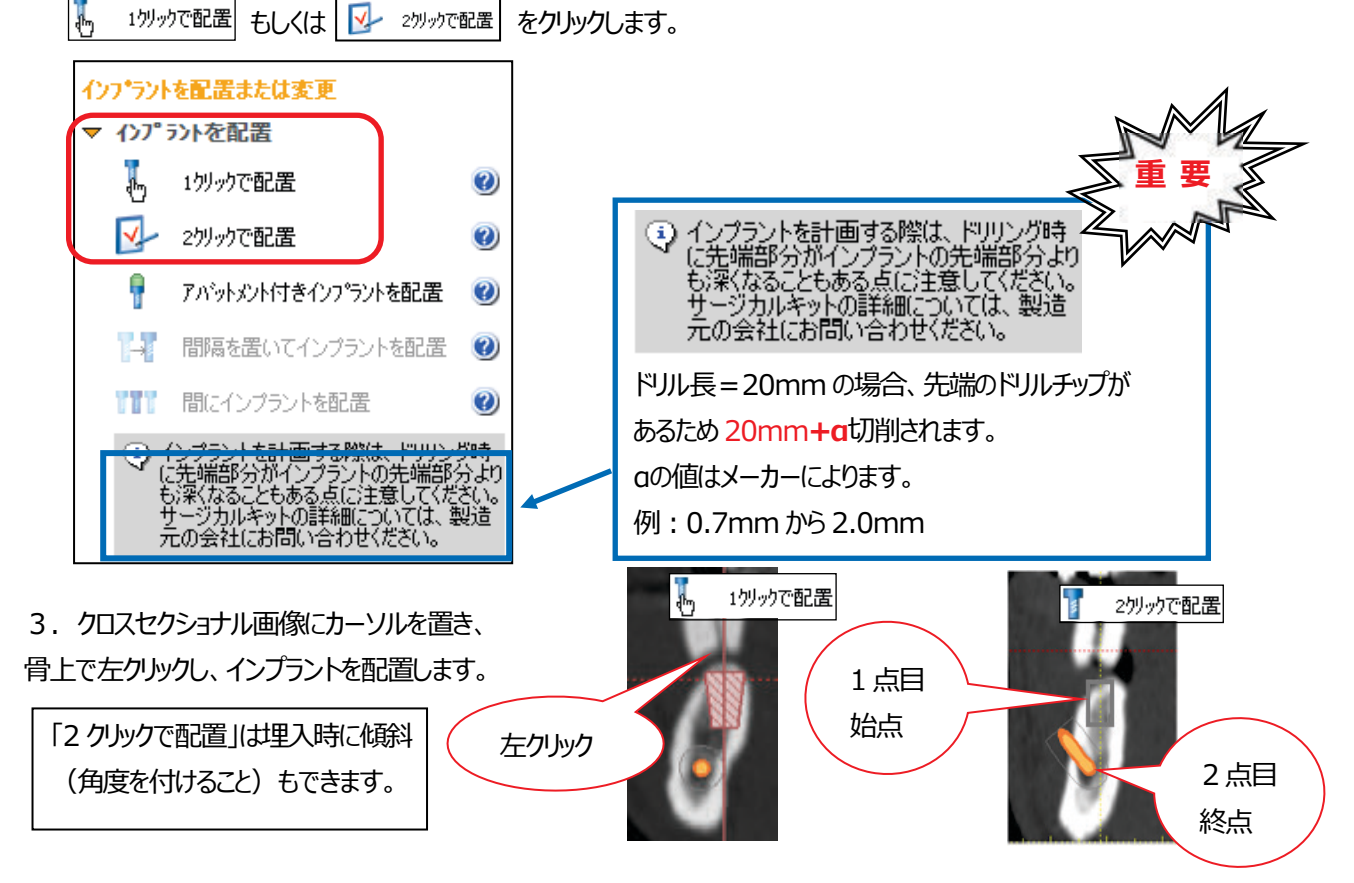

4. タスクパネルの「インプラントをリアル表示」を左クリックします。

「インプラントをライブラリから指定」をクリックすると、インプラントライブラリが表示され、登録されたインプラントを自由に指定する ことができます。

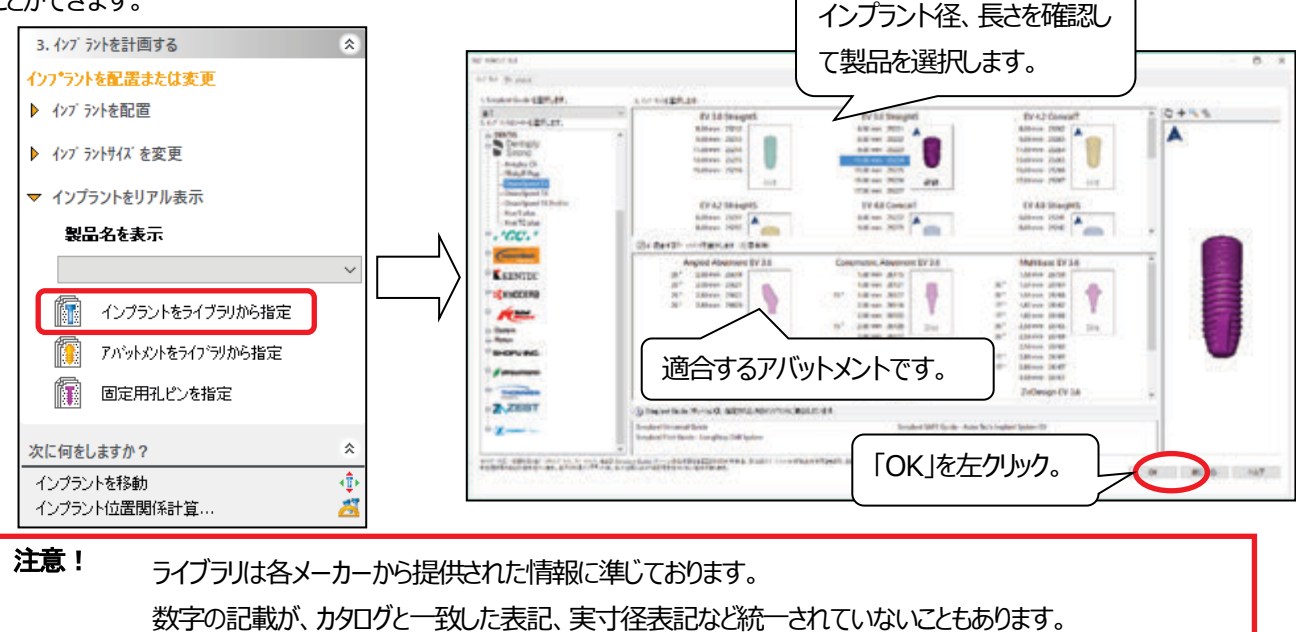

5. 位置の移動

ーニー・・ップ。<br>インプラント上にカーソルを移動し、 ■ マークが出ている状態で、左クリック したままマウスを動かす。

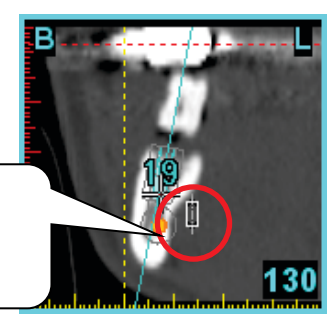

■ が表示されている状態で、 左クリックしたままマウスを動かします。

が表示されている状態で、 左クリックしたままマウスを動かします。

# 6.角度調整

インプラントの上下の マークの上にカーソルを移動し、左クリックした ままマウスを動かす。

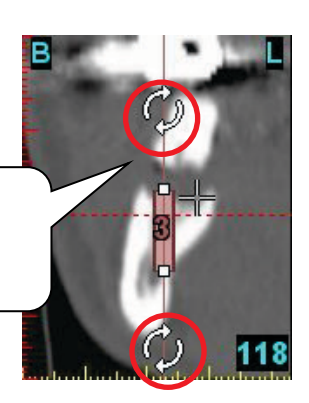

7. 入力したインプラントの長さ変更

同じ製品ライン内で、治療計画したインプラントを長さの異なるインプラントに変更が可能です。

i,

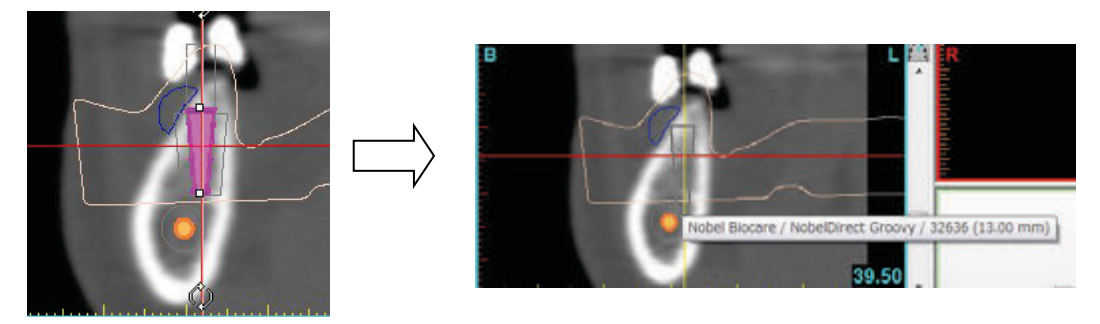

<手順>

- 1.インプラント上下にあるアイコンにカーソルを置き、カーソルのとなりに「長さ変更」アイコン い表示されます。
- 2.マウスを左クリックしてホールドし、カーソルを動かしてインプラントの長さを変えます。
- 3.マウスボタンを離して終了します。自動的にご使用の製品グループ内で使用可能なインプラントに置き換わります。

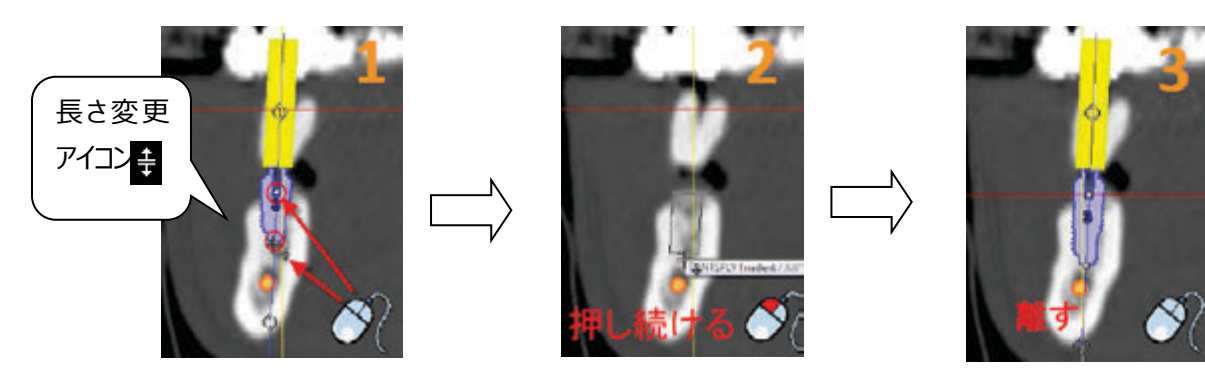

「3.インプラトを計画する」の「インプラントを配置または変更」>「間隔を置いてインプラントを配置」を配置」 は今回タスクパネルに機能として入っております。

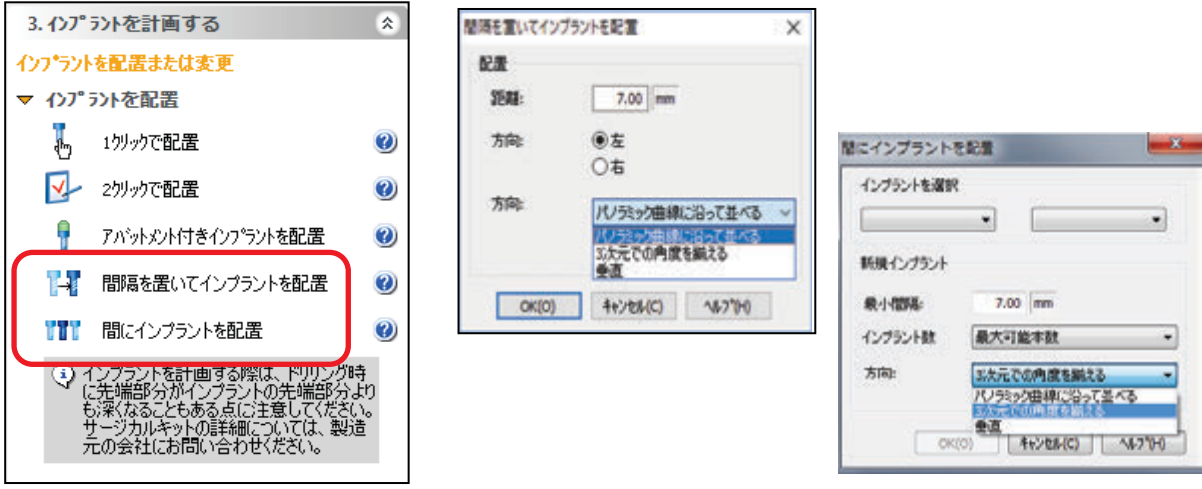

基準とするインプラントを選択し、タスクパネルの「間隔を置いてインプラントを配置」をクリックします。

方向とその条件をメニューから選択し、「OK」をクリックします。

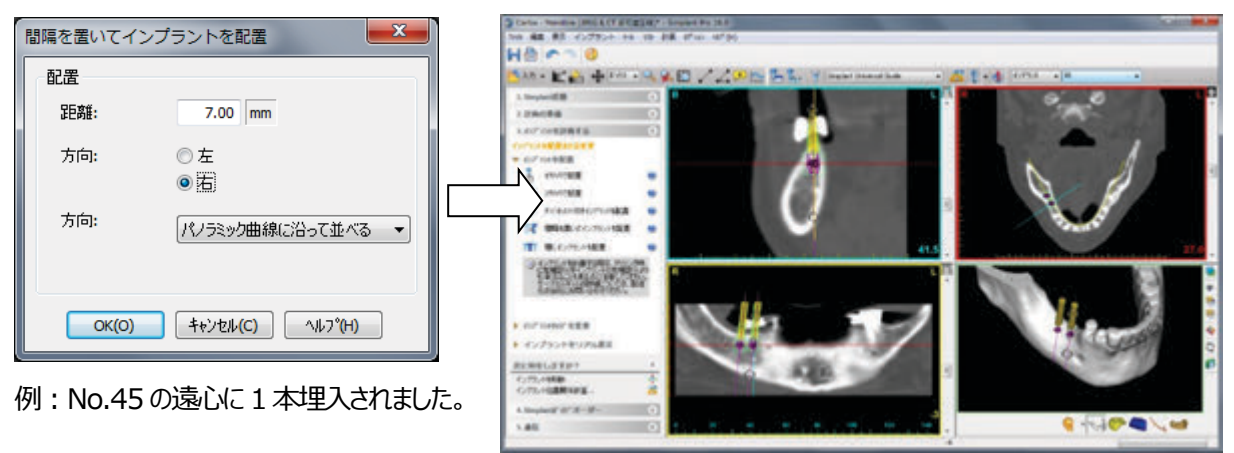

「間にインプラントを配置」をクリックし、基準とするインプラント番号2本を選択します。 次の各項目を入力すると(間隔、インプラント数、方向の条件)、インプラントが間に配置されます。

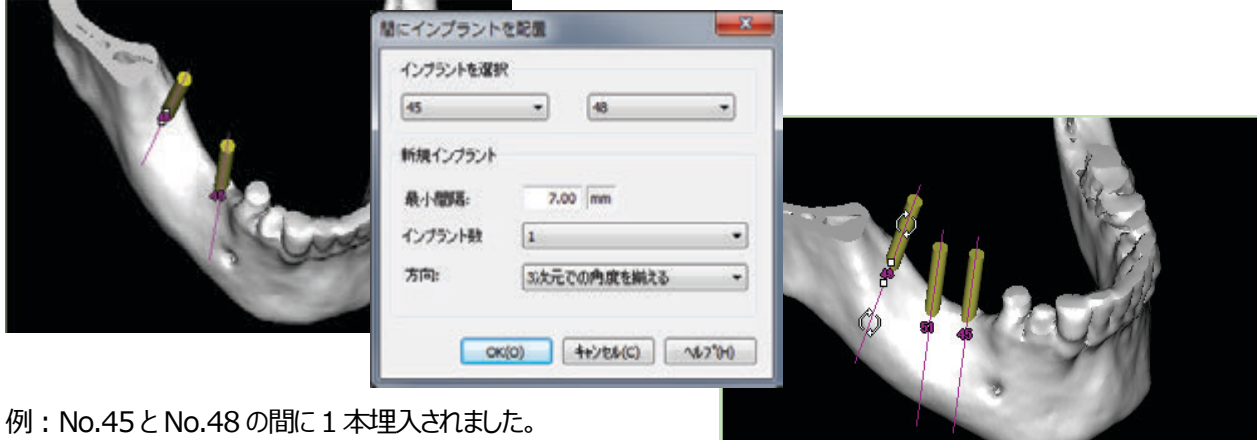

# **B)インプラント周囲の骨質の確認 (医科用CT で撮影された場合のみ)**

インプラント上にカーソルを移動し、右クリック→「インプラント周囲の骨質」をクリックしてインプラント周辺の骨質を確認します。

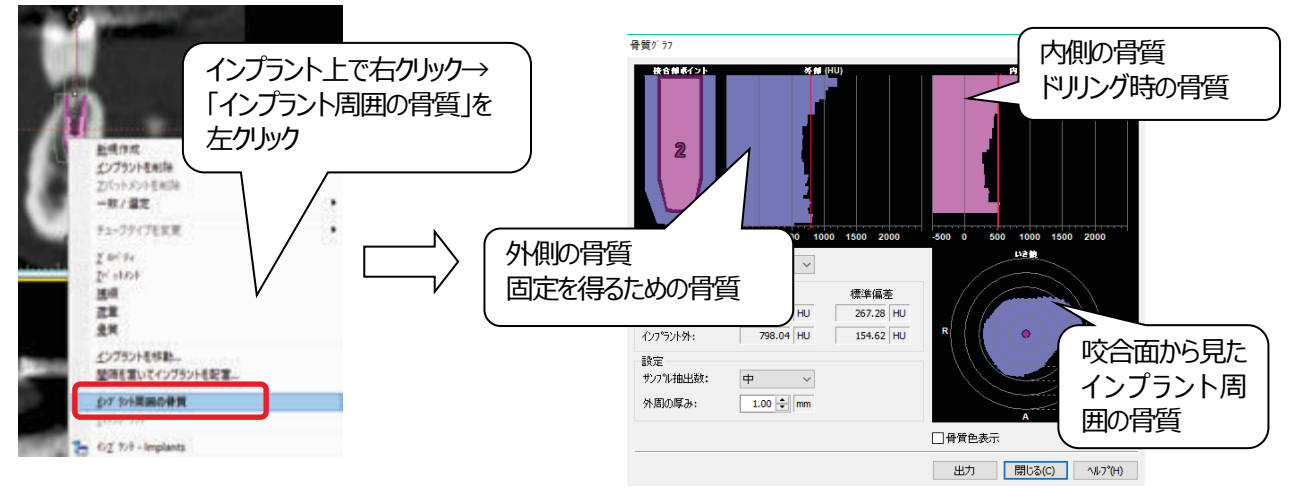

# **C)インプラント軸断面で埋入位置確認**

クロスセクショナル画像の左上のを左クリックし「インプラント軸に対する断面を表示」を選択します。 傾斜埋入されたインプラントと隣在歯との距離を確認する場合、垂直断面図だけではなく、軸断面表示にするとより正 確に計測できます。

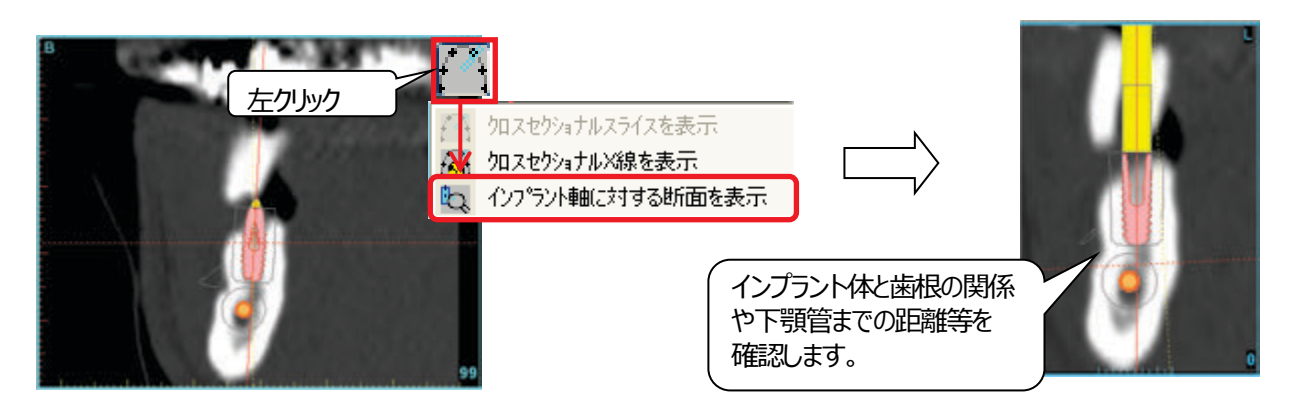

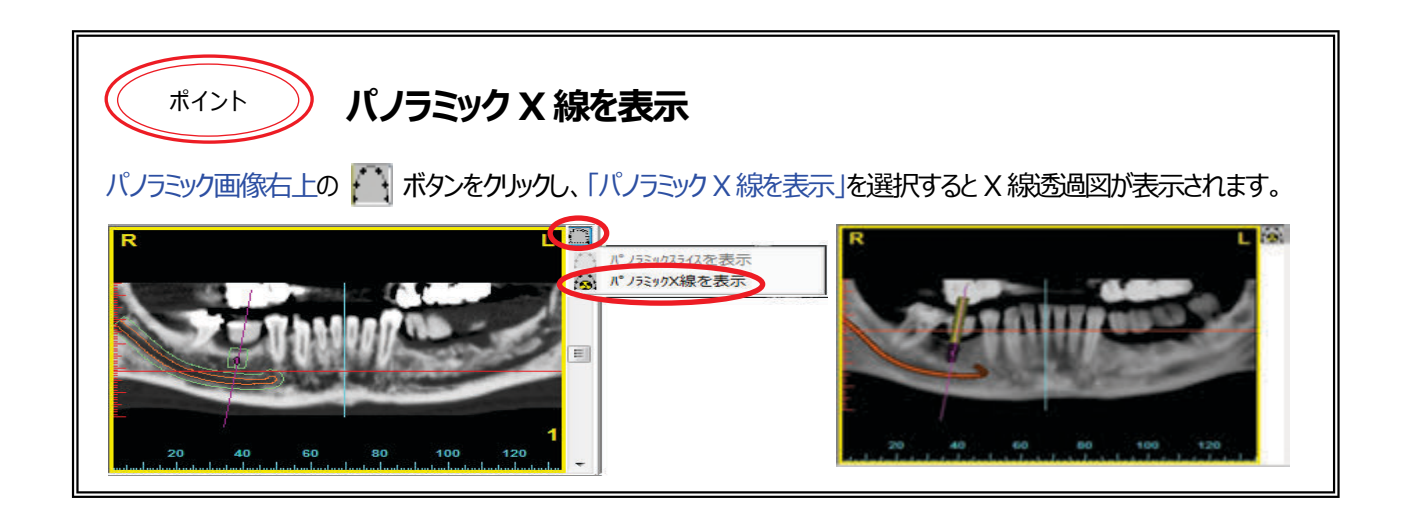

# **D)インプラントラベル変更**

インプラントを埋入すると、インプラントに番号が付きます。

通常、インプラントを埋入した順番に番号がつくので、計画部位が明確になるように歯式図で歯列番号に変更します。

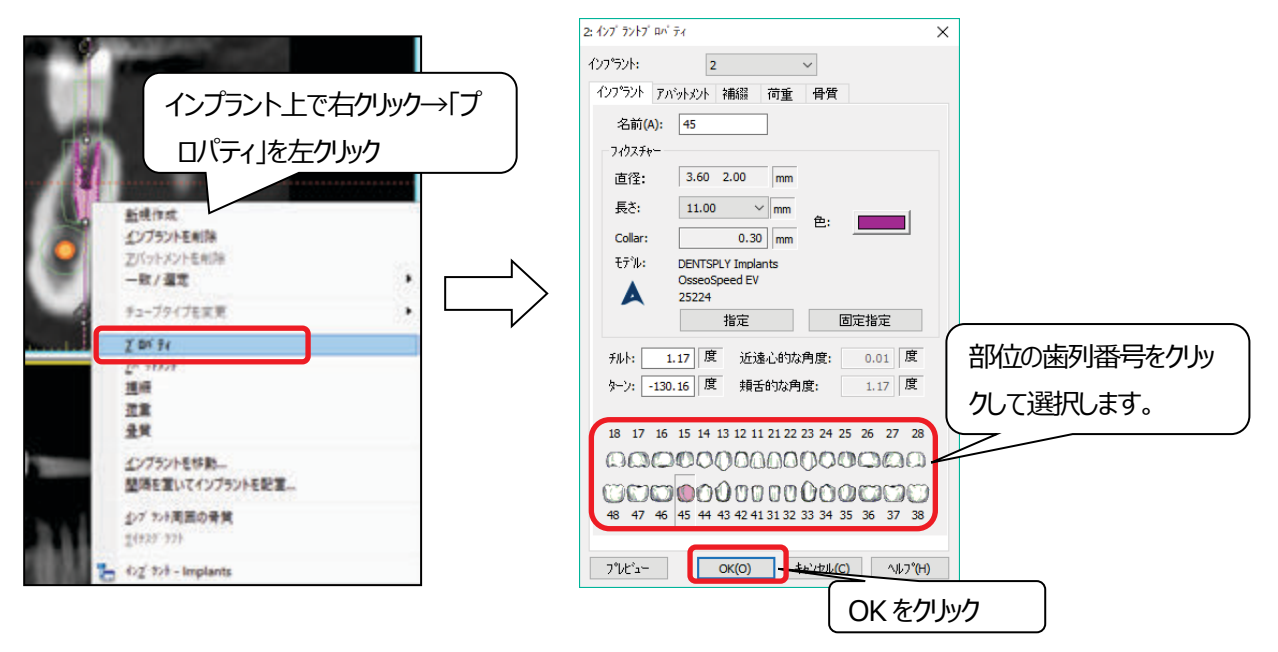

#### **E)3D 画像で確認**

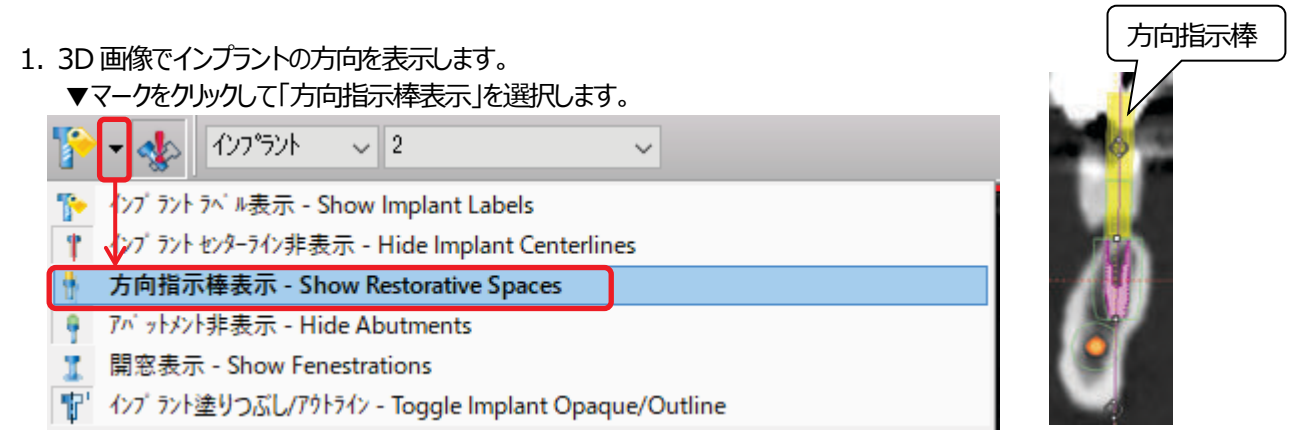

2. 3D 画像を透過表示にして、インプラント、神経を確認します。 3D 表示の右横のツールから **同 透過表示を左ク**ルクします。

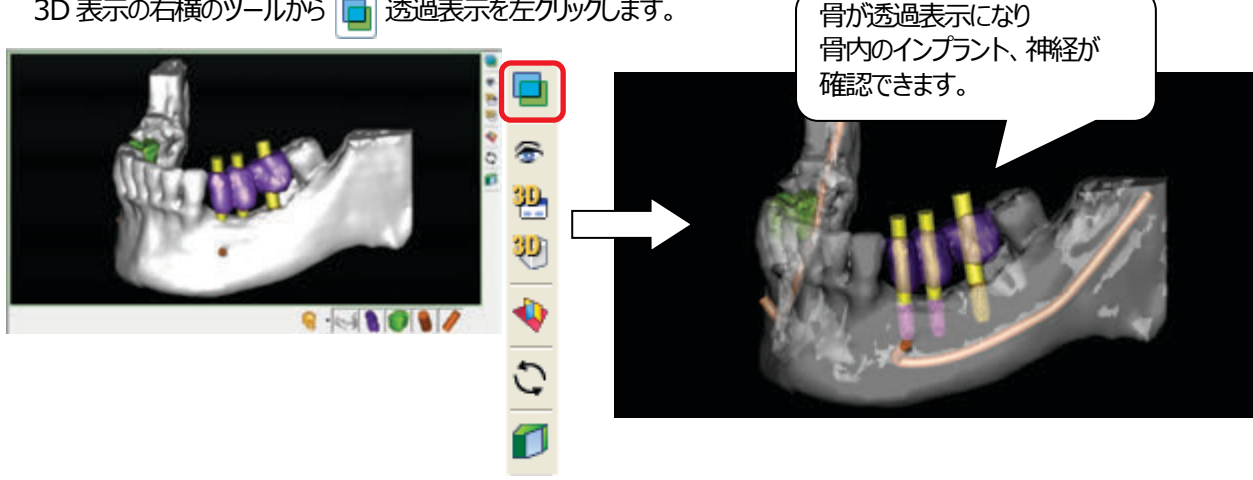

# **F) インプラントライブラリの更新**

#### 1.インプラントライブラリを更新する方法

Simplant の入っているパソコンがインターネットに接続されている場合、選択したメーカーだけを更新できます。 メニューバーから「インプラント」>「インプラントマネージャ…」をクリックします。

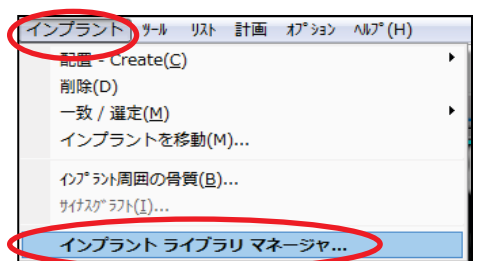

2. 「利用可能なメーカー: 」から更新したいメーカーを選択(クリック)し、「追加」→「OK」で追加されます。 「インストールされているメーカー: 」から削除したいメーカーを選択(クリック)し、「削除」→「OK」で削除されます。

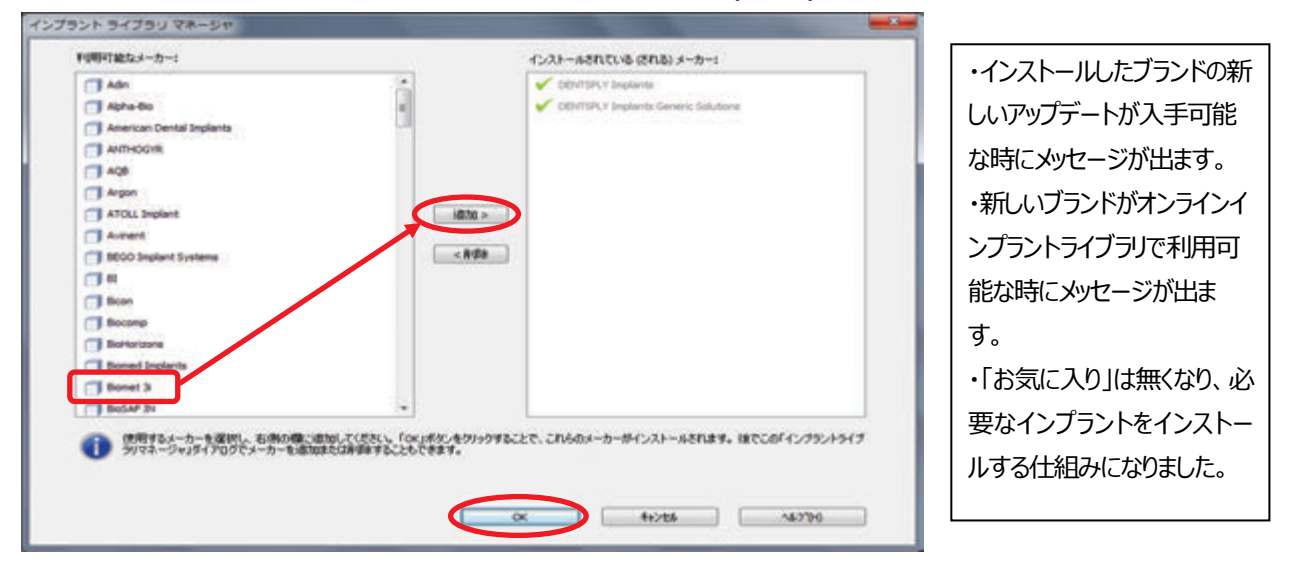

- 3.インプラントライブラリ
- ① Simplant ガイドを選択します。 ② インプラントメーカーを選択します。
- 3 インプラントを選択します。 (4) 適合するアバットメントを選択します。
- ⑤ Simplant Guide ソリューションは、指定された次のインプラントに適合しています。 ⑥ プレビューを表示します。

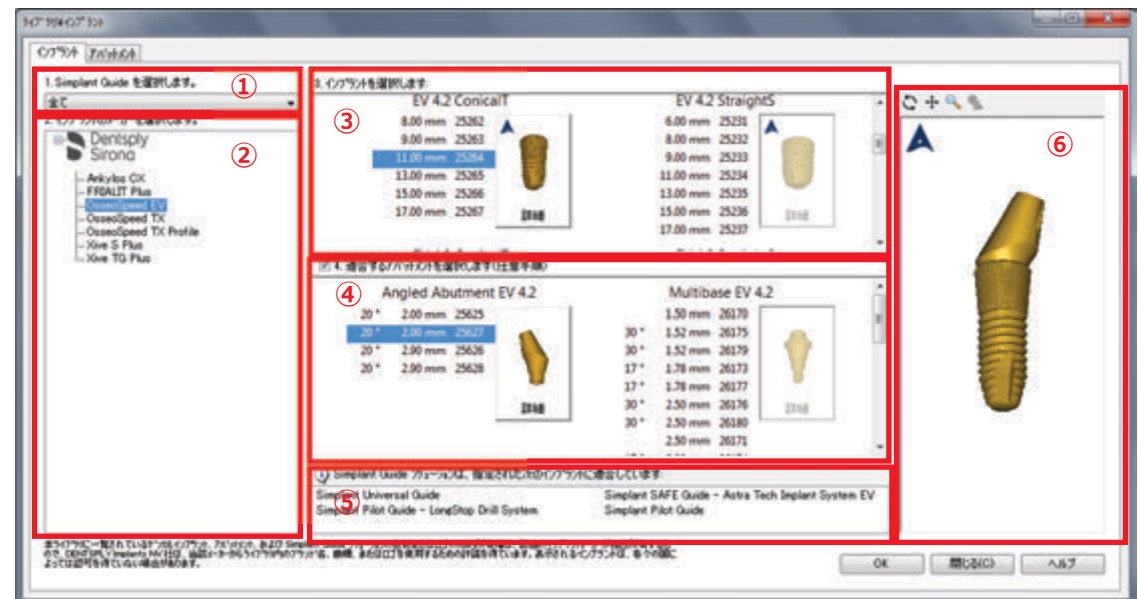

#### **7.その他機能**

### **A)複数のインプラントをまとめて動かす**

いくつかのインプラントを選択してそれらの位置をまとめて移動することが可能です。

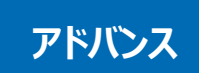

#### **インプラントを移動**

1. タスクパネルの「インプラントを移動」をクリックします。

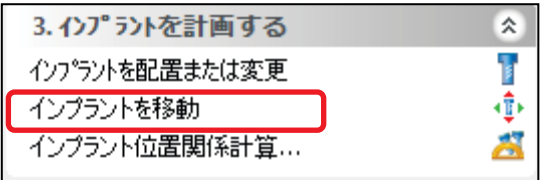

2.インプラントをクリックして選択します。 [Ctrlキー]を押しながらクリックすることで複数インプラントを選択できます。 解除するときには、[Ctrlキー]を押しながら再クリックします。

• タスクパネルのリストからインプラントを選択および選択解除することもできます。

- 2D画面あるいは3D画面でどこかをクリックしても、インプラントを選択解除するまで、選択状態は保持されます。
- インプラントを選択すると、インプラント上端及び下端に緑色の正方形が表示されます (=選択状態) 。

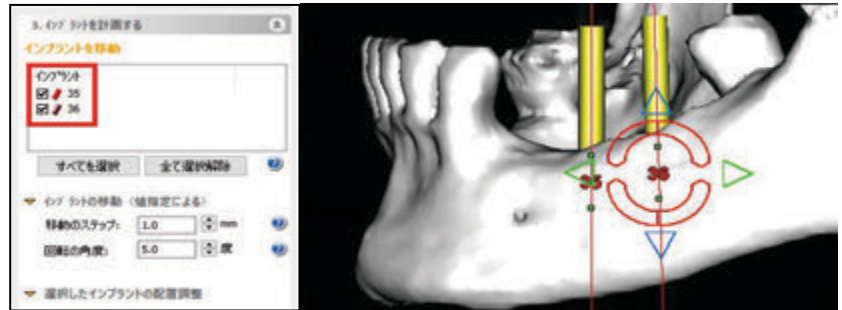

3. 移動、回転に必要な距離、角度を指定します。

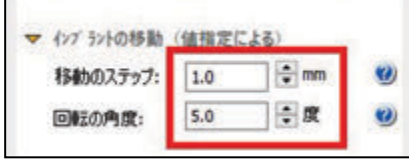

4. 2D画面、3D画面の両方に表示されるハンドル (赤・青・緑の矢印) を使用して、選択したインプラントを移動・回転し ます。ハンドルを左クリックし、指定した距離・角度に移動・回転できます。

• 3 次元の回転が可能です(近遠心、頬舌、インプラント軸)。

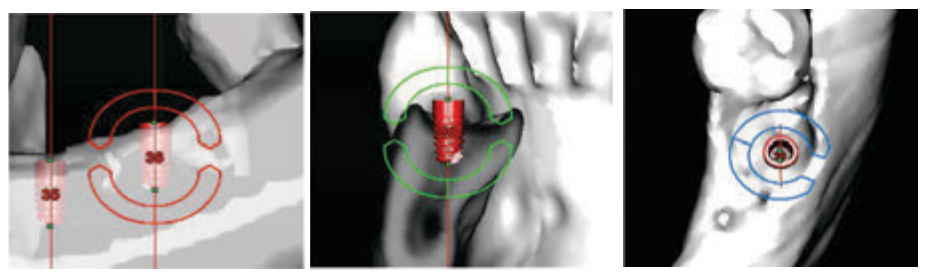

• 3 次元の移動が可能です(近遠心、頬舌、インプラント軸)。

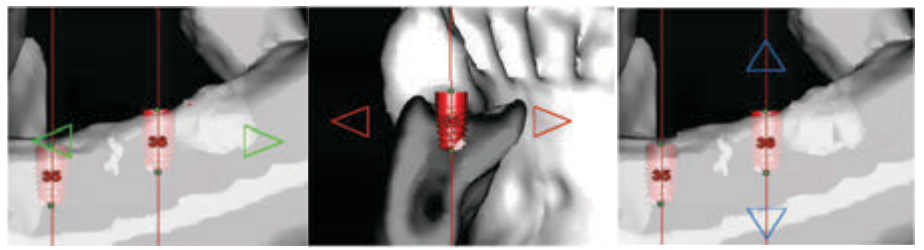

# **B)インプラントを揃える**

#### **選択したインプラントの配置調整**

「3.インプラントを計画する」>「インプラントを移動」>「選択したインプラントの配置調整」で、 ・水平面上で接合部高さをそろえる、・パノラミック曲線上の角度をそろえる、 ・3次元での角度をそろえる、を選択できます。

1. 整列させたいインプラントの基準インプラントを選択します。

#### 2. 配置の種類を選択します。

・水平面上で接合部高さをそろえる:選択したすべてのインプラントの接合部を基準インプラントの接合部高さに移動します ・パノラミック曲線上の角度をそろえる: 固定点を選択してください

・3 次元での角度を揃える:固定点を選択してください

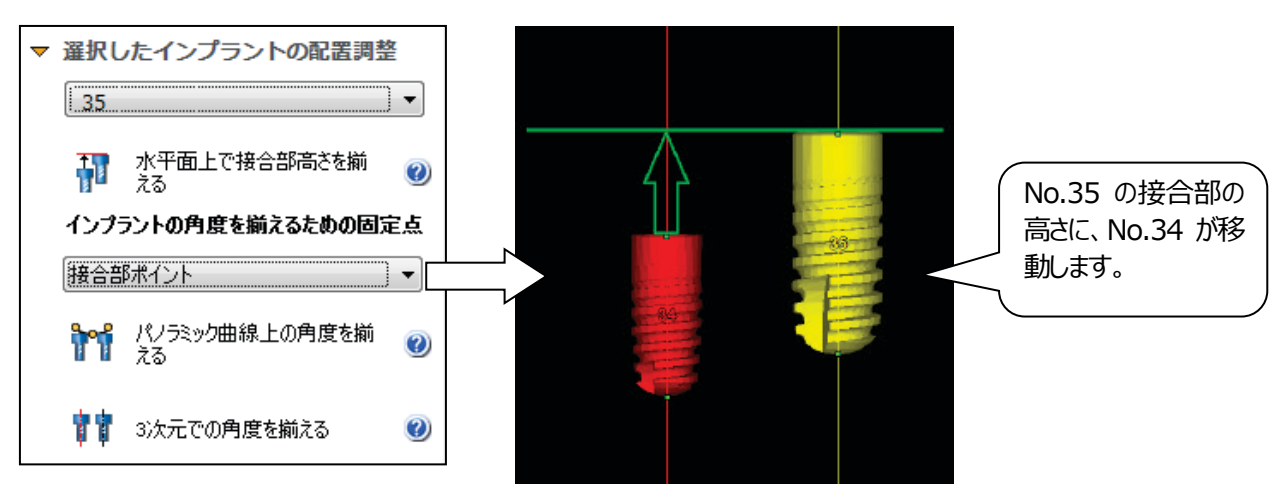

# **C)インプラント位置関係計算**

インプラント間の角度差、アバットメント間の角度差、接合部間の距離などの値をリアルタイムで測定できます。

1. タスクパネルの「インプラント位置関係計算」をクリックします。ツールバーの 25 をクリックしても同様です。

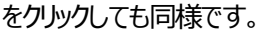

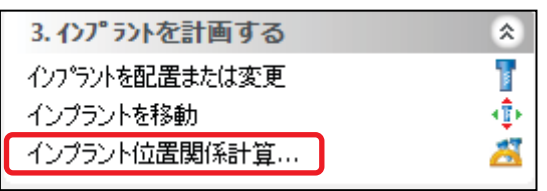

2. 左側のチェックボックスで、基準インプラントを選択してください。 この基準インプラントから計画内に存在する他のインプラントまでの距離と角度を測定します。

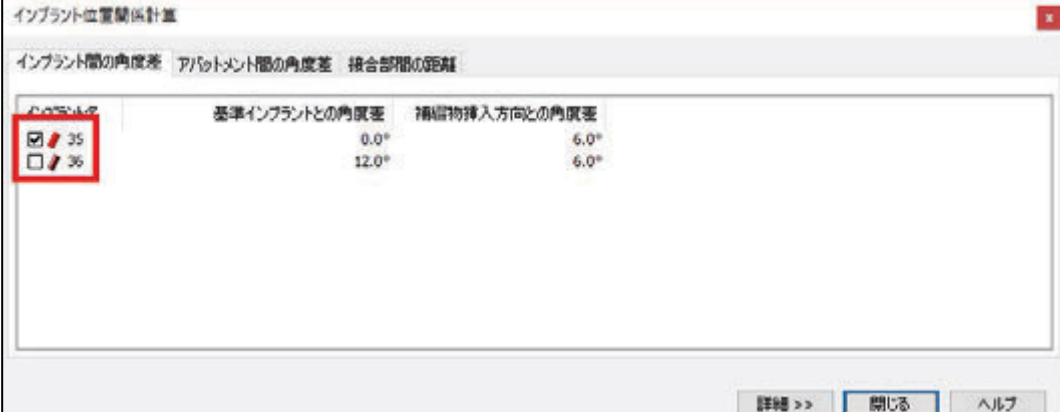

3. タブを切り替えて様々な種類の測定値を確認できます。

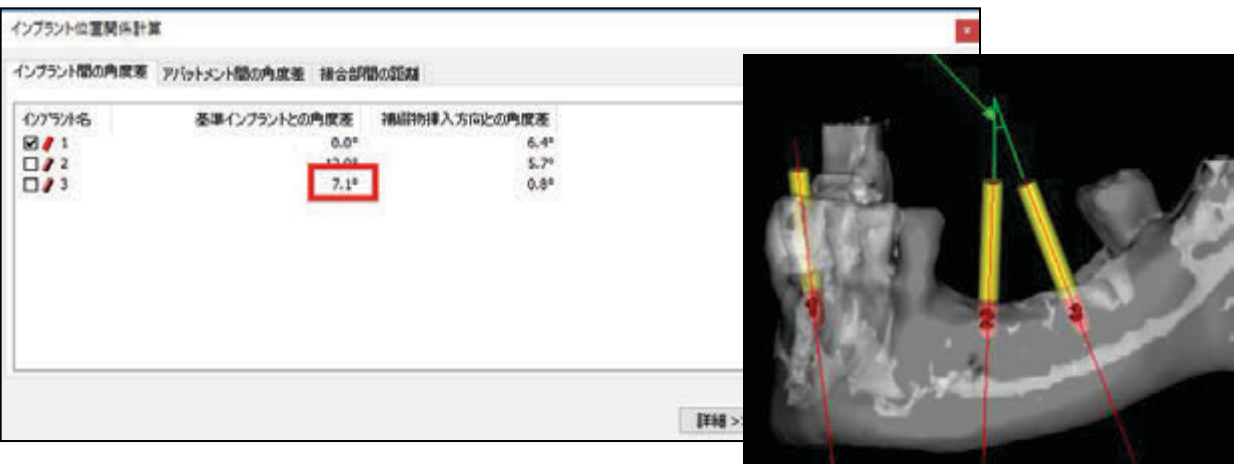

#### 4.3D 上で基準アバットメントとの角度差を測定します

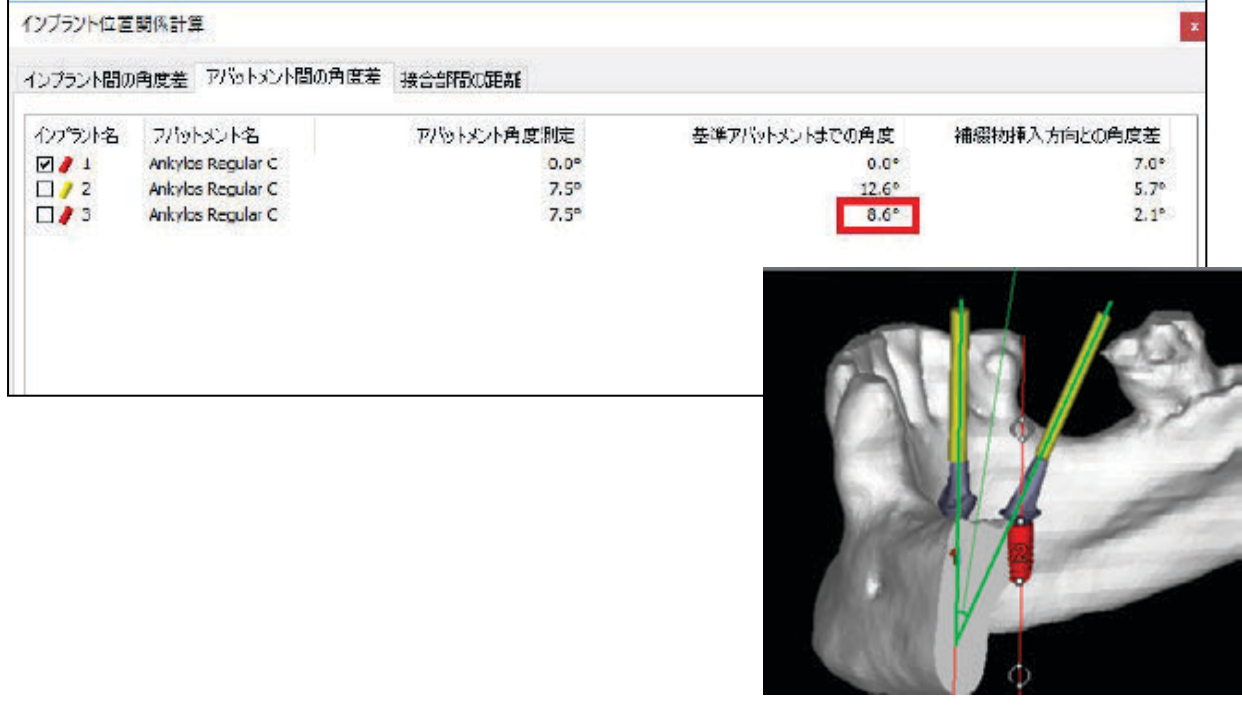

5.インプラントと補綴物挿入方向との角度差を 3D で測定します。

(各インプラントの挿入方向に対する角度を確認すると、ブリッジ構造を配置が可能かどうかを判断するのに役立ちます。)

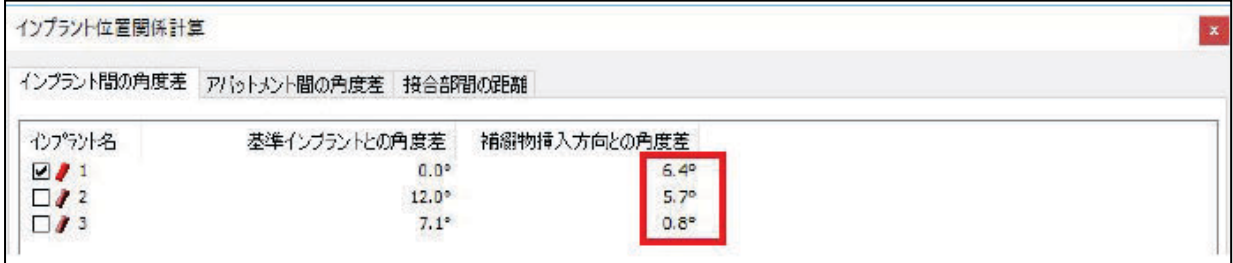

6.アバットメントと補綴物挿入方向との角度差を 3D で測定します。 (挿入方向に対する各アバットメントの角度を確認すると、ブリッジ構造を配置が可能かどうかを判断するのに役立ちます。)

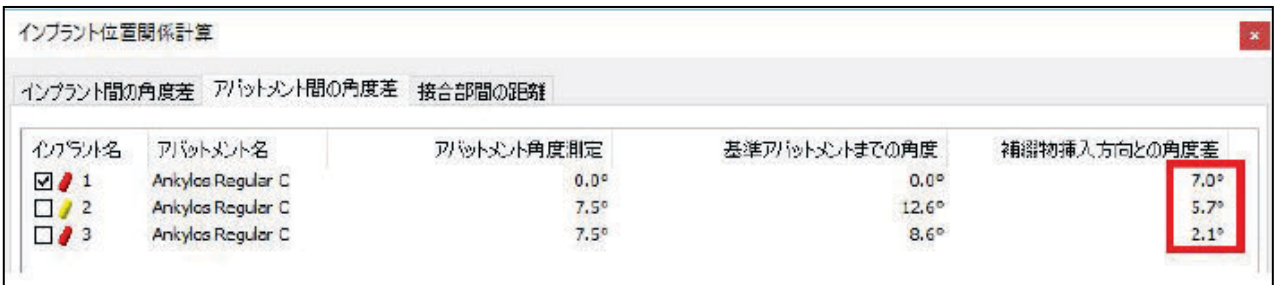

#### ※ "補綴物の挿入方向との角度差"とは

 アバットメントや補綴物の並行性を確認する際に参照するために、プランニングされた全てのインプラントの 3 次元的な 角度の平均値を"補綴物の挿入方向"(シムプラント画面上には表示されません)として、その角度差を表示します。

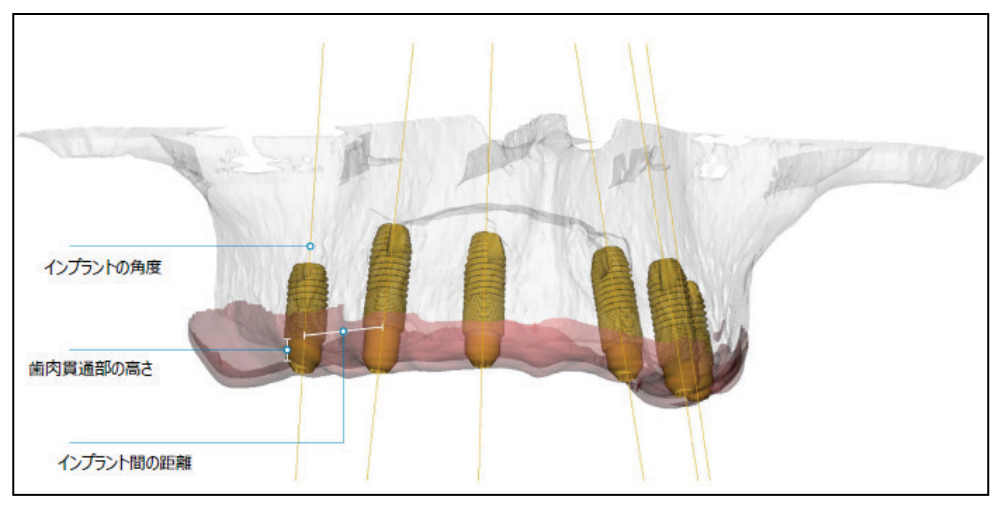

7. パノラミック曲線に沿ったインプラントの接合部間の距離と接合部間の垂直方向の距離を測定します。

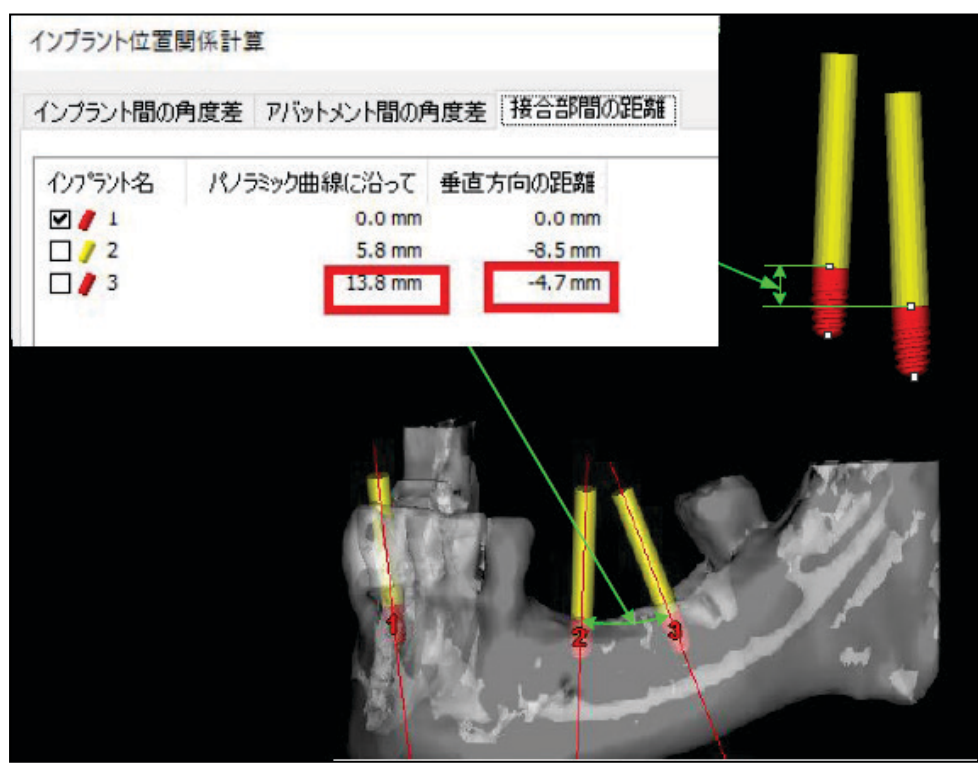

# **D)サイナスグラフト(サイナスリフト)を計算する**

インプラントを右クリックし、「サイナスグラフト」からサイナスグラフト (サイナスリフト) の作成を行います。

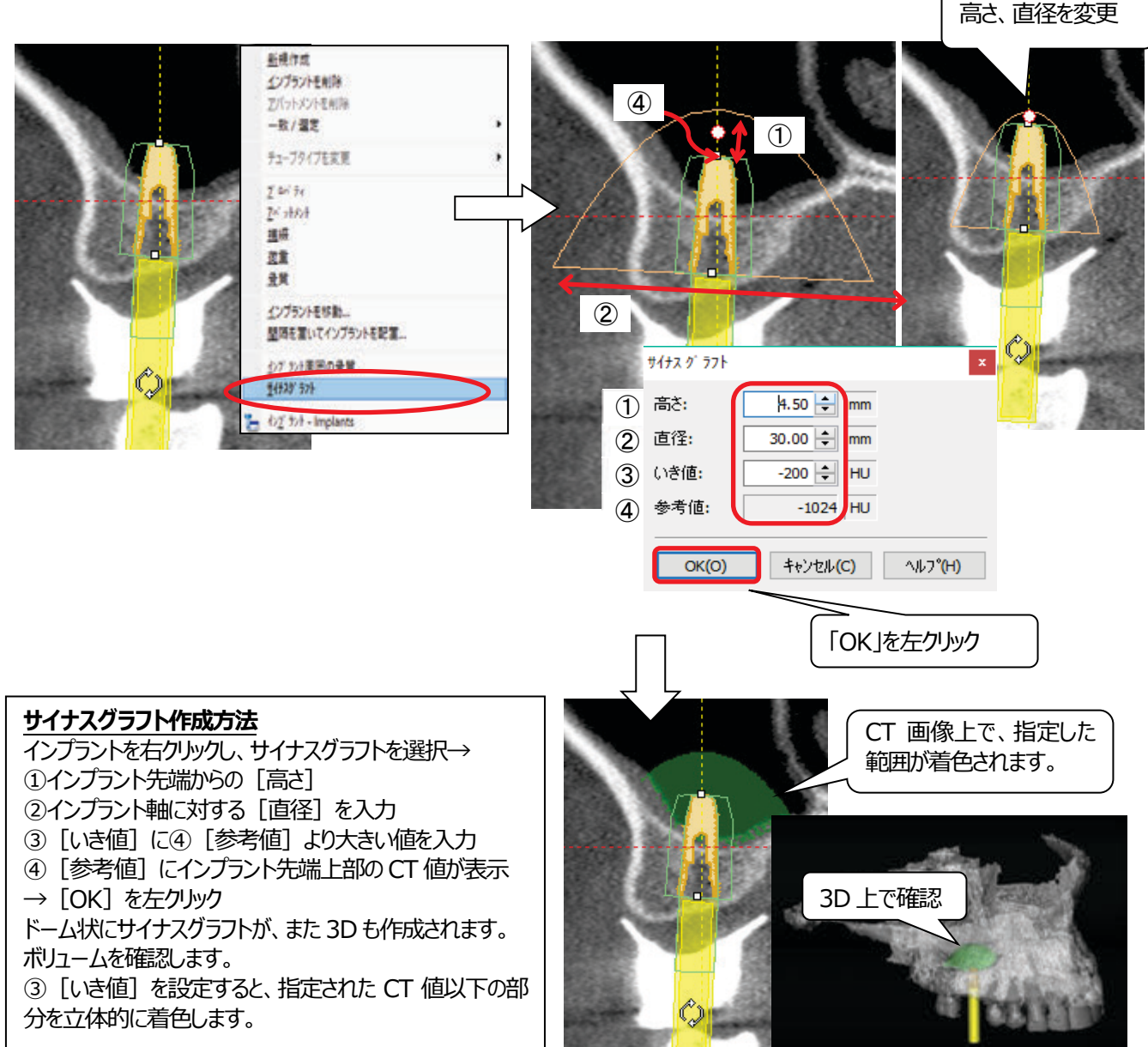

作成(計算)結果はメニューから「リスト」>「ボーングラフトボリューム」で確認します。

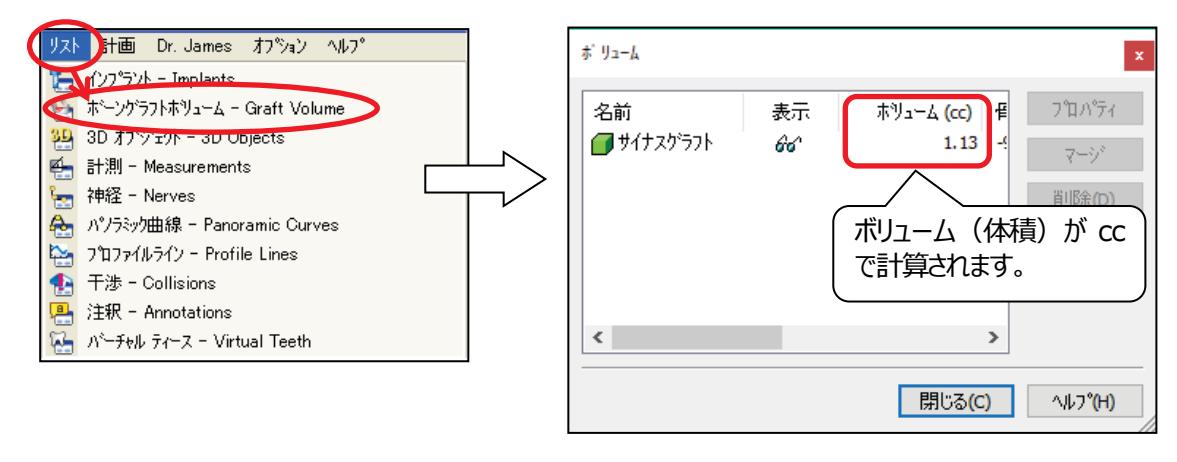

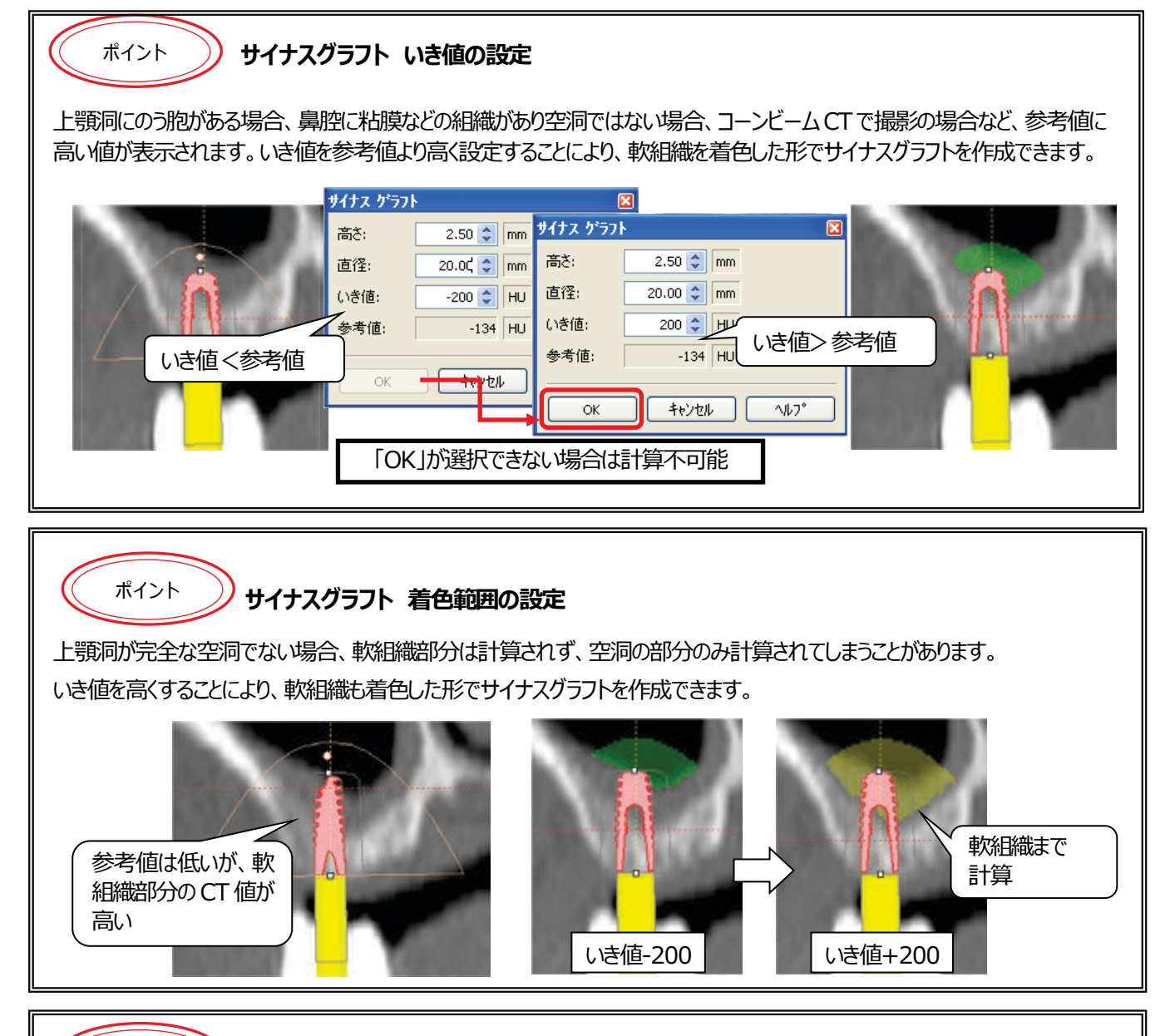

**サイナスグラフトの結合** ポイント

複数のインプラントに対しサイナスグラフトを作成し、それらが重なっている場合には、実際に必要なボリュームは、重なりの部分 だけ余分に計上されていることになります。複数のサイナスグラフトを結合することで、重なりの無い現実に近いボリュームを確 認することが可能です。

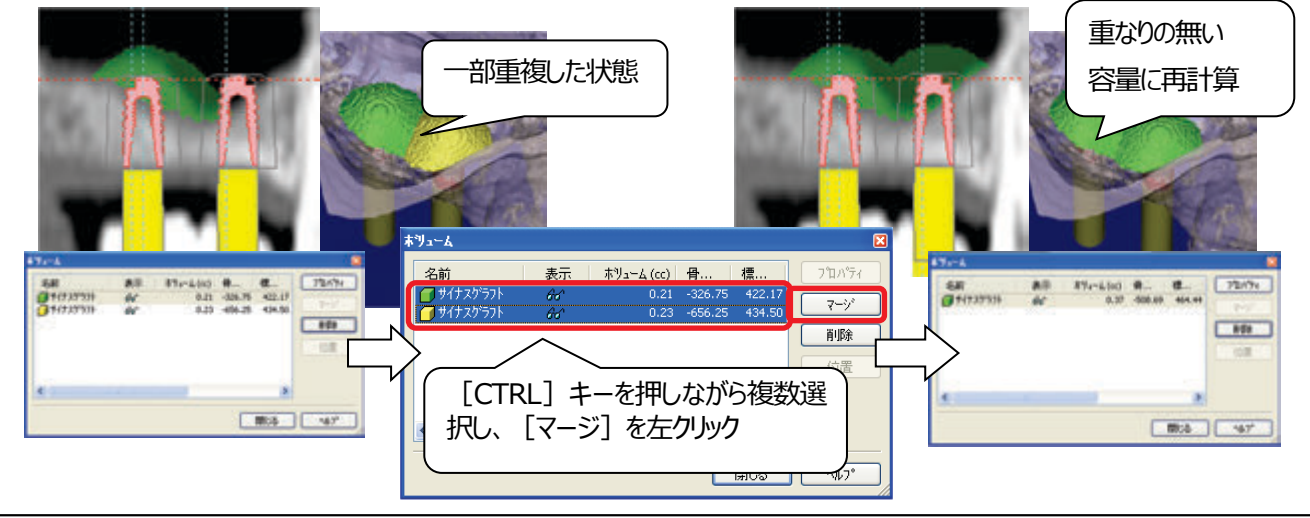

# **E)セグメンテーションの歯牙抽出(着色)**

- 1. タスクパネルの「2.セグメント」>「セグメンテーションウィザード」をクリックします。抽出のタイプで「歯」を選択します。
- 例)医科用CTで撮影された場合は、いき値の最小値をおおよそ「1800」に設定し「次へ」をクリックします。 (抽出タイプが自動的に「カスタム」にセットされます)。

コーンビームCTの場合は歯牙より一回り小さい範囲で着色するよう数値を設定します。

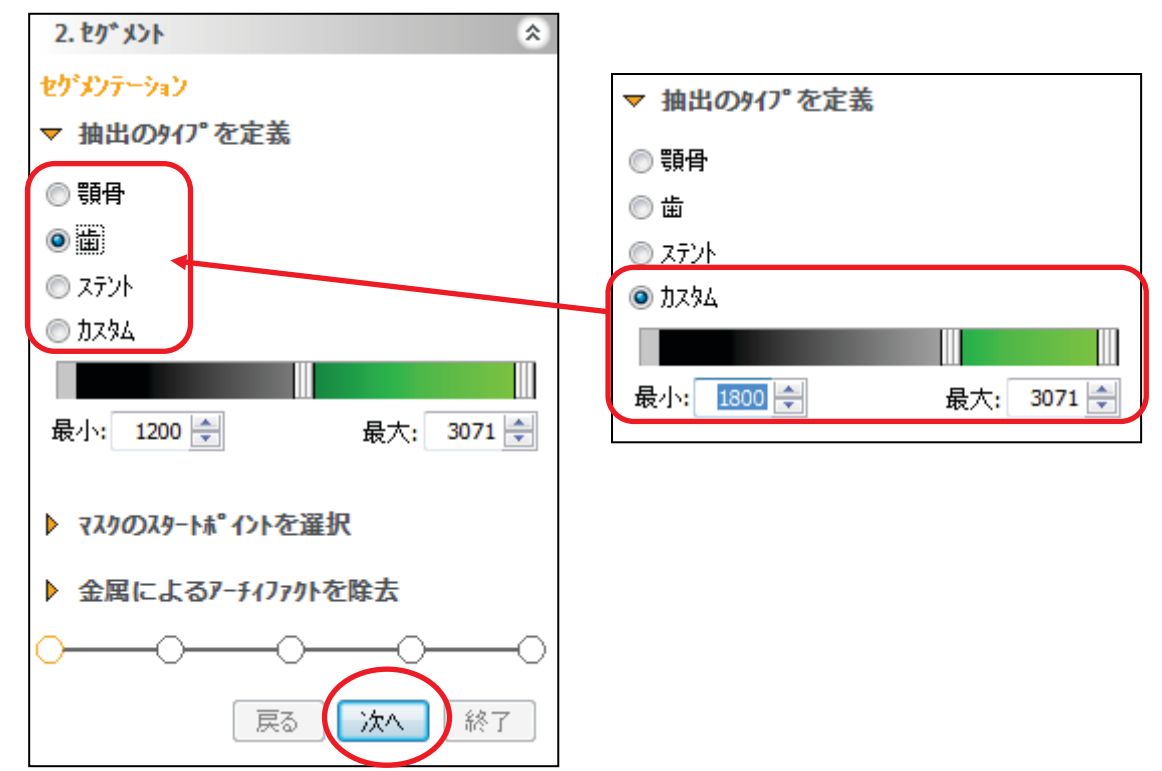

2. 抽出したい歯牙の、緑色に着色されている部分を左クリックし、「次へ」をクリックします。

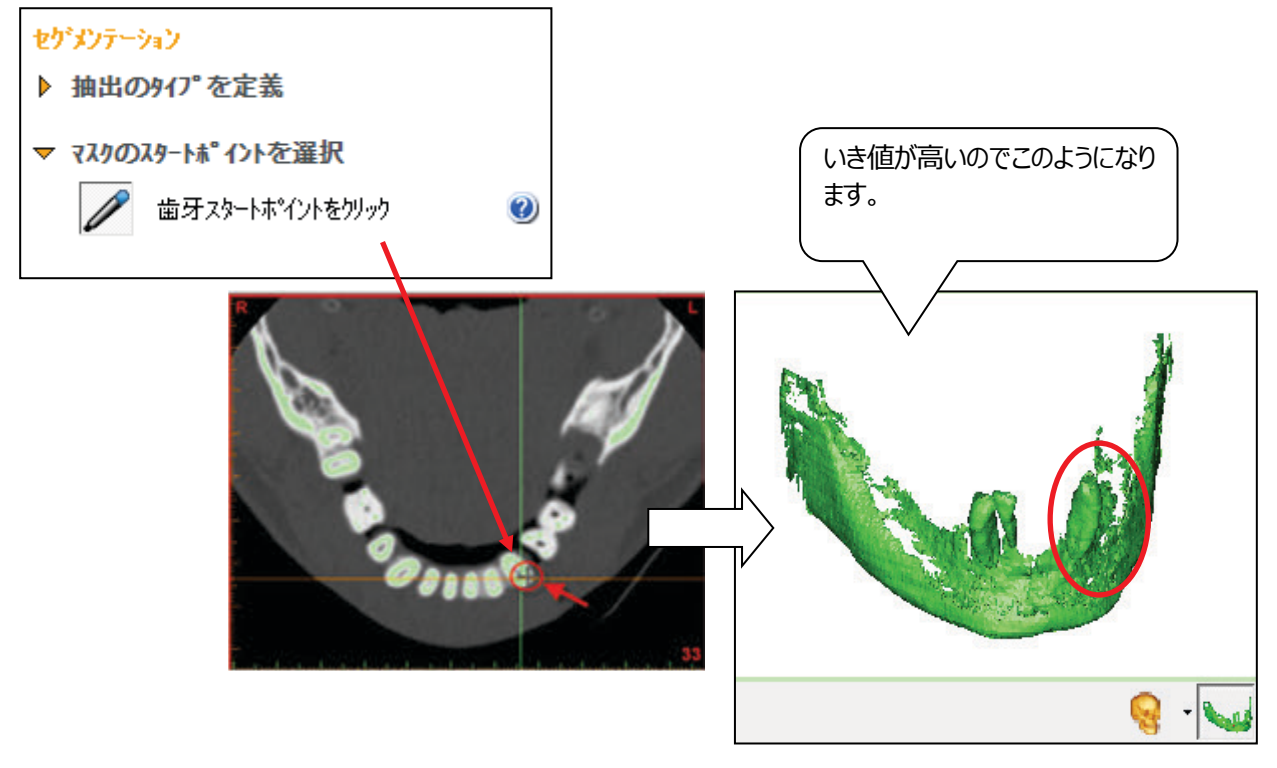

3. セグメンテーションの手法で、「アーチファクトを除去」の画面では顎骨を除去し、

抽出したい歯牙だけ残し、「終了」をクリックします。

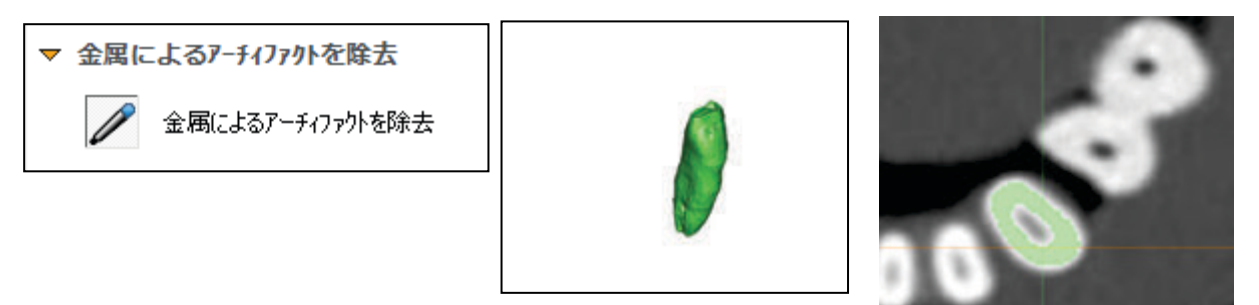

2D 画面の緑色のマスクを見ると、抽出したい歯牙の着色が CT 画像の歯牙より一回り小さいままです。

4. 次にマスクを「拡張」します。

タスクパネルの「2. セグメント」>「アドバンスト」を選択し、「モーフォロジー」をクリックします。

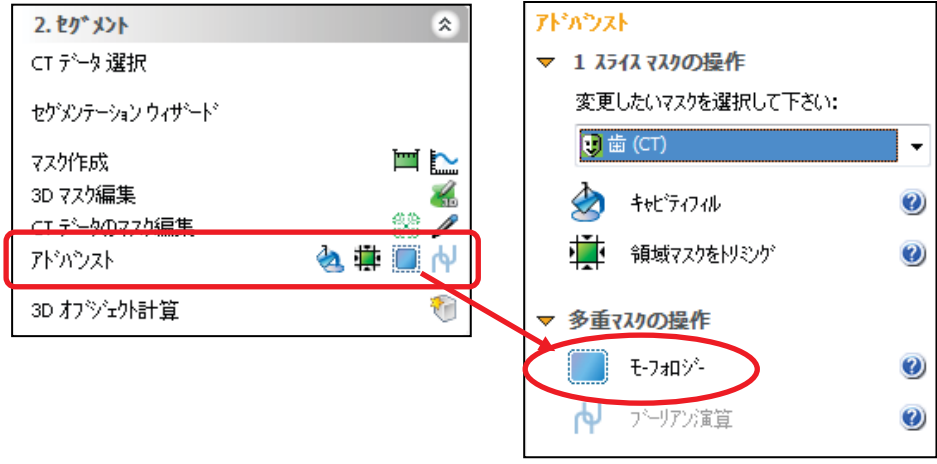

5. 演算:「拡張」、ピクセル: 1、「26-コネクィビティ」を選択して「適用」をクリックし、閉じます。

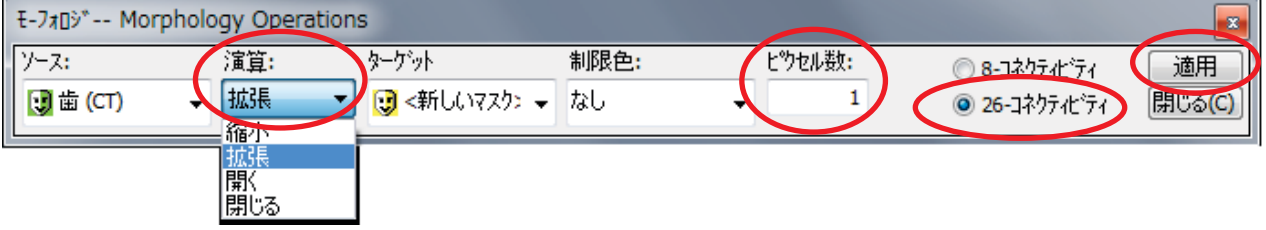

新しく作った黄色のマスクが CT 画像の歯牙と一致していることを確認してください。

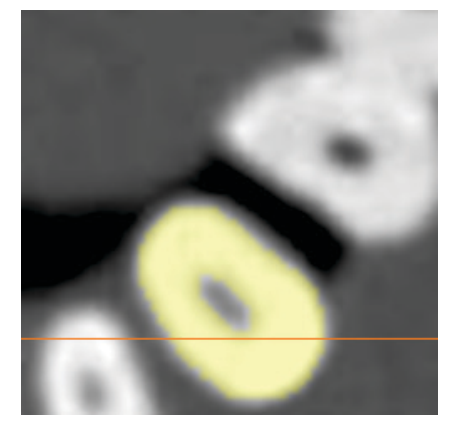

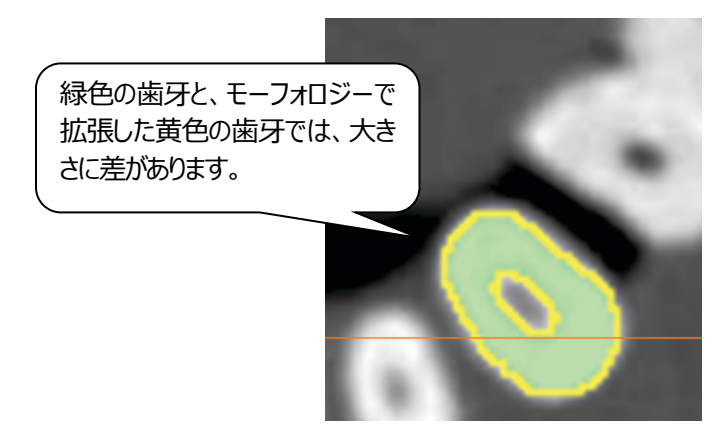

6.メニューバーの「リスト」>「マスク」を選択します。

緑色のマスクを選択し「削除」をクリックします (モーフォロジー前のマスクのため)。

黄色のマスクを選択して名前欄で黄→歯と変更もできます。

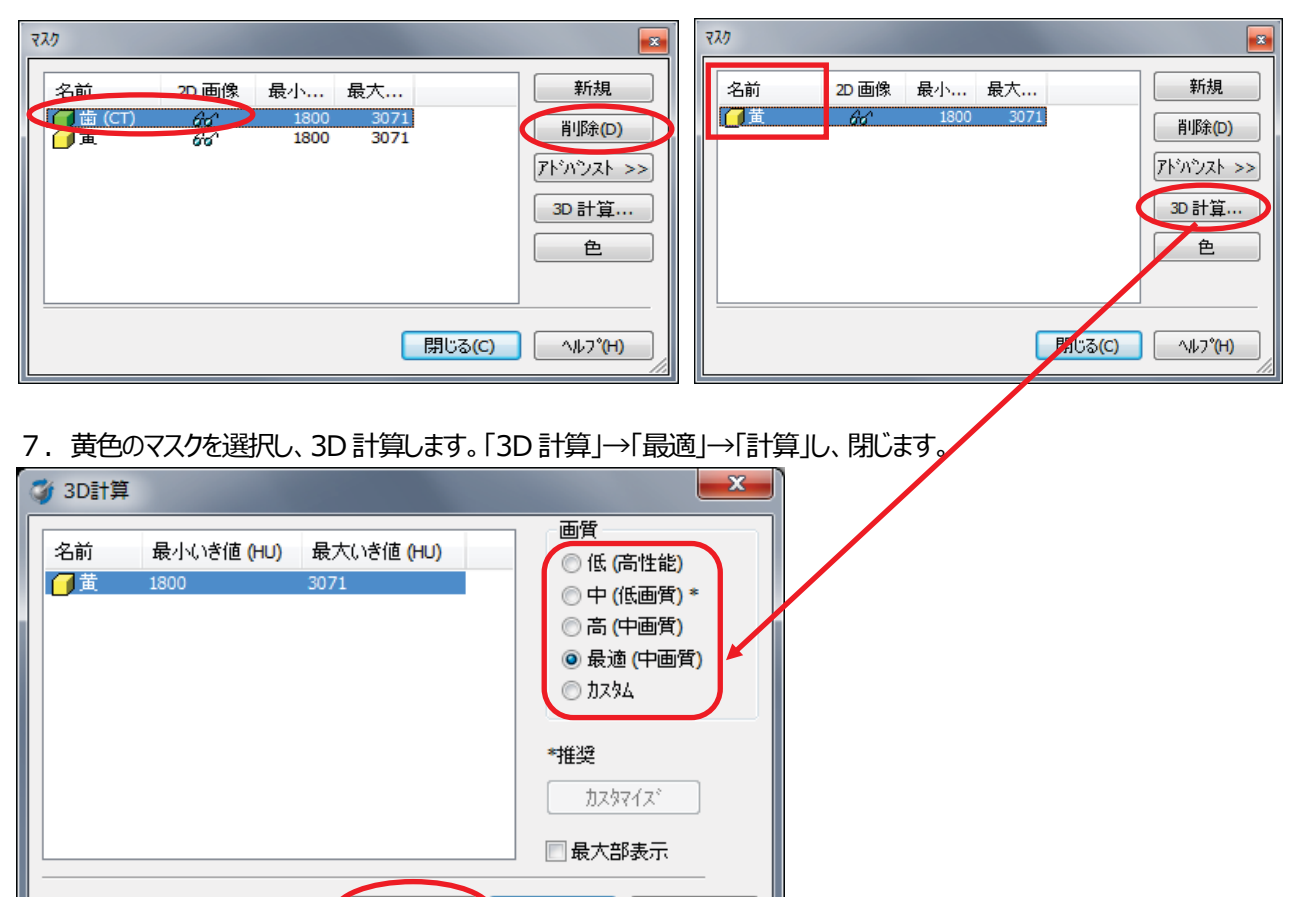

8.これで歯牙抽出(着色)は完了です。顎骨全体のセグメントと組み合わせたのが下図です。

閉じる(C)

 $\wedge$  $\nu$ <sup>2</sup> $(\mathsf{H})$ 

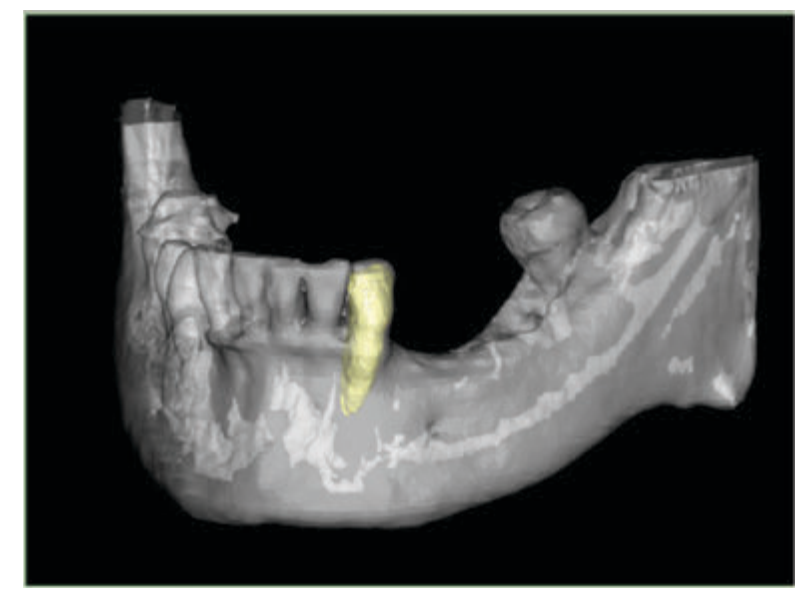

計算

# **8.印刷をする**

1. Simplant 画面を印刷する

タスクパネル「通信」の中から「画面保存/印刷/動画作成」>「画面を保存または印刷する」を左クリックします。

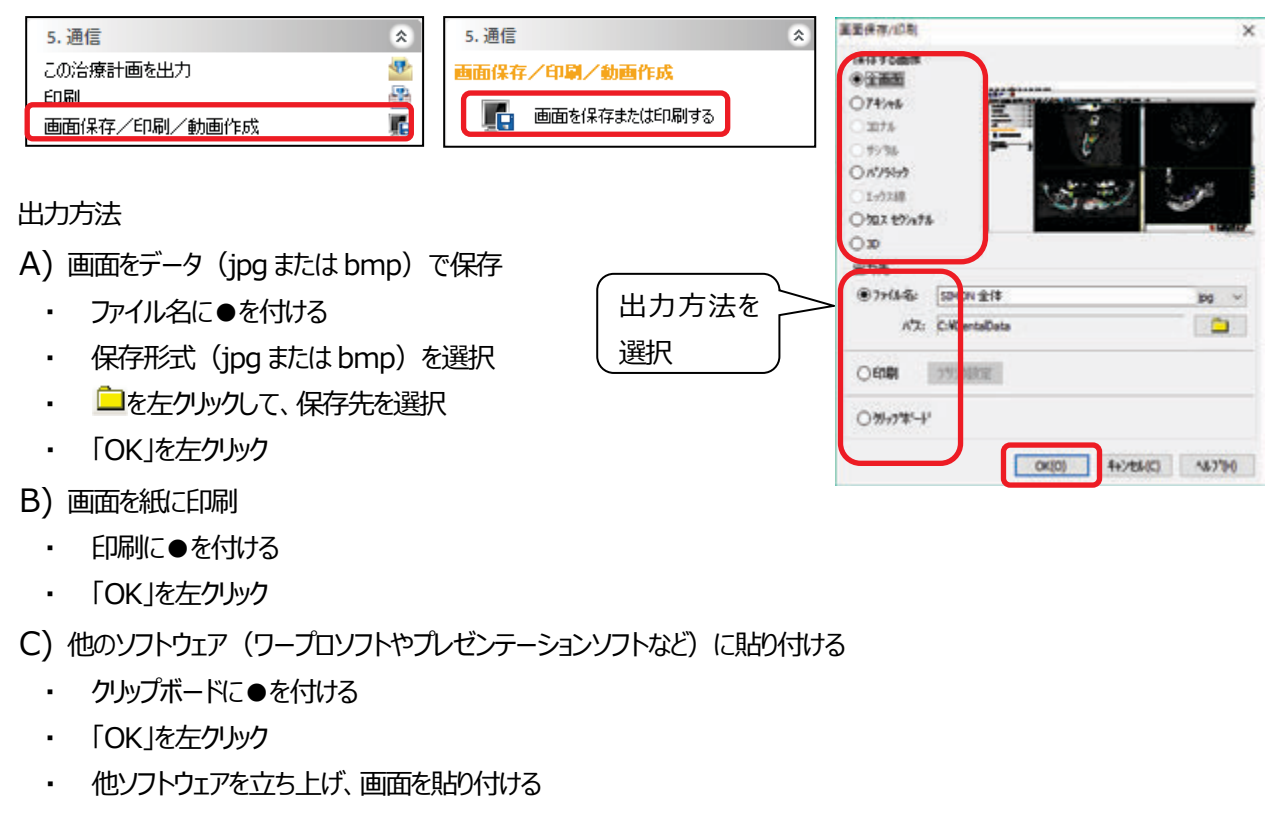

2. 治療計画を印刷する

タスクパネル「通信」の中から、「印刷」>「計画印刷」または「標準印刷」を左クリックします。

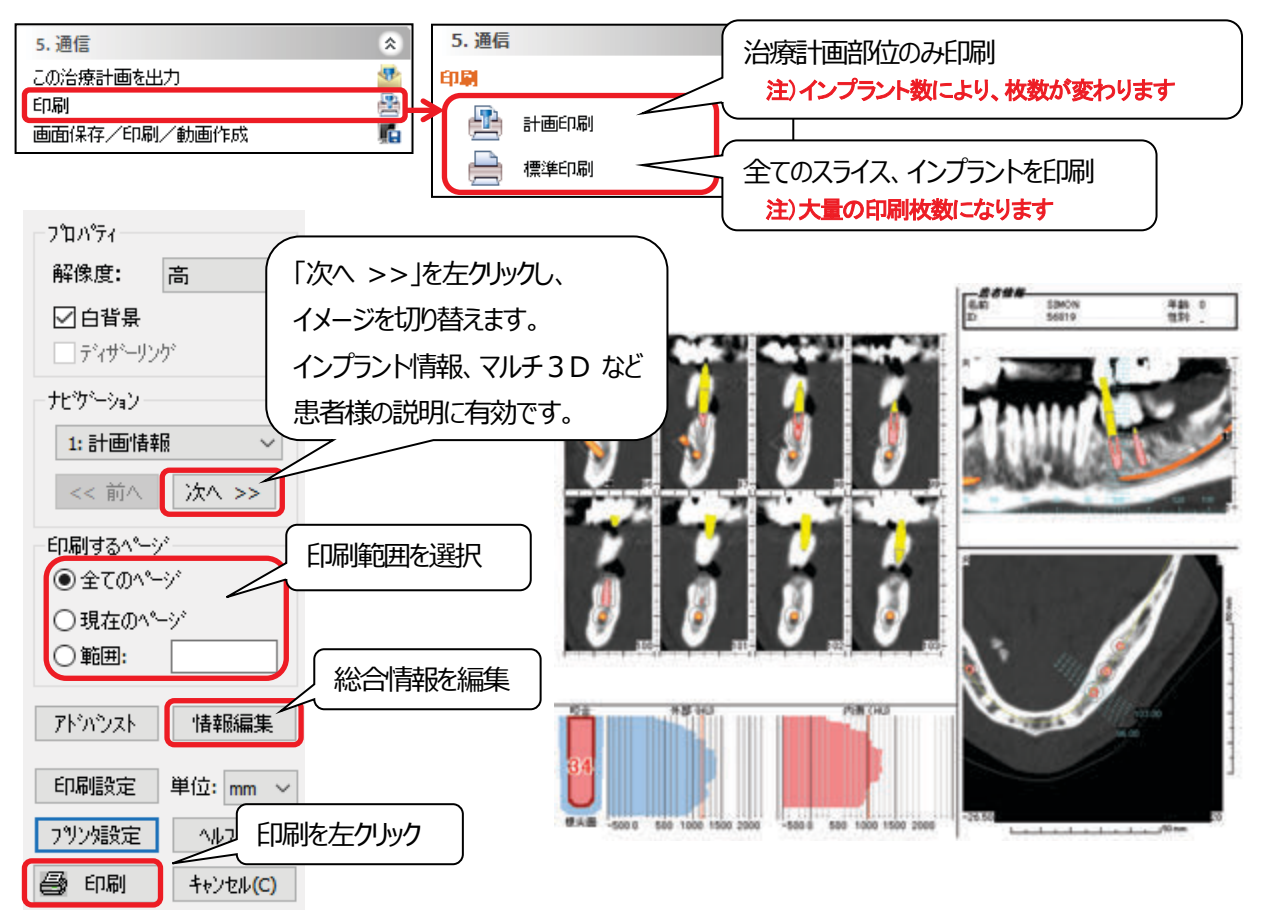

# **9.データを保存する**

メニューから「ファイル」>「名前を付けて保存」を選択し、データを保存します。

CD-R、USB メモリスティックなど、DentalData フォルダ以外の場所に保存する場合にはその保存先を変えて、また一人の患 者さんで何通りかの治療計画をする場合にはファイル名を変えて、別データとして保存することができます。

1.「ファイル」>「名前を付けて保存」を選択します。

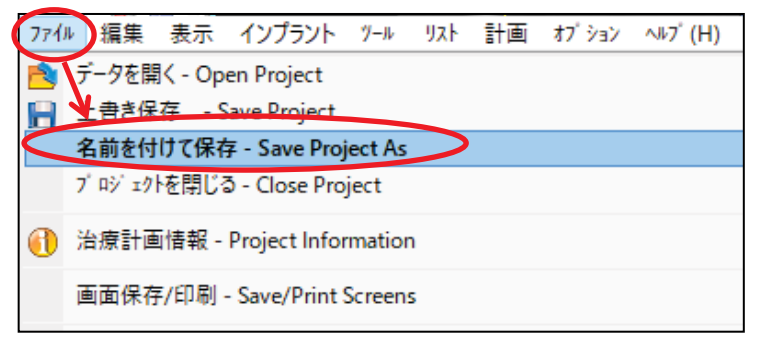

2. 「保存する場所」が DentalData フォルダであることを確認して、「保存」を左クリックします。

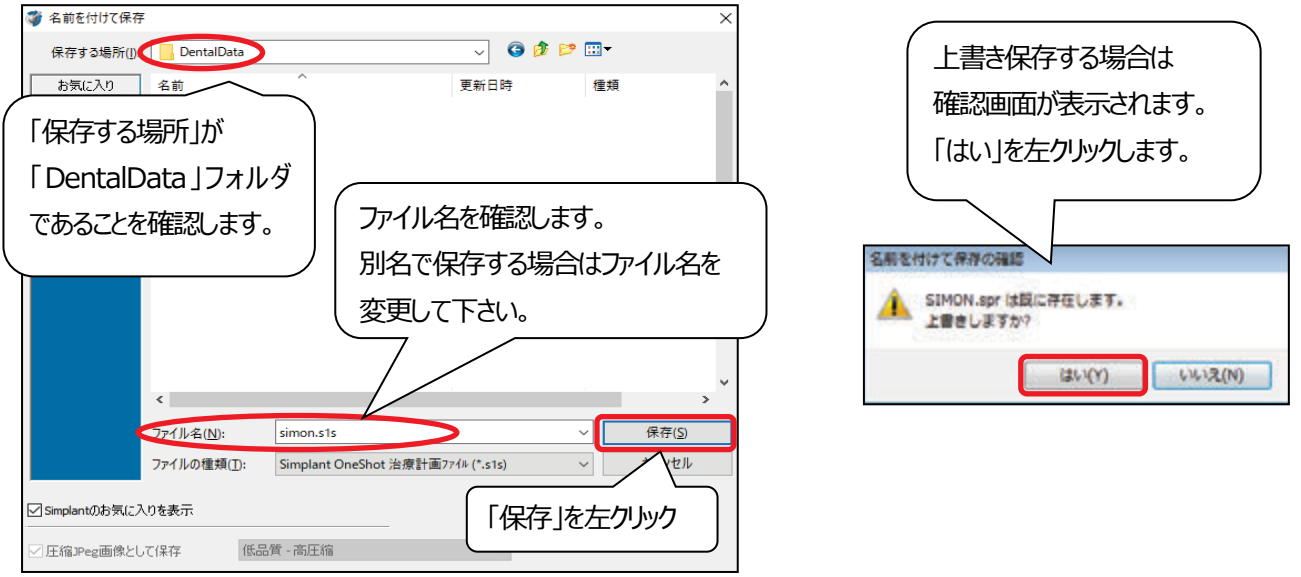

# ؙ ↘ Simplant データを圧縮データで保存していただくことをお勧めします。 【低品質 – 高圧縮】をするとファイルサイズが約半分~1/3 に圧縮されますが、画質・ガイド作製には影響がありま せん。 ※ **コーンビームで撮影したデータは必須です**(Dicom データの枚数が多いため)。 ※ 圧縮を間違えると元には戻りません。 <圧縮の方法> **【圧縮Jpeg 画像として保存】をチェックし【低品質 – 高圧縮】を選択してください。** ポイント

# **10.ガイドをオーダーする**

- **A)Simplantガイドオーダー**
- 1. 治療計画が終わり、タスクパネルから「Simplantガイドオーダー」を選択します。

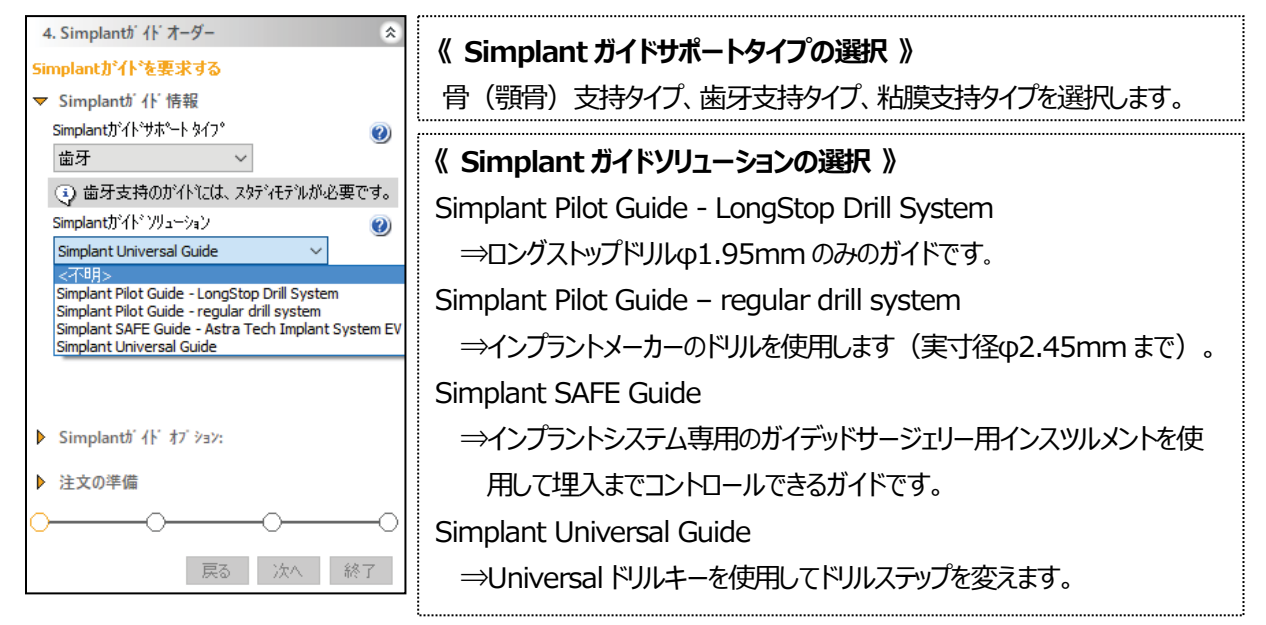

2. Simplantガイドオプションの入力をします。その後に「次へ「ボタンを押します。

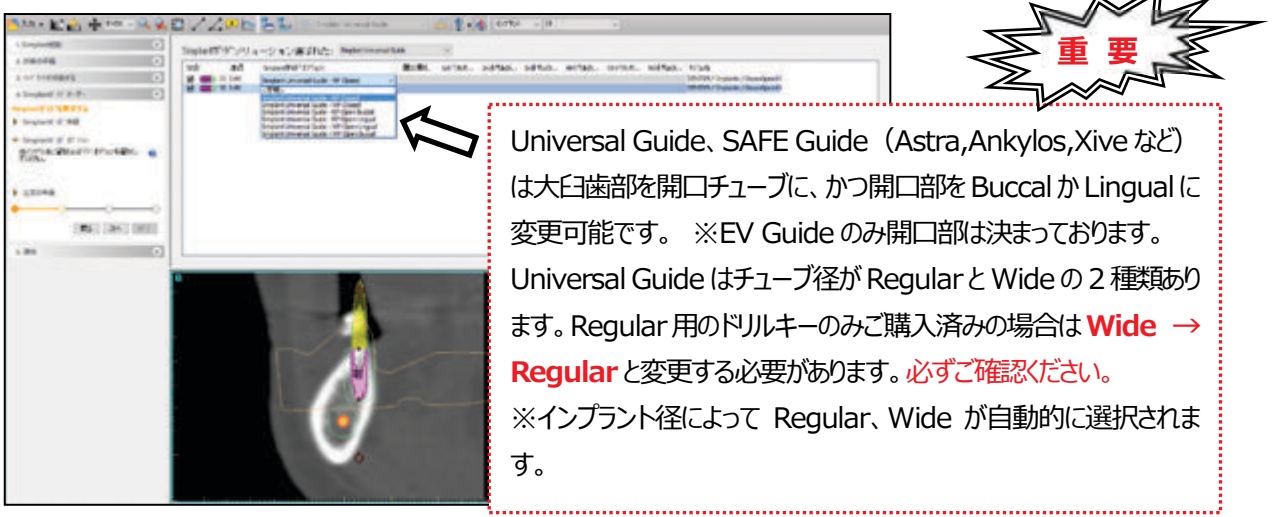

- 3. 注文の準備→抜歯予定の歯がある場合、「抜歯部位」にチェックを入れ[歯をマークする]ボタンをクリックします。
- 3D画像が全画面表示されます。抜歯予定の歯の上でクリックします。

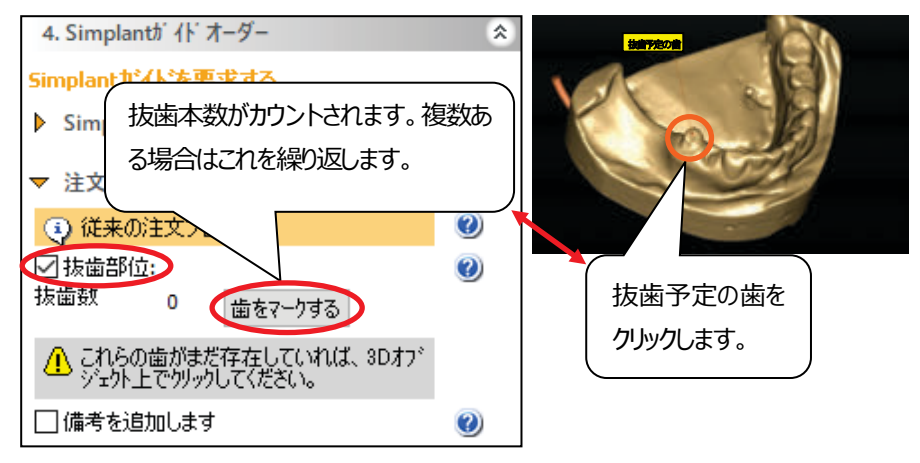

4.「備考を追加します」にチェックを入れ、特記事項を入力します。

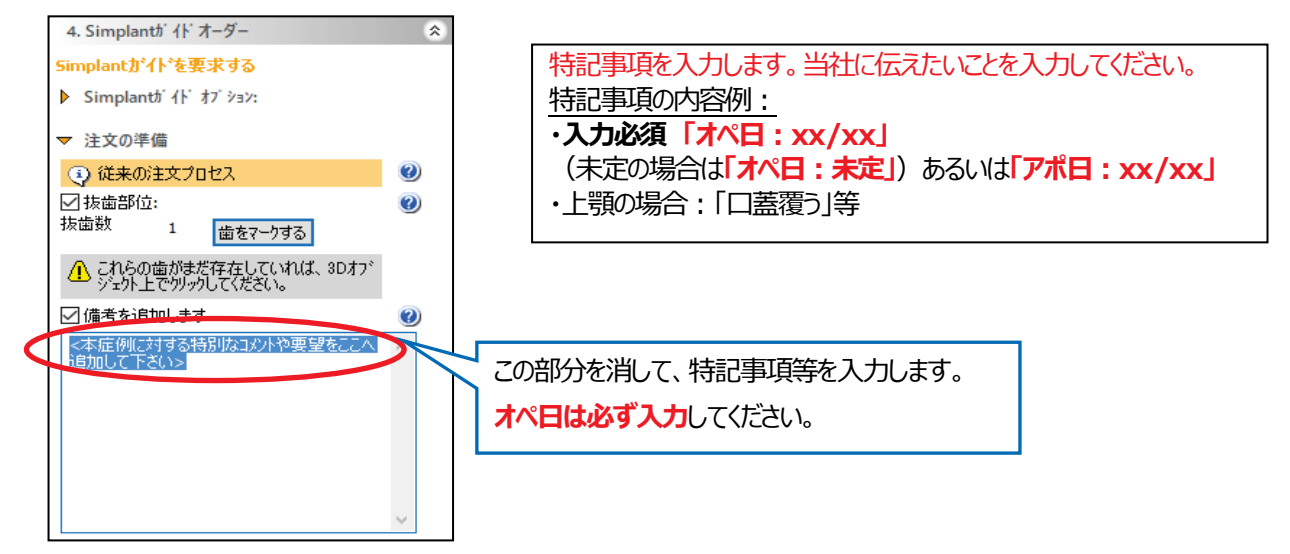

5. 事前に模型マッチング処理などを行った症例は「プレビュー表示」をクリックしてクリックします。 ※プレビュー画面ではガイドチューブの位置を確認できます。

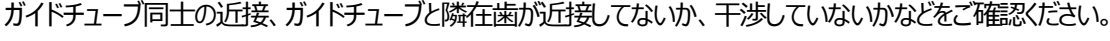

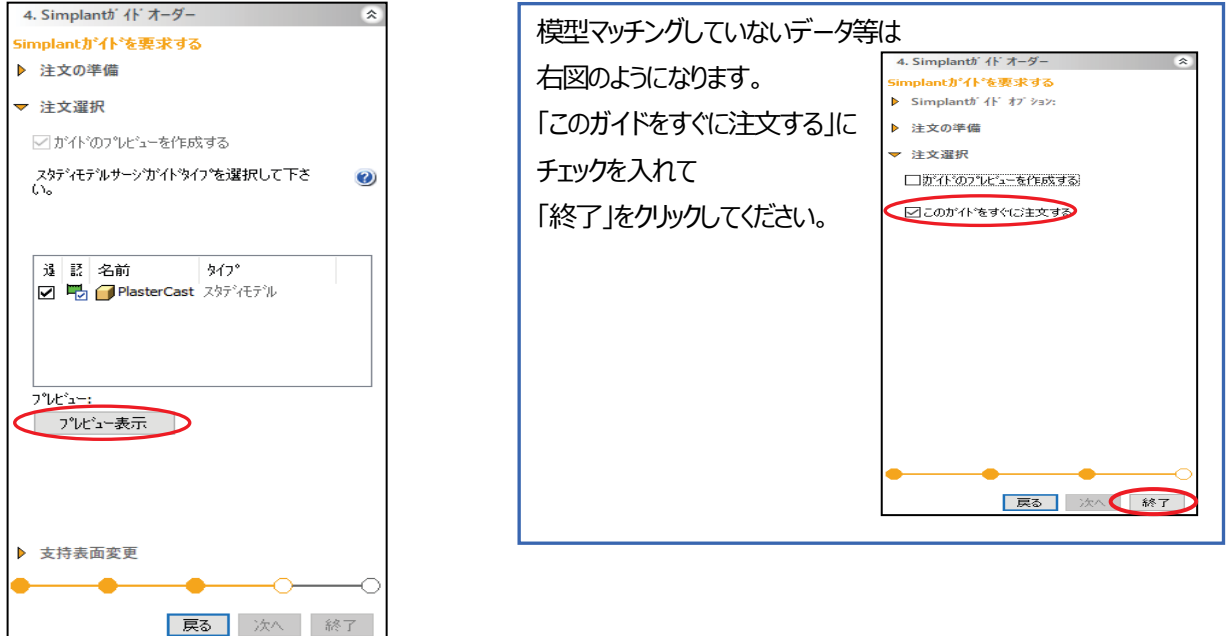

6.[プレビュー表示]ボタンを押すと計算が 開始されます。

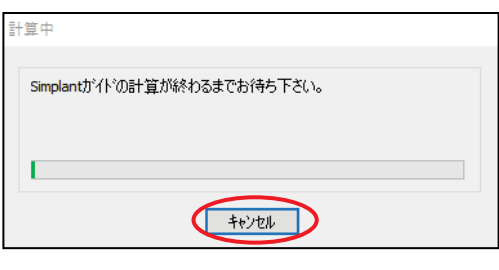

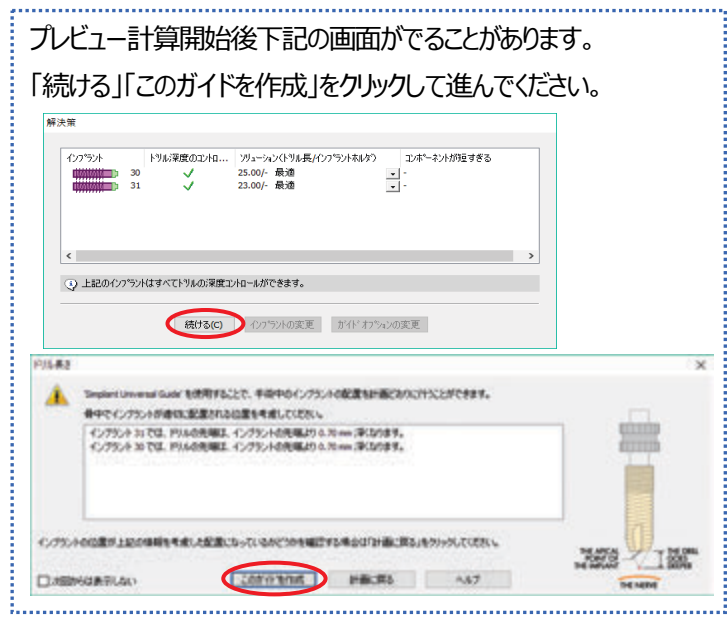

7. プレビュー計算後の画像です。[次へ]ボタンを押します。

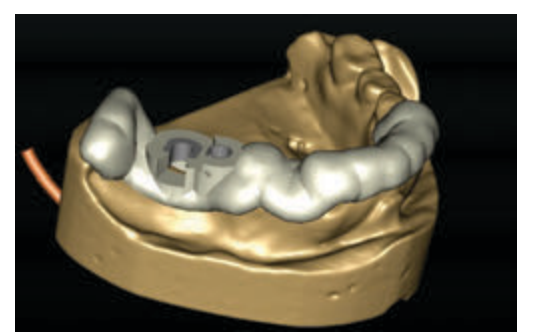

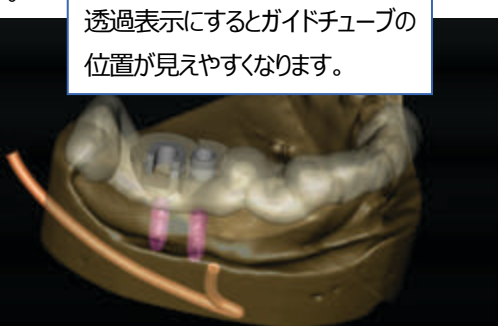

8.「終了」をクリックします。オンライン注文の画面に変わります。

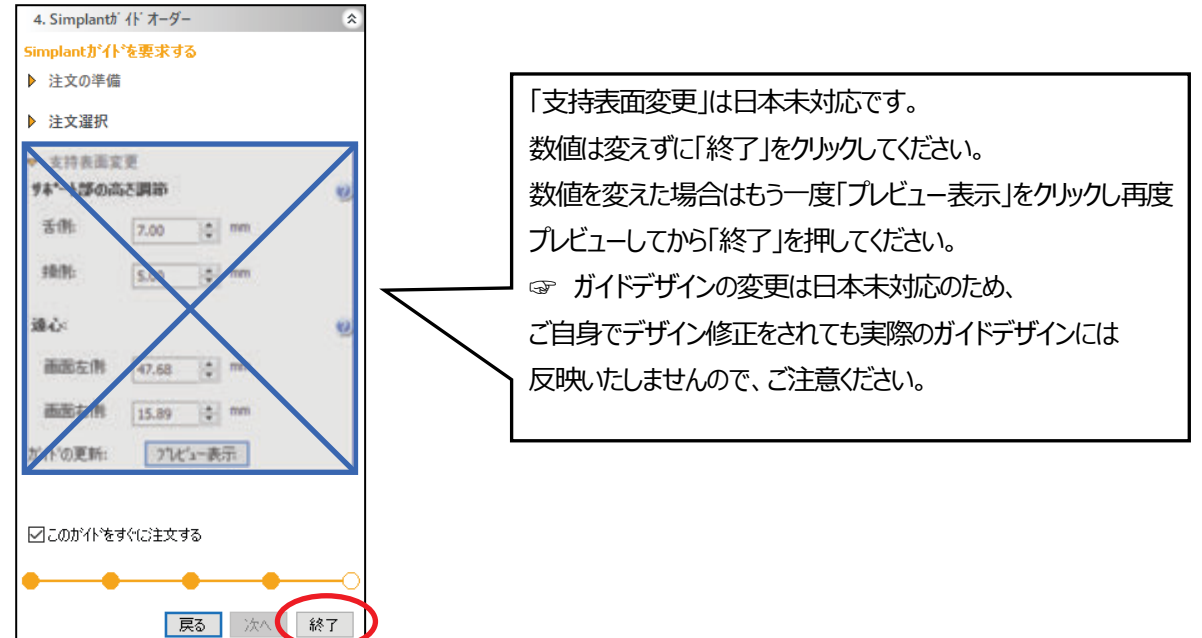

**B) オンライン注文**

※インターネット接続が必須条件です!

# **納品先、請求先は注文者様と同一情報が基本です(納品先はその限りではありません)。**

また担当者の複数登録が必要な場合は当社にご依頼、お問い合わせください。

オンライン注文の手順は別紙マニュアルをご参照ください。 ┃ │ 時間帯によって、データの大きさ、ネット環境によって

#### オーダーが完了しました。

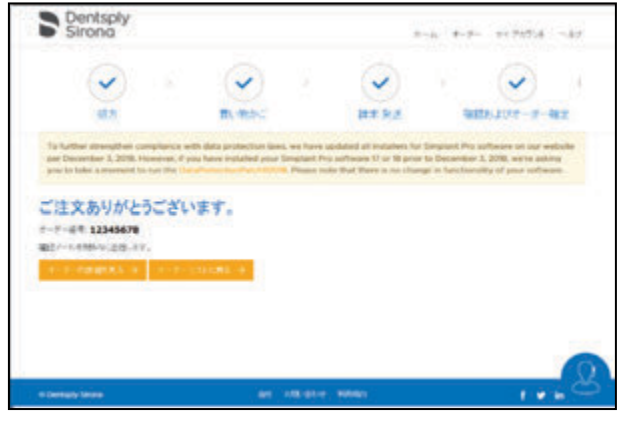

アップロードに時間がかかる場合があります。 途中でキャンセルしないようにしてください。

#### **もし完了しなかったら…**

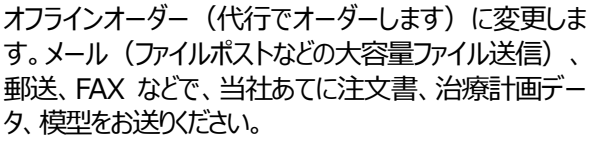

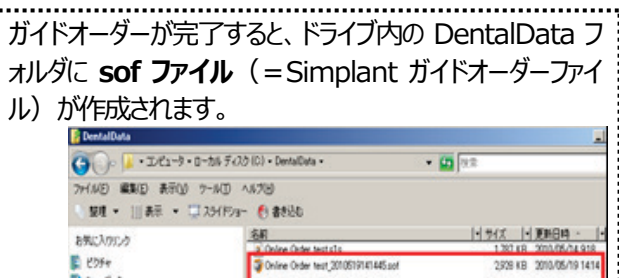

# **11.Simplant 画面操作**

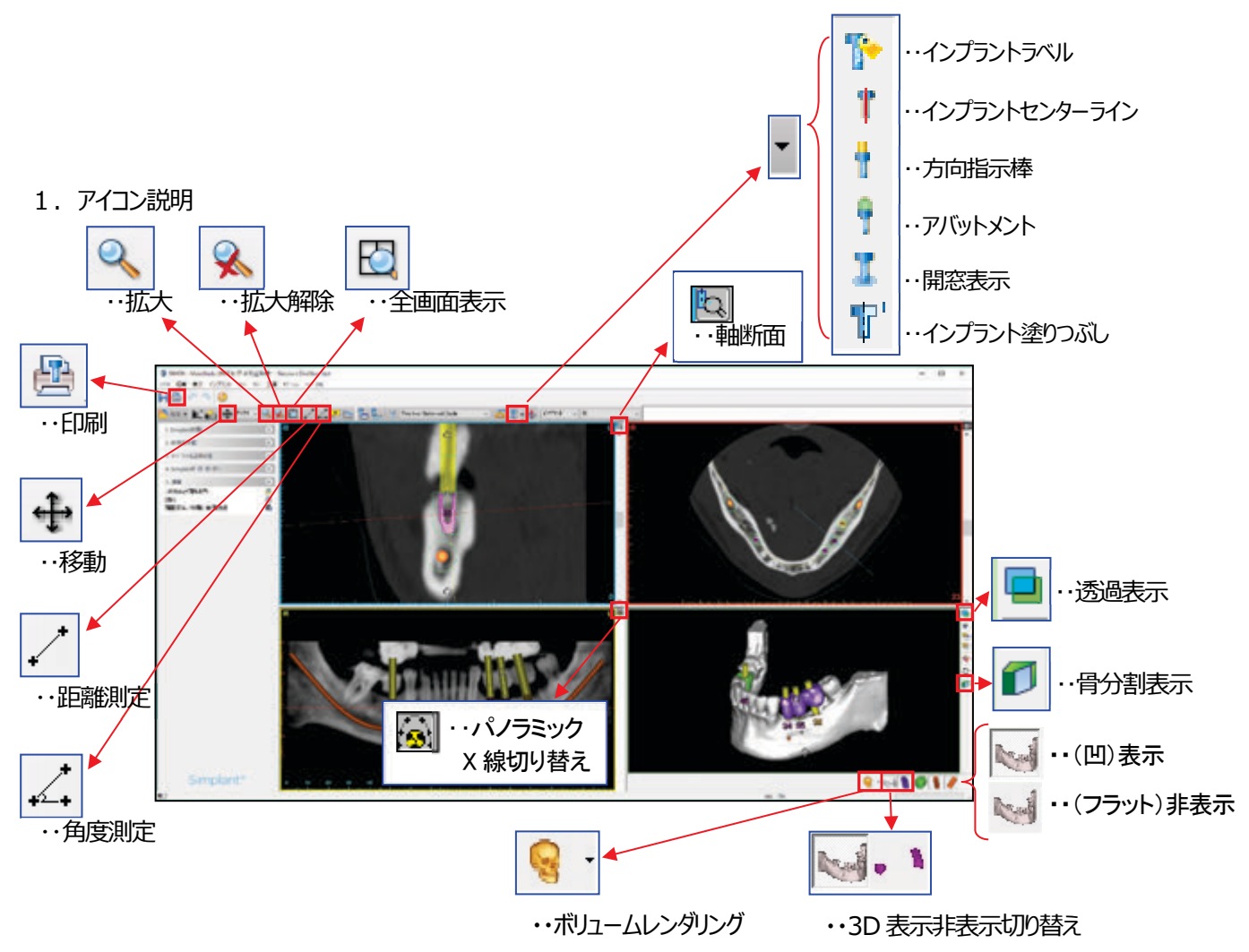

2. ショートカットキー説明

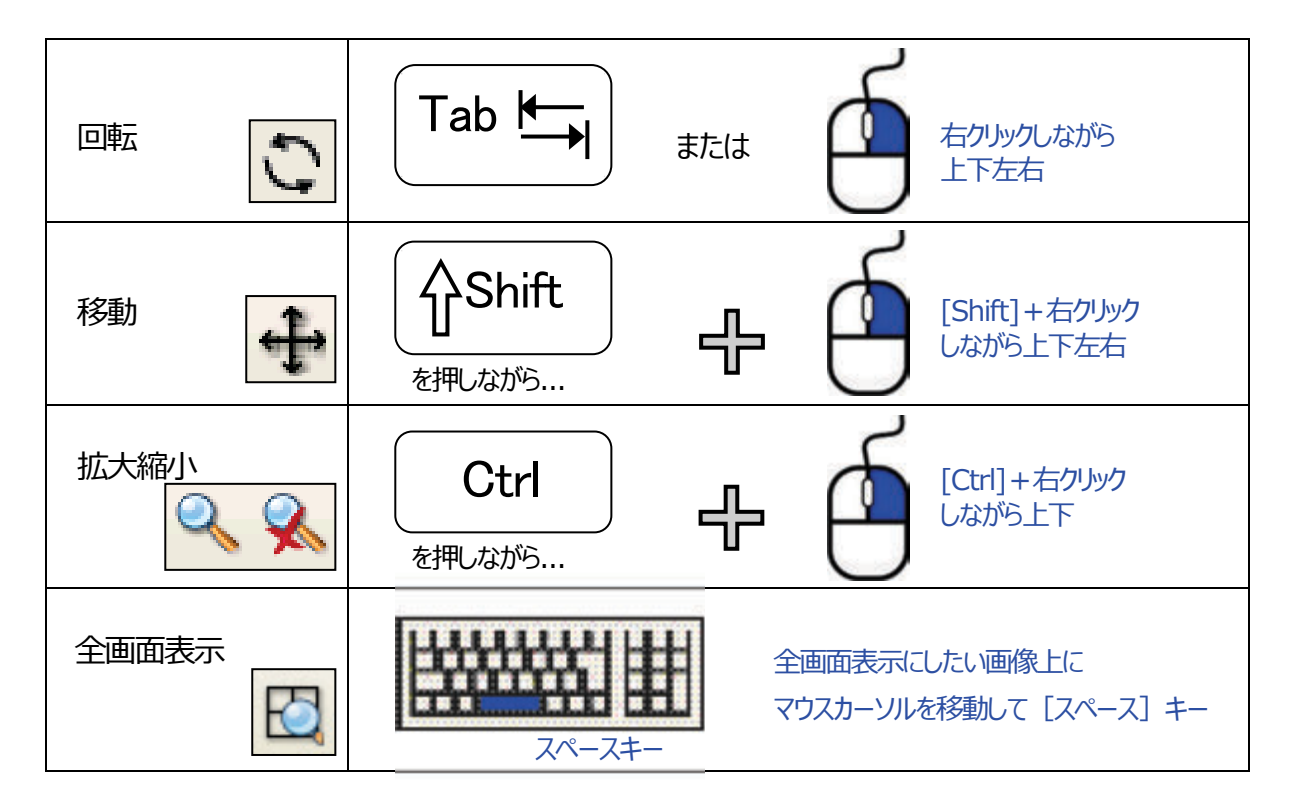